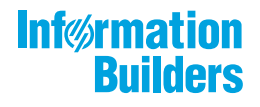

# WEDEOCUS

Version 8.2.06

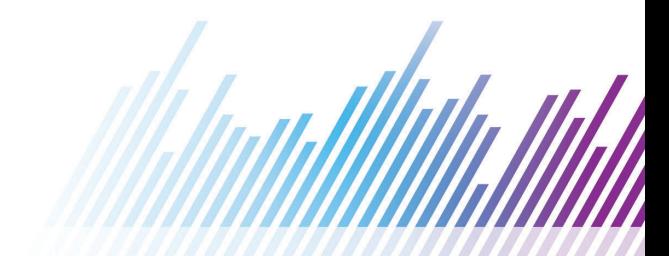

Active Technologies、EDA、EDA/SQL、FIDEL、FOCUS、Information Builders、Information Builders のロゴ、iWay、iWay Software、Parlay、PC/FOCUS、RStat、Table Talk、Web390、WebFOCUS、WebFOCUS Active Technologies、 および WebFOCUS Magnify は Information Builders, Inc. の登録商標であり、また DataMigrator および Hyperstage は同社の商 標です。

Adobe、Adobe のロゴ、Acrobat、Adobe Reader、Flash、Adobe Flash Builder、Flex、および PostScript は米国または その他の国の Adobe Systems Incorporated の登録商標、商標です。

本マニュアルの性質上、多くのハードウェア、ソフトウェア製品の商標が本文内で使用されています。ほとんどの 場合、 製品名はそれらの会社によって商標、登録商標として指定されています。したがって、弊社ではこれらの 製品名を 総称として使用する意図はありません。これらの製品名を、説明されている製品を参照する以外の目的 で使用する場合、 商標に関わる権利に関して十分注意が必要です。

Copyright © 2019, by Information Builders, Inc. and iWay Software. All rights reserved. Patent Pending. このマニュアルの 全部、または一部の転載、コピーは Information Builders Inc. の書面による承諾なしでは許可されません。

# 目次

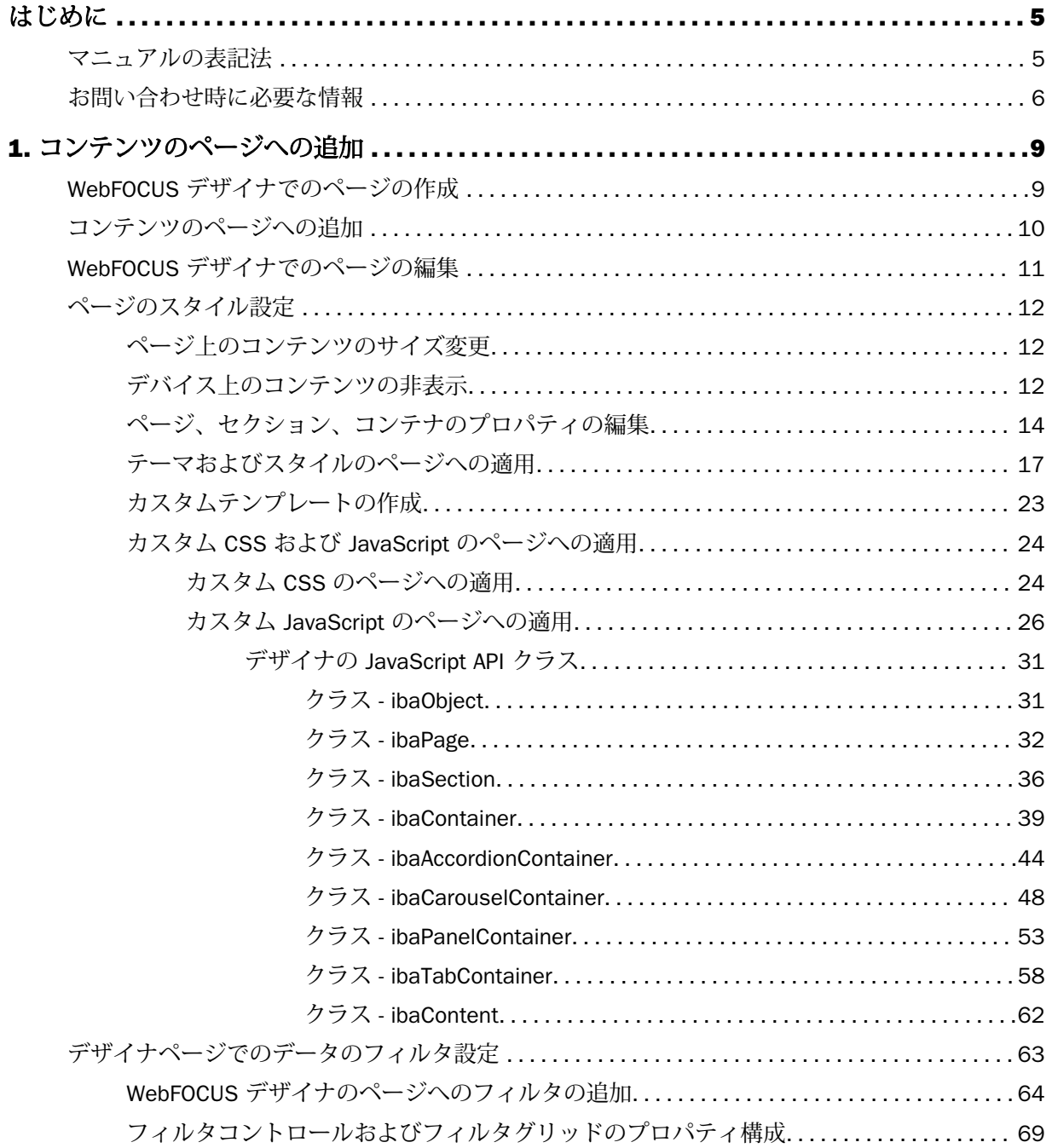

 $2.$ 

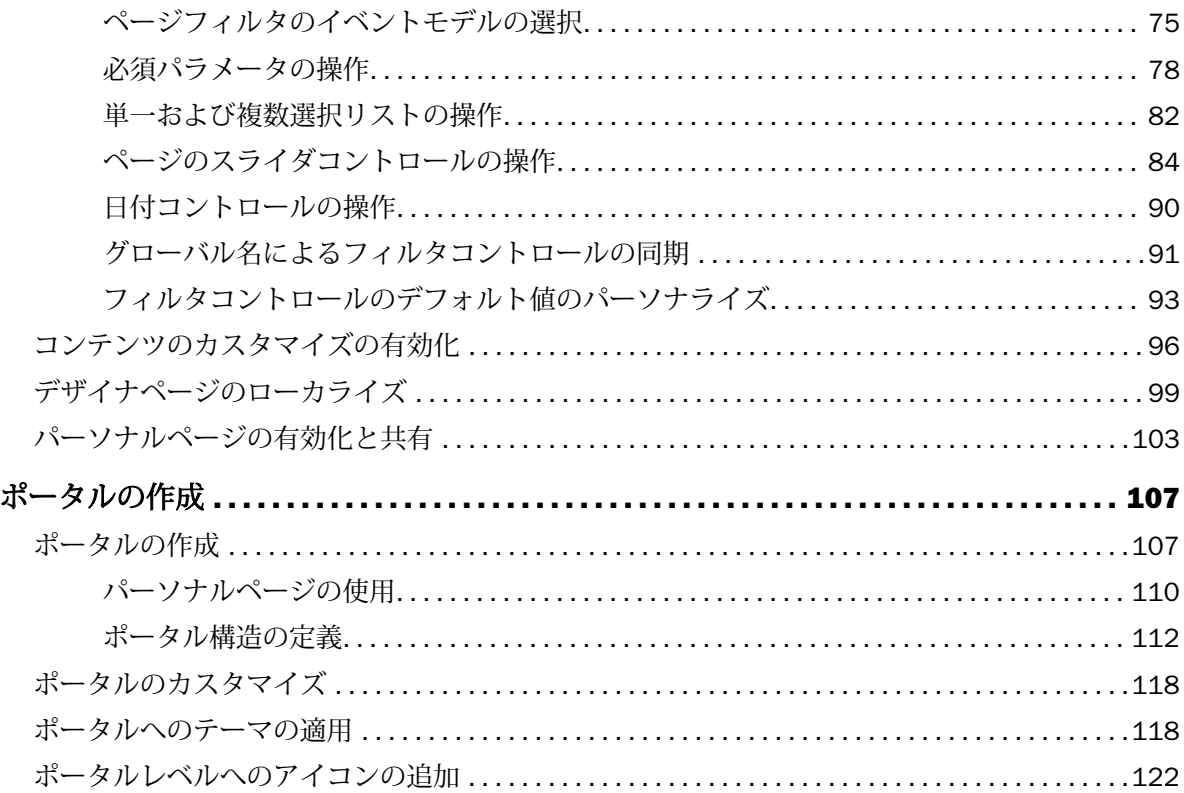

<span id="page-4-0"></span>このマニュアルでは、すべてのユーザを対象に、WebFOCUS デザイナのすべての機能につい て説明します。

# マニュアルの構成

このマニュアルは、以下の章で構成されています。

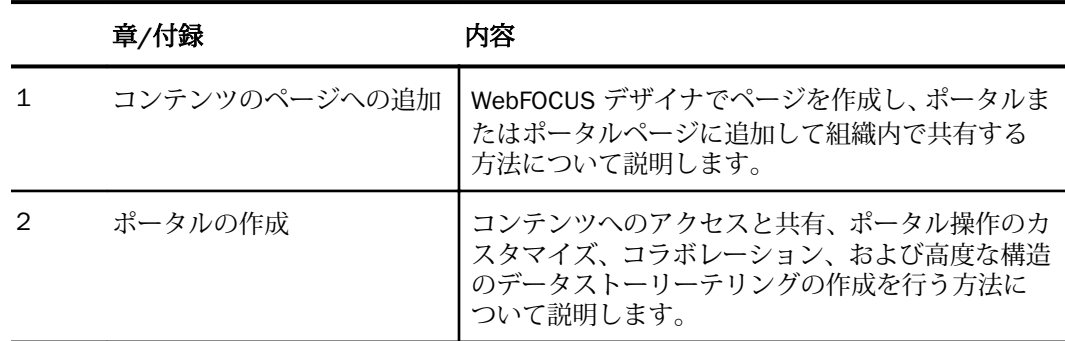

# マニュアルの表記法

このマニュアルは以下の表記に従って記述されています。

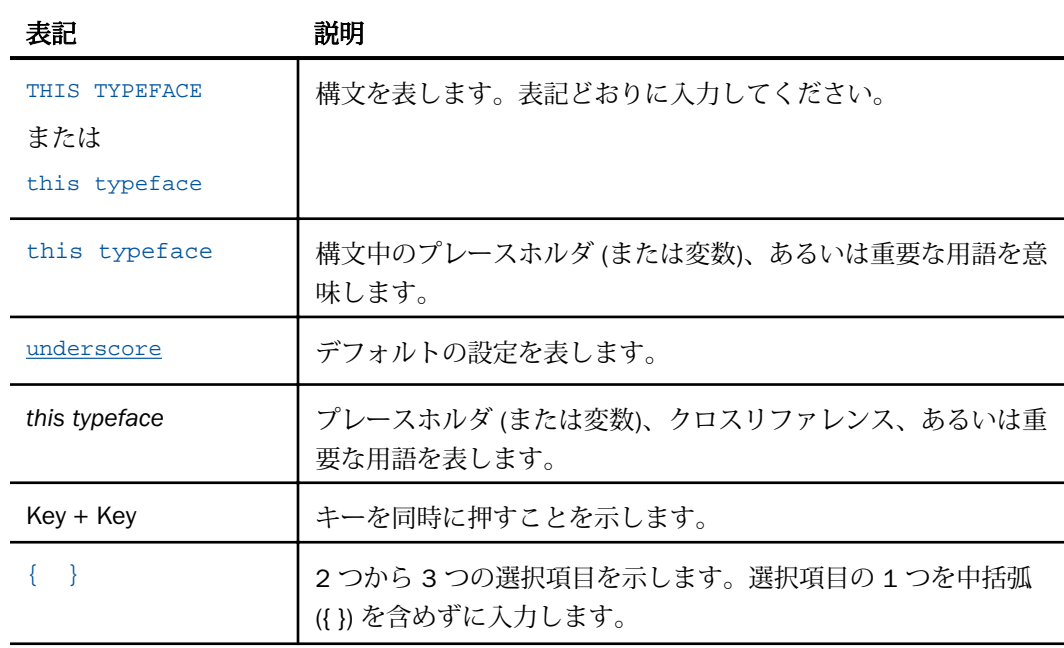

<span id="page-5-0"></span>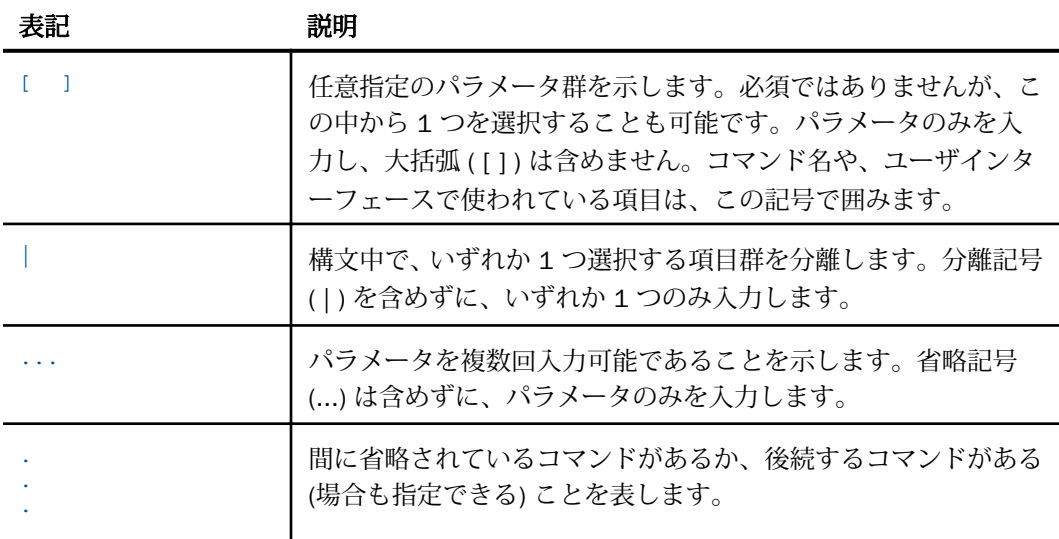

# お問い合わせ時に必要な情報

お問い合わせに迅速かつ正確にお答えするために、事前に次の情報をご確認の上お問い合わせ ください。

**□ WebFOCUS の設定および構成** 

- □ ベンダーとリリースを含む、使用中のフロントエンドソフトウェア
- ベンダーとリリースを含む、通信プロトコル (TCP/IP または LU6.2 など)
- ソフトウェアのバージョン
- リリース (たとえば、8.0 など) を含む、現在アクセスしているサーバのバージョン。バ ージョン情報は、Web コンソールの [バージョン] オプションで確認することができま す。
- ストアドプロシジャ (可能であれば行番号も)、またはサーバアクセスに使用される SQL ス テートメント
- マスターファイル、およびアクセスファイル

□ 問題の本質

□ 結果またはフォーマットに誤りがありますか。テキストまたは計算が欠落、または配置 箇所が誤っていませんか。

□ 可能であれば、エラーメッセージとリターンコードを提供して下さい。

□ その他の問題との関連性はありますか。

- プロシジャやクエリを現在のフォームで実行できますか。最近それを変更しましたか。問 題はどのくらいの頻度で発生しますか。
- □ 使用しているオペレーティングシステムのリリースは何ですか。セキュリティシステム、 通信プロトコル、フロントエンドソフトウェアを変更しましたか。
- □ 問題は再現できますか。再現できる場合、どのようにして再現できますか。
- □ 単純なフォームで問題を再現してみましたか。たとえば、2つのデータソースの結合に問 題がある場合、単一のデータソースにアクセスするクエリを実行してみましたか。
- □ トレースファイルはありますか。
- □ 問題は業務にどの程度影響していますか。その問題によって開発や本稼動が停止していま すか。機能やマニュアルに関するご質問ですか。

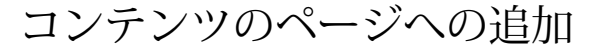

WebFOCUS デザイナでページを作成し、ポータルまたはポータルページに追加して組織 内で共有することができます。WebFOCUS デザイナで作成したページは、コンテンツ項 目としてホームページまたはブラウザから直接実行することができます。その後、ペー ジはスタンドアロンのリポジトリリソースまたは URL として共有できます。

# トピックス

<span id="page-8-0"></span>**1**

- □ WebFOCUS デザイナでのページの作成
- [コンテンツのページへの追加](#page-9-0)
- □ WebFOCUS [デザイナでのページの編集](#page-10-0)
- [ページのスタイル設定](#page-11-0)
- □ [デザイナページでのデータのフィルタ設定](#page-62-0)
- [コンテンツのカスタマイズの有効化](#page-95-0)
- □ [デザイナページのローカライズ](#page-98-0)
- □ [パーソナルページの有効化と共有](#page-102-0)

# WebFOCUS デザイナでのページの作成

WebFOCUS デザイナでページを作成し、ポータルまたはポータルページに追加して組織内で 共有することができます。また、WebFOCUS デザイナで作成したページは、コンテンツ項目 としてホームページまたはブラウザから直接実行することができます。WebFOCUS デザイナ のページは、スタンドアロンのリポジトリリソースまたは URL として共有できます。

# 手順 WebFOCUS デザイナを使用してページを作成するには

- 1. 次のいずれかの方法で、WebFOCUS デザイナを起動します。
	- **□ WebFOCUS ホームページのリソースツリーで、ページを作成するドメインまたはフォ** ルダを選択し、[ページ] をクリックします。
	- レガシーホームページのリソースツリーで、ページを作成するドメインまたはフォル ダを右クリックして [新規作成] を選択し、[ページ] をクリックします。

<span id="page-9-0"></span>下図のように、[新規ページ] ダイアログボックスが開きます。

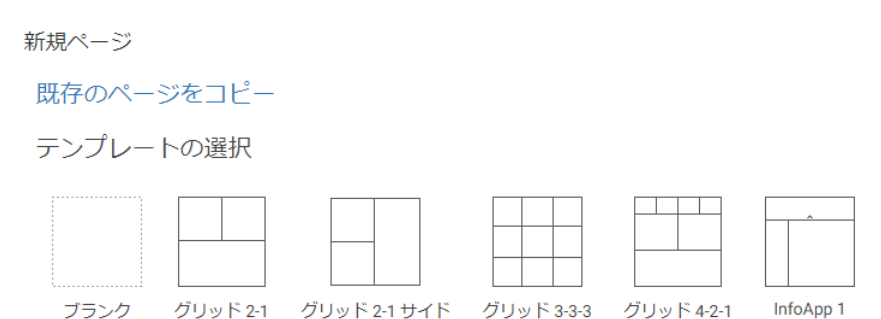

2. ページに使用するテンプレートを選択します。オプションには、[ブランク]、[グリッド 2-1]、[グリッド 2-1 サイド]、[グリッド 3-3-3]、[グリッド 4-2-1]、[InfoApp 1] が含まれま す。

WebFOCUS デザイナが開き、選択したテンプレートがキャンバスに表示されます。

# コンテンツのページへの追加

WebFOCUS デザイナでは、InfoAssist で作成したコンテンツ、およびイメージや外部コンテン ツへの URL を使用して、インタラクティブページまたは InfoApps を作成することができま す。また、組織内の他のユーザが作成したコンテンツを使用して、これらのページにコンテン ツを追加することもできます。利用可能なコンテンツには、リソースセレクタの [コンテンツ] タブからアクセスできます。

# 手順 コンテンツをページに追加するには

1. WebFOCUS デザイナで、リソースツリーから、グラフなど選択したコンテンツ項目をキャ ンバスにドラッグします。

<span id="page-10-0"></span>下図のように、項目をキャンバスにドラッグすると、影付きの配置領域が表示されます。

ページ見出し

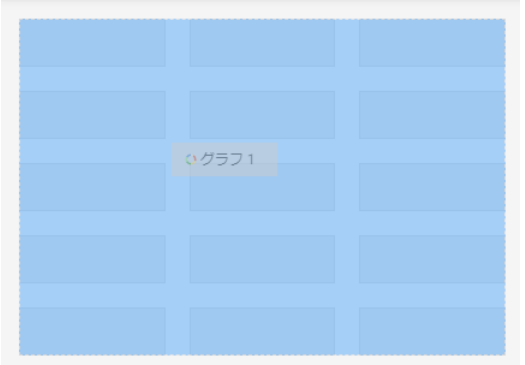

2. 手順 1 を繰り返し、ページにコンテンツを追加します。

コンテンツをページに追加後、項目のサイズ調整や位置変更、見出しやフィルタの追加が 行えます。変更した場合は、ページを閉じる前に保存します。

注意:インサイトを有効にしたコンテンツをデザイナページに追加する場合は、標準の HTML5 グラフとして実行されます。[インサイト表示] アイコンをクリックするとインサ イトモードでコンテンツを表示することができます。コンテンツは新しいブラウザタブ に表示されます。

# WebFOCUS デザイナでのページの編集

WebFOCUS デザイナでページを作成後、次のいずれかの方法で、作成したページをいつでも 編集することができます。

- WebFOCUS ホームページで、ページが保存されているドメインまたはフォルダを選択しま す。ページを右クリックし、[編集] を選択します。
- WebFOCUS デザイナの [アプリケーションメニュー] ボタンをクリックし、[開く] を選択し ます。[開く] ダイアログボックスでページ名を選択し、[開く] をクリックします。
- レガシーホームページのリソースツリーで、ページが保存されているドメインまたはフォ ルダを選択してこのページを右クリックし、[編集] を選択します。

注意:このツールで作成したページを編集するには、WebFOCUS デザイナのみ使用できます。

# <span id="page-11-0"></span>ページのスタイル設定

WebFOCUS デザイナのさまざまなツールが、ページへのスタイルの適用をサポートします。 コンテンツのサイズ変更、レスポンシブレイアウトに干渉する場合の小型デバイスでのコンテ ンツの非表示、ページ、セクション、コンテナのプロパティの編集、フィルタ、テーマおよび スタイルの適用、カスタムテンプレートの作成がサポートされます。

# ページ上のコンテンツのサイズ変更

ページ上のコンテンツのサイズ変更は、キャンバスに表示されるサイズ変更ハンドルおよび影 付きの配置領域を使用していつでも行えます。キャンバス上の項目にマウスポインタを置く と、一連のハンドルが表示されます。下図のように、項目のサイズを変更したい方向にハンド ルをドラッグします。

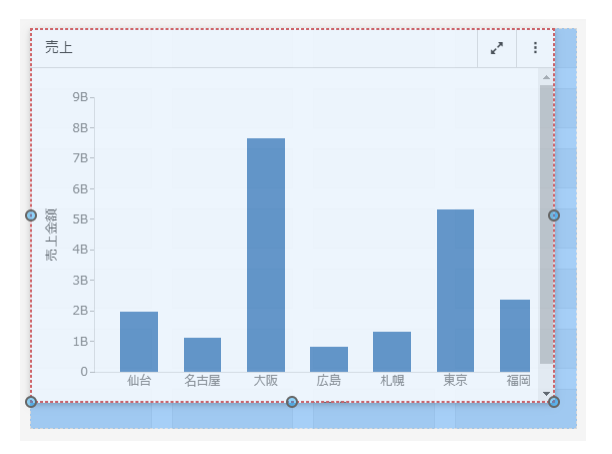

# デバイス上のコンテンツの非表示

小型デバイスから特定のコンテンツ項目を非表示にすることができます。これは特に、マップ やビジュアライゼーションなど表示領域の広い項目に対処する場合に役立ちます。特定のデ バイスで項目を非表示にすると、その周囲の他の項目がブランク領域に移動し、レスポンシブ レイアウトが保持されます。

# 手順 デバイス上のコンテンツを非表示にするには

- 1. WebFOCUS デザイナで、画面の小さいデバイスで非表示にする表示領域の広い項目を選択 します。
- 2. [プロパティ] パネルの [設定] タブの [表示先] プロパティで、デバイスのアイコンをクリ ックし、この項目を表示するデバイスのリストから削除します。

注意:デフォルト設定では、3 つのデバイスボタンがすべて選択されています。この設定 では、すべてのデバイスでこの項目が表示されます。特定のデバイスで項目を非表示する には、各デバイスタイプのボタンをクリックしてオフにします。

下図の例では、表示領域の広い項目がモバイルフォンとタブレットで非表示になるよう設 定されています。

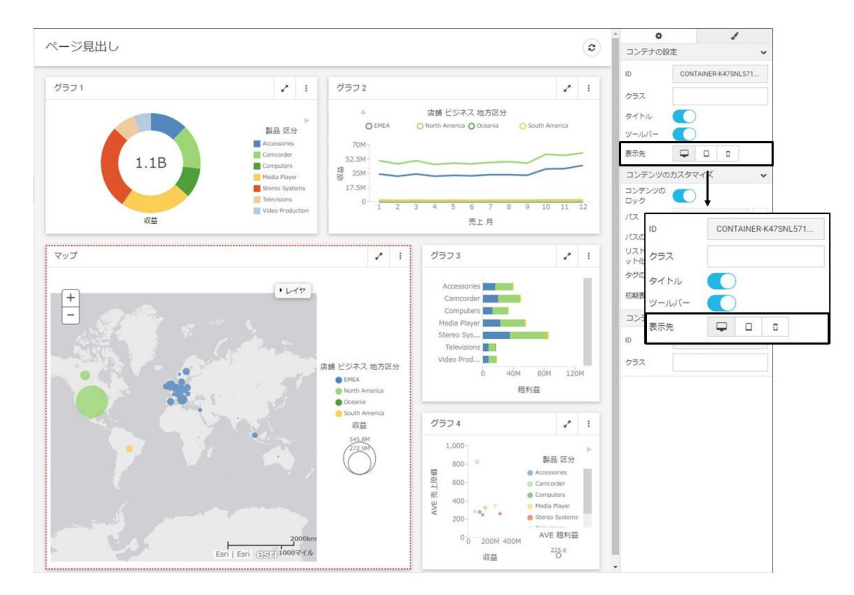

- 3. ページを保存します。
- 4. この項目を非表示にしたデバイスでページを実行します。

<span id="page-13-0"></span>この項目は表示されません。下図のように、ブランク領域を埋めるように残りのコンテン ツ項目がすべて再配置されます。

ページ見出し

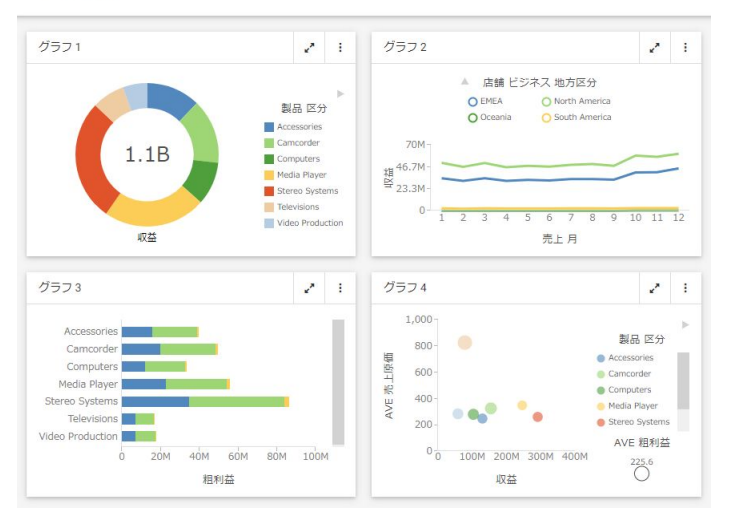

# ページ、セクション、コンテナのプロパティの編集

[プロパティ] パネルには、選択した要素のプロパティが表示されます。コンテナのプロパティ にアクセスするには、「プロパティ」パネルを開いてコンテナまたは項目をクリックします。セ クションのプロパティにアクセスするには、キャンバス内のグリッドをクリックします。ペー ジのプロパティにアクセスするには、ページ見出しまたはツールバーをクリックします。ペー ジ見出しおよびツールバーが非表示の場合、グリッドセクションの外側のキャンバスをクリッ クすると、ページのプロパティにアクセスできます。

ページでは、次のプロパティが使用可能です。

設定タブ

- ID 読み取り専用の CSS の一意の ID が含まれます。
- □ クラス カスタム JavaScript および CSS コードで参照可能な 1 つまたは複数のカスタム CSS クラスを追加できます。
- □ タイトル 見出しのタイトルの表示と非表示を切り替えます。
- ツールバー ページツールバーの表示と非表示を切り替えます。

スタイルタブ

- テーマ ページのテーマを選択できます。[デザイナ 2018]、[ライト]、[ミッドナイト] の オプションがあります。管理者は、このプロパティで使用可能な追加のテーマを構成する ことができます。
- マージン ページ境界とコンテンツとの間のマージンのサイズを制御します。

注意:マージンのプロパティが 0 (ゼロ) に設定されている場合、ページ上のセクションを 選択することも、セクションのショートカットメニューオプションにアクセスすることも できません。この問題を回避するには、マージンのプロパティの値を一時的に「20px」に 変更して、セクションおよびそのオプションにアクセスします。

- □ 最大幅 ページの最大幅を制御します。
- □ ページ見出しスタイル ページ見出しのタイプフェースのスタイルを選択できます。

セクションでは、次のプロパティが使用可能です。

設定タブ

- **□ ID** 読み取り専用の CSS の一意の ID が含まれます。
- □ クラス カスタム JavaScript および CSS コードで参照可能な 1 つまたは複数のカスタム CSS クラスを追加できます。
- □ 折りたたみ可能 選択したセクションの折りたたみモードと展開モードを切り替えます。
- □ 行の高さ キャンバスで現在選択されているセクションの高さを設定します。デフォルト 値は 60px です。

注意:行の高さを変更した場合でも、ページレベルで構成されるマージンは変更されませ  $h_{\circ}$ 

スタイルタブ

□ セクションスタイル 選択したセクションのスタイルを選択できます。

コンテナでは、次のプロパティが使用可能です。

設定タブ

- □ コンテナの設定 次のプロパティにアクセスできます。
	- ID 読み取り専用の CSS の一意の ID が含まれます。
	- □ クラス カスタム JavaScript および CSS コードで参照可能な 1 つまたは複数のカスタ ム CSS クラスを追加できます。
- □ タイトル タイトルの表示と非表示を切り替えます。
- □ ツールバー コンテナツールバーの表示と非表示を切り替えます。
- □ 表示先 選択したコンテナまたは項目を特定の表示先デバイスで非表示にすることが できます。オプションには、[デスクトップ]、[タブレット]、[モバイル] があります。
- 自動再生間隔 カルーセルコンテナで使用できます。カルーセルスライドが、選択した 間隔 (秒単位) で自動的に再生するよう設定します。この値を 0 (ゼロ) に設定すると、 自動再生が無効になります。
- □ コンテンツの再実行 カルーセルコンテナで使用できます。自動再生間隔が 0 (ゼロ) より大きい値に設定されている場合、[コンテンツの再実行] オプションを使用して、カ ルーセルコンテナの各スライドのコンテンツを表示時にリフレッシュできます。[コン テンツの再実行] が有効でない場合は、各スライドのコンテンツは初回表示時のみロー ドされます。
- □ コンテンツのカスタマイズ 次のプロパティにアクセスできます。
	- コンテンツのロック 無効にした場合、ユーザは実行時にパネル内のコンテンツを変更 できます。このプロパティは、デフォルト設定で有効になっています。
	- □ パス [コンテンツの追加] ボタンをクリックした際に表示される初期ディレクトリを 設定することができます。

注意:フィールドに値全体を表示するには、区切り線をクリックして左にドラッグする と、[プロパティ] パネル領域を拡大できます。

- パスのロック 有効にした場合、コンテンツの選択先を [パス] のプロパティで指定した ディレクトリに制限します。このプロパティは、デフォルト設定で有効になっていま す。
- □ リストのフラット化 有効にした場合、[パス] のプロパティで指定したディレクトリ内 のフォルダ階層および階層リンクを非表示にします。このプロパティは、デフォルト設 定で無効になっています。

注意:このプロパティは、ロールに基づいてユーザごとに異なるウィジェットを表示す る必要がある場合に特に便利です。たとえば、コンテンツを含む一連のサブフォルダを 作成後に、グループメンバーシップに基づいて、ユーザにこれらのサブフォルダを表示 するかどうかのセキュリティルールを適用することができます。次に、[パス] のプロパ ティを構成し、これらのサブフォルダの上位フォルダを表示し、リストをフラット化す ることができます。これにより、各ユーザの権限で表示可能なウィジェットのみが単純 なリストで表示され、ナビゲート可能なフォルダは表示されません。

- <span id="page-16-0"></span>□ タグの非表示 有効にした場合、フラット化されたリストのタグボタンが非表示になり ます。このプロパティは、デフォルト設定で無効になっています。[リストのフラット 化] が無効の場合は、このオプションも無効になります。
- □ 初期表示 [コンテンツの追加] ボタンをクリックした際にユーザに表示されるディレ クトリの初期表示を指定します。オプションには [グリッド] と [リスト] があります。 注意:ユーザは、[項目の選択] ダイアログボックス内で、実行時に表示を変更できま す。
- □ コンテンツ 次のプロパティにアクセスできます。
	- **□ ID** コンテンツを実行するパネルの読み取り専用 CSS の一意の ID が含まれます。こ の ID は、カスタム JavaScript、CSS コード、およびドリルダウンターゲ ットプロシジ ャで参照することができます。
	- クラス カスタム JavaScript、CSS コード、およびドリルダウンターゲットプロシジャ で参照可能な 1 つまたは複数のカスタム CSS クラスを追加できます。

スタイルタブ

□ コンテナスタイル 選択したコンテナまたは項目のスタイルを選択できます。

# テーマおよびスタイルのページへの適用

ページのカスタマイズでは、さまざまなページ要素にテーマやスタイルを適用することができ ます。ページの全般テーマは、ページレベルの [プロパティ] パネルで構成可能な [テーマ] の 設定で定義されます。テーマは、色、不透明度、タイプフェースのスタイルなどページ上のす べての要素の外観に影響します。また、テーマによって、セクションおよびコンテナレベルの [プロパティ] パネルで構成可能な [スタイル] 設定の配色を指定することもできます。

WebFOCUS デザイナでは、次の 3 つのテーマが使用できます。

デザイナ 2018 (デフォルト設定)

ライト

□ ミッドナイト

テーマを選択後、スタイルの構成でさらに変更を加えることができます。また、ユーザ独自の テーマとスタイルの組み合わせをカスタムテーマとして保存することもできます。

# 手順 ページにテーマを適用するには

1. WebFOCUS デザイナで [ページ] ツールバーをクリックして選択し、[プロパティ] ■ ボタ ンをクリックします。

[プロパティ] パネルが開きます。

- 2. [スタイル] タブをクリックします。 [スタイル] のプロパティが表示されます。
- 3. [ページスタイル] セクションで、[テーマ] プロパティドロップダウンリストから使用する テーマを選択します。

下図のように、新しいテーマでページがリフレッシュされます。

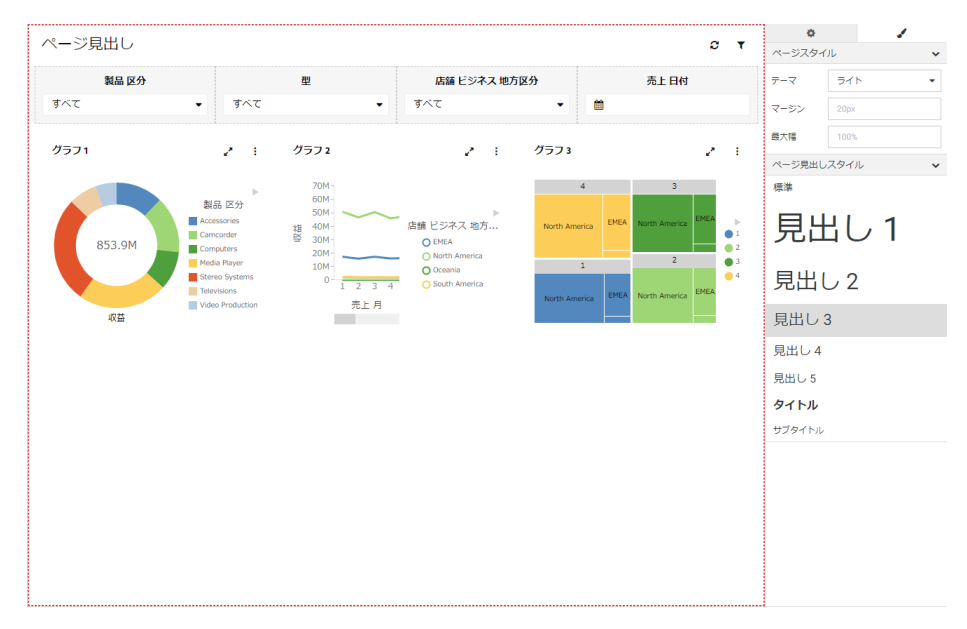

4. 変更を保存します。

# 手順 セクションにスタイルを適用するには

- 1. WebFOCUS デザイナで、キャンバス領域をクリックします。
- 2. [プロパティ] ボタン をクリック後、[スタイル] タブをクリックします。 [スタイル] のプロパティが表示されます。
- 3. 使用するスタイルをクリックします。

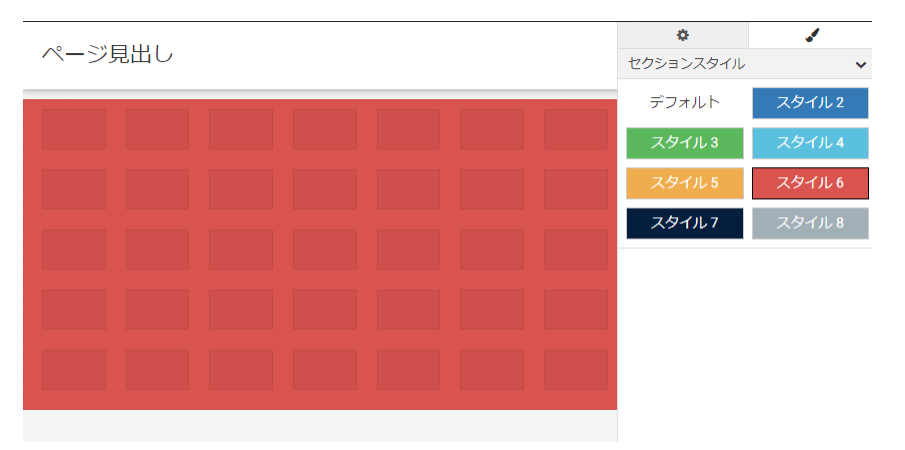

下図のように、ページがリフレッシュされ、スタイルがセクションに適用されます。

- 4. 必要に応じて、セクションを追加し、スタイルを適用します。
- 5. 手順 3 の説明に従って、新しいセクションをクリックし、スタイルを適用します。

ページがリフレッシュされ、新しいスタイルが適用されます。下図のように、セクション ごとに異なるスタイルを適用することができます。

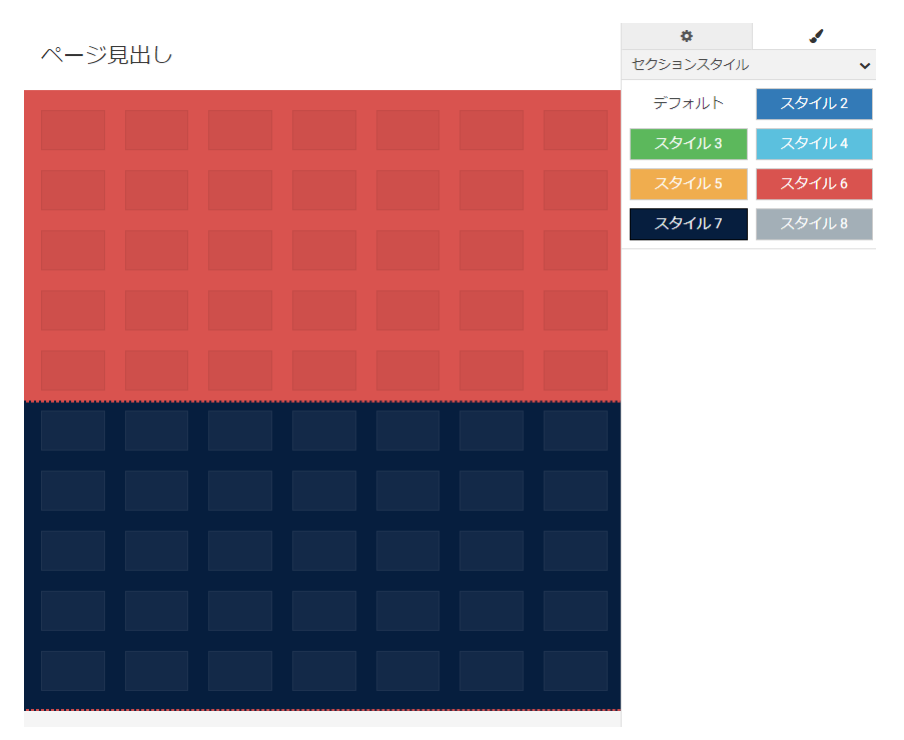

6. 変更を保存します。

# 手順 コンテナにスタイルを適用するには

- 1. WebFOCUS デザイナで、ページにコンテンツまたはコンテナを追加します。
- 2. コンテナをクリックし、「プロパティ1ボタン をクリック後、[スタイル] タブをクリッ クします。

[スタイル] のプロパティが表示されます。

3. 使用するスタイルをクリックします。

下図のように、ページがリフレッシュされ、コンテナにスタイルが適用されます。

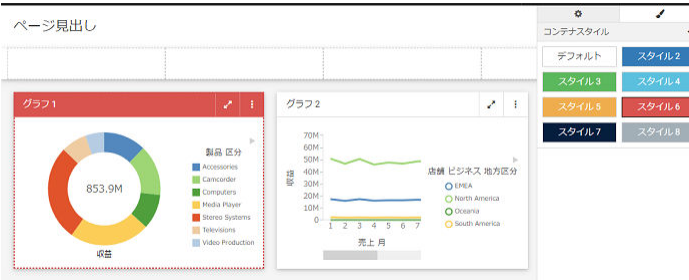

- 4. 必要に応じて、キャンバス上の他のコンテナにもスタイルを適用します。 注意:複数のコンテナに同一のスタイルを適用するには、Ctrl キーを押しながら複数のコ ンテナを選択後、スタイルボタンをクリックすることができます。
- 5. 変更を保存します。

# 手順 カスタムテーマを作成するには

- 1. 管理者として WebFOCUS にログインします。
- 2. ホームページのリソースツリーから [グローバルリソース]、[テーマ] の順にフォルダを展 開します。
- 3. [カスタム] フォルダをクリックし、アクションバーで [フォルダ] をクリックします。 [新規フォルダ] ダイアログボックスが開きます。
- 4. [タイトル] テキストボックスにカスタムテーマの名前を入力し、[OK] をクリックします。

カスタムテーマフォルダが作成されます。作成したテーマの CSS ファイルはこのフォル ダに格納されます。作成したテーマに使用する CSS クラスが分かっている場合は、新し いテキストファイルを作成し、ユーザ独自のコードを追加後、カスケードスタイルシート としてこのファイルを保存します。別の方法として、既存テーマの CSS ファイルに変更 を加えることもできます。この例では、[ライト] テーマの CSS ファイルをコピーして変 更を加えます。

- 5. [標準]、[ライト] の順でフォルダを展開します。
- 6. このテーマの CSS ファイルをコピーし、新しいカスタムテーマフォルダ内に貼り付けま す。

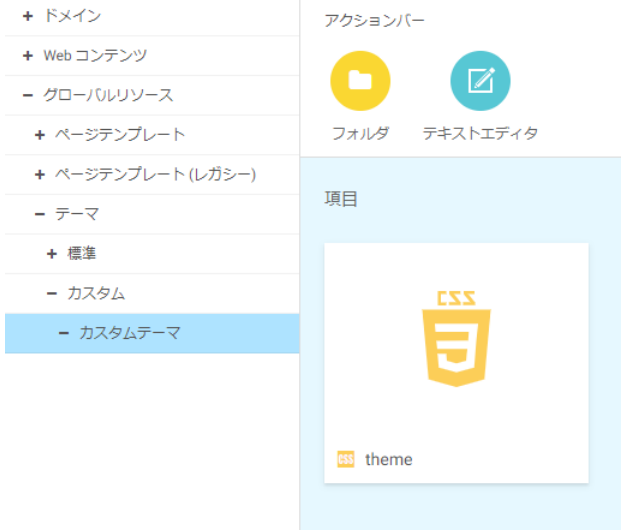

下図は、カスタムテーマファイルの正しい階層を示しています。

注意:テーマ CSS ファイルの名前は変更しないでください。すべてのテーマで同一名を 保持する必要があります。ファイルが保存されているフォルダの名前は、WebFOCUS デザ イナで使用可能なテーマ名になります。

7. 新しくコピーしたテーマ CSS ファイルを右クリックし、[編集] を選択します。

テキストエディタウィンドウが開きます。

8. コードを変更し、好みのテーマ外観を実装します。

この例では、下図のように、背景色が白 (#fff) から黄色 (#ffff00) に変更されています。

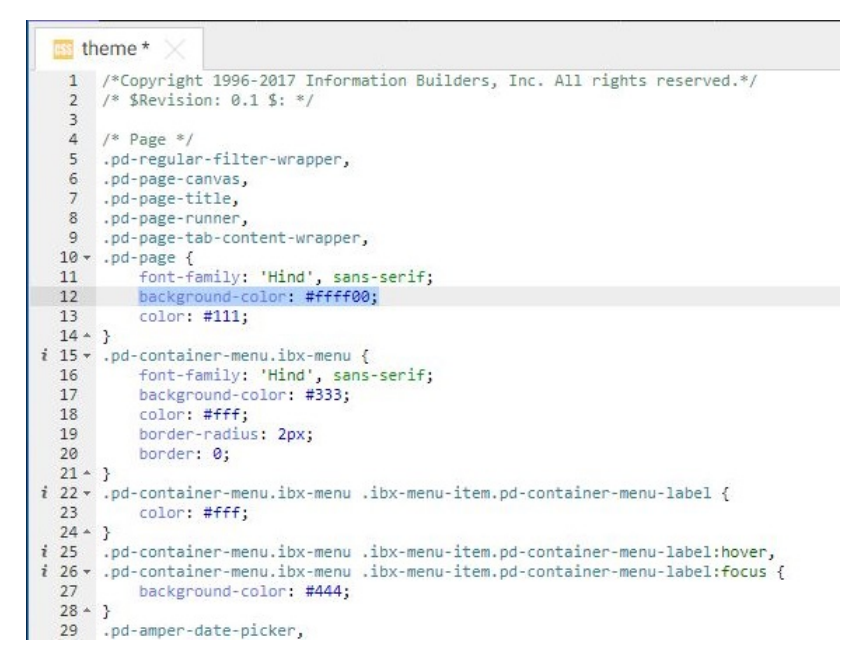

- 9. 変更を保存し、テキストエディタを閉じます。
- 10. 17 ページの 「 [ページにテーマを適用するには](#page-16-0) 」 の説明に従って、WebFOCUS デザイナ で、新しいカスタムテーマをページに適用します。

下図は、ページに適用された新しいテーマの例を示しています。

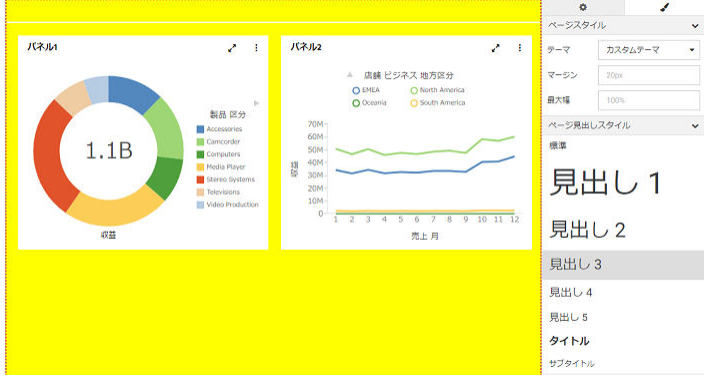

11. 変更を保存します。

# <span id="page-22-0"></span>カスタムテンプレートの作成

WebFOCUS デザイナに同梱されたデフォルト設定のテンプレート以外に、ユーザ独自のレイ アウトを反映させたカスタムテンプレートを作成することができます。これらは、構造的なバ リエーションや高度にカスタマイズされたレイアウトをページに追加する場合に最適です。 カスタムテンプレートは、組織としてすべてのページに決まったスタイルを適用する場合にも 便利です。カスタムテンプレートを展開するには、管理者として WebFOCUS にアクセスする 必要があります。

# 手順 WebFOCUS デザイナのページにカスタムテンプレートを作成するには

- 1. 管理者として WebFOCUS にログインします。
- 2. ホームページのアクションバーで [ページ] をクリックします。

WebFOCUS デザイナが開きます。

- 3. カスタムテンプレートのベースとして使用するデフォルト設定のテンプレートを選択し ます。
- 4. ユーザの好みに合わせてページレイアウトを変更します。たとえば、新しいセクションの 挿入や、テンプレート各行のサイズのカスタマイズを行います。
- 5. 新しいページを任意のフォルダに保存し、WebFOCUS デザイナを終了します。
- 6. 必要に応じて、作成したテンプレートページにカスタムサムネールを適用します。カスタ ムサムネールを割り当てない場合は、WebFOCUS がページに関連付けるデフォルト設定の サムネールが表示されます。
- 7. ホームページで、[グローバルリソース]、[ページテンプレート] のフォルダを順に展開し ます。

[ページテンプレート] フォルダ内に、[標準] と [カスタム] の 2 つのフォルダが表示されま す。

8. 新しく作成したテンプレートページを初期ディレクトリからコピーし、[カスタム] フォル ダ内に貼り付けます。

<span id="page-23-0"></span>WebFOCUS デザイナの次回の起動時に、下図のように、作成したカスタムテンプレートが 表示されます。

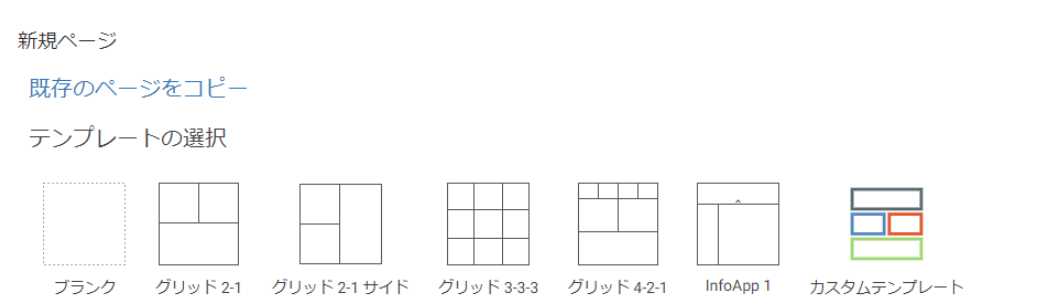

カスタムテンプレートの作成後は、セキュリティルールを使用してアクセスを構成し、特 定のユーザグループには非表示にすることができます。セキュリティルールの使用につ いての詳細は、『WebFOCUS セキュリティガイド』を参照してください。

# カスタム CSS および JavaScript のページへの適用

カスタム CSS (カスケードスタイルシート) のプロパティおよび JavaScript のコードをページ に適用することで、多くのスタイルオプションと実行時の動作によるページの大幅な強化が可 能です。

これは、CSS および JavaScript のコーディング経験のあるコンテンツ開発者向けの機能です。 CSS および JavaScript のオプションは、Developers、Administrators、Resource Text Editor 権 限を所有するユーザが使用できます。

CSS および JavaScript のタブにそれぞれコードを入力することで、ページにカスタム CSS お よび JavaScript を追加できます。これらのタブを有効にするには、ページ全体を選択し、[プ ロパティ] パネルで [CSS] および [JavaScript] のオプションを有効にします。[CSS] および [JavaScript] のタブは、キャンバスの下に表示されます。これらのタブから 1 つ選択してテキ ストエディタにアクセスし、ユーザ独自のコードを追加することができます。

注意:カスタム CSS および JavaScript は、ページキャンバスまたはプレビューモードでは表 示されません。WebFOCUS ホームページからページを保存後に実行し、カスタムコードの結 果を確認する必要があります。

# カスタム CSS のページへの適用

カスタム CSS は、オブジェクトに CSS クラスを指定後、ユーザ独自の CSS コードにクラス セレクタを使用することで、ページ上の特定のオブジェクトに適用できます。

 $\times$ 

ページ上のオブジェクトに CSS クラスを指定するには、オブジェクトを選択後、[プロパテ ィ] パネルで [クラス] プロパティのテキストボックスにクラス名を入力します。クラス名の 間にブランクを挿入することで、1 つのオブジェクトに複数のクラスを指定することができま すが、同一ページの複数項目には同一のクラス名を使用することをお勧めします。[CSS] タブ でクラスに属性を割り当てた場合、そのクラスに割り当てられたページ上のすべての要素に影 響します。

# 手順 CSS を使用してパネルの色を変更するには

パネルにクラスを割り当てた後、CSS を使用してクラスに背景色属性を追加することで、パネ ルの背景色を変更することができます。

1. WebFOCUS デザイナを使用してページを作成します。

WebFOCUS ホームページのアクションバーで、[共通] または [デザイナ] タブをクリック し、[ページ] を選択します。

WebFOCUS デザイナが開きます。

- 2. ページのテンプレートを選択します。
- 3. ブランクテンプレートを使用する場合は、ページにパネルを追加します。 [コンテナ] タブをクリックし、パネルコンテナをページにドラッグします。
- 4. パネルを選択して、[プロパティ] パネルを開きます。
- 5. 下図のように、[クラス] プロパティのテキストボックスに、任意のクラス名を入力しま す。

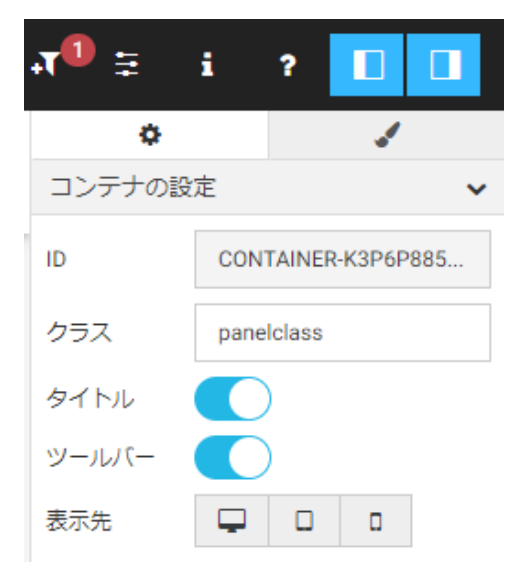

- <span id="page-25-0"></span>6. キャンバス上のタイトルバーまたはブランク領域をクリックしてページ全体を選択しま す。
- 7. [プロパティ] パネルで、[CSS] プロパティを有効にします。 キャンバス下部に [CSS] タブが表示されます。
- 8. [CSS] タブを選択します。 [CSS] タブのテキストエディタが開きます。
- 9. CSS 宣言を追加し、パネルで使用するクラスの背景色属性を変更します。
	- a. [クラス] プロパティで指定したクラス名を参照します。 ピリオド (.) を入力後、続けてクラス名と左波括弧 ({) を入力して、Enter キーを押し ます。

右波括弧 (}) は自動的に追加されます。

b. 括弧内に「background-color」と入力後、色名、色を定義する文字列の順に入力しま す。

たとえば、[クラス] プロパティの値が「panelclass」のパネルの色を明るい青色に変 更するには、次の CSS 宣言を使用できます。

.panelclass { background-color: rgb(0,180,240);

- 10. ページを保存後、WebFOCUS デザイナを閉じます。
- 11. WebFOCUS ホームページからページを実行します。

カスタム CSS が適用されます。

}

# カスタム JavaScript のページへの適用

カスタム JavaScript を使用して、ページ上のコンポーネントの機能を強化することができま す。WebFOCUS デザイナのキャンバスを使用してページ上に作成したすべてのコンポーネン トは、オブジェクトの [プロパティ] パネルの [クラス] テキストボックスで指定した CSS クラ ス名を参照するか、デザイナの JavaScript API を使用して、[JavaScript] タブ内で、ページまた はポータルのさまざまなコンポーネントタイプに対応する標準化クラスに変更することがで きます。各コンポーネントクラスでは、カスタム JavaScript のほかにも一連の定義済みメソッ ドが使用できます。JavaScript を使用した場合、キャンバスを一切使用することなく、完全に コードだけでページにオブジェクトを追加することも可能です。

# 手順 カスタム JavaScript を使用してパネルコンテナにボタンおよびメニュー項目を追 加するには

カスタム JavaScript のコードを使用して、ページに追加したパネルにボタンやメニュー項目を 追加することができます。ボタンおよびメニュー項目を構成することで、URL コールなどユー ザ独自のコマンドを実行することができます。

さまざまな JavaScript のオブジェクトクラスについての詳細は、31 ページの 「 [デザイナの](#page-30-0) [JavaScript API](#page-30-0) クラス 」 を参照してください。

1. WebFOCUS デザイナを使用してページを作成します。

WebFOCUS ホームページのアクションバーで、[共通] または [デザイナ] タブをクリック し、[ページ] を選択します。

WebFOCUS デザイナが開きます。

- 2. ページのテンプレートを選択します。
- 3. ブランクテンプレートを使用する場合は、ページにパネルを追加します。 [コンテナ] タブをクリックし、パネルコンテナをページにドラッグします。
- 4. パネルを選択して、[プロパティ] パネルを開きます。
- 5. [クラス] プロパティのテキストボックスに、任意のクラス名を入力します。
- 6. キャンバス上のタイトルバーまたはブランク領域をクリックしてページ全体を選択しま す。
- 7. [プロパティ] パネルで、[JavaScript] プロパティを有効にします。 キャンバス下部に [JavaScript] タブが表示されます。
- 8. [JavaScript] タブを選択します。

[JavaScript] タブのテキストエディタが開きます。

9. ページのロード時にボタンおよびメニュー項目を表示するには、iba\_pageloading イベン トリスナを使用して次の構文を追加します。

window.addEventListener("iba\_pageloading", function (e){ });

ボタンおよびメニュー項目を追加するコードを、このイベントリスナのコマンド内に挿入 します。

- 10. JavaScript を使用してパネルにボタンを追加します。
	- a. 最初に、iba pageloading イベントリスナ内に、パネルを表す変数を作成します。以下 はその例です。

var panel = document.querySelector(".class").ibaObject;

説明

panel

パネルを表すために定義する変数の名前です。

class

このページのパネルの [クラス] プロパティに入力済みのクラス名です。

b. パネル変数の後に、ボタンのスタイルと外観を定義してパネルに追加します。以下 は、そのような構文の例です。この例では、ホームアイコンを使用して、デフォルト 設定のサイズ変更ボタンの前にボタンを追加します。

```
var button = panel.addButton(
     {"glyphClasses": "fa fa-home", "class": "buttonClass", 
         "tooltip": "tooltip text"}, 
     ".pd-container-title-button-resize", true);
```
### 説明

button

ボタンを表すために定義する変数の名前です。

### panel

手順 10a. で定義したパネルを表す変数です。

fa fa-home

家を表した Font Awesome アイコンの Glyph クラスです。

### buttonClass

ボタン自体に割り当てられた CSS クラスです。これを使用してボタンに CSS ス タイルを適用することも、JavaScript コードで別の場所のボタンを参照すること もできます。

### tooltip text

ボタンを選択した際にツールヒントに表示するテキストです。

.pd-container-title-button-resize

パネルのサイズ変更ボタンのクラスです。これは、現在追加しているボタンの兄 弟要素です。

true

before プロパティの値が true に設定されている場合、ボタンは兄弟要素の前に追 加されます。そうでない場合は、兄弟要素の後に追加されます。兄弟要素が指定 されていない場合は、最後に追加されます。

c. パネルボタンの定義後、このボタンに指定した動作の実行を許可するイベントリスナ を作成します。次の例では、このボタンをクリックすると Information Builders の Web サイトが開くようにします。

```
button.addEventListener("click", function(){
     window.open("http://www.informationbuilders.com");
     });
```
説明

button

手順 10b. でボタンに割り当てた変数の名前です。

- 11. JavaScript を使用して、パネルの実行時のメニューにメニュー項目を追加します。
	- a. メニュー項目を定義する変数を作成します。以下はその例です。

```
var menu = panel.addMenuItem({
     "text": "Menu text", "glyphClasses": "fa fa-globe","class": 
"menu-class"}, 
    ".class>.ibx_menu_item", true);
```
説明

menu

メニュー項目を表すために使用する変数の名前です。

panel

メニューが追加されるパネルを表す変数の名前です。

Menu text

メニュー項目のテキストです。

fa fa-globe

地球を表した Font Awesome アイコンの Glyph クラスです。

menu-class

メニュー項目自体に割り当てられた CSS クラスです。これを使用してメニュー 項目に CSS スタイルを適用することも、JavaScript コードで別の場所のメニュー 項目を参照することもできます。

".class>.ibx\_menu\_item"

パネルメニューの [リフレッシュ] ボタンのセレクタです。この場合の class は、 [クラス] プロパティを使用してパネルに割り当てられた CSS クラスです。

true

before プロパティの値が true に設定されている場合、メニュー項目は兄弟要素の 前に追加されます。この場合の兄弟要素は [リフレッシュ] オプションです。そ うでない場合は、兄弟要素の後に追加されます。兄弟要素が指定されていない場 合は、メニューの最後に追加されます。

b. メニュー項目の定義後、このメニュー項目に指定した動作の実行を許可するイベント リスナを作成します。次の例では、このメニュー項目をクリックすると、URL コール を使用して新しいウィンドウで HTML ページが実行されます。

```
menu.addEventListener("click", function(){
     window.open(
        "http://localhost:8080/ibi_apps/run.bip?
BIP_REQUEST_TYPE=BIP_LAUNCH&BIP_folder=IBFS%253A%252FWFC%252FRepository
%252FPublic%252F2019%252FHTML%252F&BIP_item=html_page.htm"
    );
});
```
説明

menu

```
手順 11a. でメニュー項目に割り当てられた変数の名前です。
```
完全なカスタム JavaScript は、次のようになります。

```
window.addEventListener("iba_pageloading", function (e){ 
     var panel = document.querySelector(".map-panel").ibaObject; 
     var ibsite = panel.addButton({
             "glyphClasses": "fa fa-home", "class": "ibButton", "tooltip": "Click 
to display help."}, 
         ".pd-container-title-button-resize", true); 
     ibsite.addEventListener("click", function(){ 
         window.open("http://www.informationbuilders.com");}); 
     var runReport = panel.addMenuItem({
            "text": "Country Report", "glyphClasses": "fa fa-globe","class": 
"globemenu"}, 
         ".map-panel>.ibx_menu_item", true); 
     runReport.addEventListener("click", function(){ 
        window.open(
             "http://localhost:8080/ibi_apps/run.bip?
BIP_REQUEST_TYPE=BIP_LAUNCH&BIP_folder=IBFS%253A%252FWFC%252FRepository%252FPublic
%252F2019%252FHTML%252F&BIP_item=Basic_2_ctrl_page.htm");
     });
});
```
12. ページを保存します。

カスタム CSS および JavaScript を使用した変更は、デザイン時にはページに表示されま せん。カスタムコードの影響を確認するには、WebFOCUS デザイナのホームページからペ ージを実行する必要があります。

13. WebFOCUS ホームページで作成したページを右クリックし、[新規ウィンドウで実行] を選 択します。

ページが新しいブラウザタブまたはウィンドウで開き、カスタマイズしたボタンおよびメ ニュー項目が使用可能になります。これらをクリックすると、指定したリンクが新しいタ ブまたはウィンドウで開きます。

# <span id="page-30-0"></span>デザイナの JavaScript API クラス

デザイナの JavaScript API として、次の定義済みクラスを使用することができます。

- **□ ibaObject** 基本の自動オブジェクトです。
- **□ ibaAccordionContainer** アコーディオンコンテナの自動オブジェクトです。
- **□ ibaCarouselContainer** カルーセルコンテナの自動オブジェクトです。
- **□ ibaContent** コンテナパネルの自動オブジェクトです。
- **□ ibaPage** ページの自動オブジェクトです。イベント iba\_pageloading は、グローバルウィ ンドウオブジェクトで発動されます。event.data は ibaPage オブジェクトに含まれます。
- **□ ibaPanelContainer** パネルコンテナの自動オブジェクトです。
- **□ ibaPortal** ポータルの自動オブジェクトです。
- □ ibaSection ページセクションの自動オブジェクトです。
- **□ ibaTabContainer** タブコンテナの自動オブジェクトです。

各クラスについての情報を含むヘルプのプラグインは、WebFOCUS インストールに同梱され ています。次のアドレスの URL から利用できます。

http[s]://hostname:port/context/web\_resource/doc/automation/index.html

### 説明

### hostname

WebFOCUS Client がインストールされたマシンの名前です。

port

サーバのリスナポート番号です。

context

WebFOCUS アプリケーションのコンテキストルートです。たとえば、「ibi\_apps」と入力し ます。

クラス *- ibaObject*

new ibaObject(element)

基本の自動オブジェクトです。自動オブジェクトは、システムで内部的に作成されます。ユー ザが自動オブジェクトを直接インスタンス化することはありません。

<span id="page-31-0"></span>説明

element

自動化されるノードです。

次のようなメソッドが利用できます。

### $\Box$  classId()

文字列を返します。この場合は、自動オブジェクトについて自動的に生成された一意のク ラス ID です。リストのフィルタに使用されます。

### customClasses(*classes*, *remove*)

文字列を返します。カスタムクラスを設定または取得します。

説明

classes

文字列です。

これはオプションです。ブランクで区切られた、追加または削除するクラスのリスト です。

### remove

ブール値です。

これはオプションです。この値が true の場合、classes で指定したクラスを削除しま す。そうでない場合は追加します。

# $\Box$  element()

要素を返します。このオブジェクトで自動化される DOM ノードです。

### クラス *- ibaPage*

new ibaPage(element)

ページの自動オブジェクトです。自動オブジェクトは、システムで内部的に作成されます。ユ ーザが自動オブジェクトを直接インスタンス化することはありません。イベント iba\_pageloading は、グローバルウィンドウオブジェクトで発動されます。event.data は ibaPage オブジェクトに含まれます。

説明

element 自動化されるノードです。

```
次のトリガが、ページオブジェクトで使用されます。
          ■ event:iba_pageloaded 実行状態でのページのロード
          ■ event:iba_beforecontentdescribe ページコンテンツのフィルタ情報の取得前
          ■ event:iba contentdescribed ページコンテンツのフィルタ情報の取得後、かつ処理前
          ■ event:iba beforecontentload パネルコンテンツのロード開始前
          これらは、次のような JavaScript の構文で使用されます。
window.addEventListener("iba_pageloading", function (e){
    var page = e.data;
    page.element().addEventListener("iba_pageloaded", function(e){
        var page = e.data;
     });
    page.element().addEventListener("iba_beforecontentdescribe", function (e){
        var describeInfo = e.data;
        var path = describeInfo.path; // The path to the content being described
        // e.preventDefault() will stop the describe from happening
    });
    page.element().addEventListener("iba_contentdescribed", function (e){
        var describeInfo = e.data;
        var path = describeInfo.path; // The path to the content being described
        var wfDescribe = describeInfo.wfDescribe; // The filtering information of the 
content being described
     });
    page.element().addEventListener("iba_beforecontentload", function (e){
        var loadInfo = e.data;
        var path = loadInfo.path; // The path to the content being described
        var defaultValues = loadInfo.defaultValues; // If default values are used to 
run the content
        // e.preventDefault() will stop the page from retrieving the content
     });
});
```
context メンバーオブジェクトを使用して、ページのコンテキスト情報を追加することができ ます。

次のようなメソッドが利用できます。

# addButton(*options*, *sibling*, *before*)

```
要素を返します。ページのタイトルバーにボタンを追加します。
説明
options
  オブジェクトです。
```
1 つまたは複数のボタンオプションで、以下が含まれます。

■ icon .jpeg、.png、.gif フォーマットのイメージファイルの URL です。

■ glyph グリフまたは合字です(例、Material アイコン)。

- **□ glyphClasses** グリフクラスです (例、material-icons)。
- **□ class** 追加の CSS クラスです。
- **□ tooltip** ボタンのツールヒントです。

### sibling

セレクタ、要素、または jQuery です。

これはオプションです。前または後ろに追加する兄弟要素です。デフォルト値は Last です。

### before

ブール値です。

指定した兄弟要素の前または後にボタンを追加します。

### addSection(*options*, *sibling*, *before*)

要素を返します。ページにセクションを追加します。

説明

### options

- オブジェクトです。
- 1 つまたは複数のセクションオプションで、以下が含まれます。
- **□ collapsible** ブール値です。値が true の場合、セクションは折りたたみ可能です。
- collapsed ブール値です。値が true の場合、セクションは折りたたまれた状態で 作成されます。

### sibling

セレクタ、要素、または jQuery です。

これはオプションです。前または後ろに追加する兄弟要素です。デフォルト値は Last です。

before

ブール値です。

指定された兄弟要素の前または後にセクションを追加します。

### buttons(*selector*)

ページタイトルバーのボタンを配列として返します。

説明

### selector

セレクタ、要素、または jQuery です。

ボタンのセレクタです。デフォルト値は All です。

### $\Box$  classId()

文字列を返します。この場合は、自動オブジェクトについて自動的に生成された一意のク ラス ID です。リストのフィルタに使用されます。

### containers(*selector*)

ページコンテナを配列として返します。

説明

```
selector
```
セレクタ、要素、または jQuery です。

コンテナのセレクタです。デフォルト値は All です。

### customClasses(*classes*, *remove*)

文字列を返します。カスタムクラスを設定または取得します。

説明

### classes

文字列です。

これはオプションです。ブランクで区切られた、追加または削除するクラスのリスト です。

remove

ブール値です。

これはオプションです。この値が true の場合、classes で指定したクラスを削除しま す。そうでない場合は追加します。

# $\Box$  element()

要素を返します。このオブジェクトで自動化される DOM ノードです。

### <span id="page-35-0"></span> $\Box$  refresh Filters()

既存のコンテンツの再定義およびフィルタパネルの再作成に使用します。

# removeButton(*button*)

ページのタイトルバーから 1 つまたは複数のボタンを削除します。

説明

button

セレクタ、要素、または jQuery です。

これはオプションです。ボタンのセレクタです。デフォルト値は All です。

## removeSection(*selector*)

ページから 1 つまたは複数のセクションを削除します。

説明

selector

セレクタ、要素、または jQuery です。

これはオプションです。セクションのセレクタです。デフォルト値は All です。

### sections(*selector*)

ページセクションを配列として返します。

説明

selector

セレクタ、要素、または jQuery です。

セクションのセレクタです。デフォルト値は All です。

### title(*title*)

ページのタイトルを設定します。title が渡されない場合、コンテナのタイトルが文字列ま たは jQuery として返されます。

説明

# title

文字列です。 これはオプションです。ページの新しいタイトルです。

# クラス *- ibaSection*

ibaSection クラスは、ibaObject を拡張します。
new ibaSection(element)

ページセクションの自動オブジェクトです。自動オブジェクトは、システムで内部的に作成さ れます。ユーザが自動オブジェクトを直接インスタンス化することはありません。

説明

element

自動化される DOM ノードです。

次のようなメソッドが利用できます。

#### addContainer(*type*, *title*, *col*, *row*, *colSpan*, *rowSpan*)

セクションに新しいコンテナを追加します。

説明

## type

文字列です。

次のコンテナタイプのいずれかです。

- D 'pane'
- 'tab'
- accordion'
- 'carousel'

## title

文字列です。

コンテナのタイトルです。

#### col

整数です。

これはオプションです。挿入するセクションの列です。デフォルト設定では、コンテ ナは利用可能な 1 つ目の列に追加されます。

#### row

整数です。

これはオプションです。挿入するセクションの行です。デフォルト設定では、コンテ ナは利用可能な 1 つ目の行に追加されます。

#### colSpan

整数です。

これはオプションです。追加するコンテナの幅 (列数) です。デフォルト値は 3 です。

rowSpan

整数です。

これはオプションです。追加するコンテナの高さ (行数) です。デフォルト値は 5 で す。

## $\Box$  classId()

文字列を返します。この場合は、自動オブジェクトについて自動的に生成された一意のク ラス ID です。リストのフィルタに使用されます。

### collapsed(*collapsed*)

セクションを折りたたまれた状態にします。または、現在の折りたたみの状態、あるいは 連鎖可能な自動オブジェクトを返します。

説明

collapsed

ブール値です。

これはオプションです。値が true の場合、セクションは折りたたまれます。そうでな い場合は、展開されます。

### collapsible(*collapsible*)

セクションを折りたたみ可能にします。または、現在の折りたたみ可能な状態、あるいは 連鎖可能な自動オブジェクトを返します。

説明

```
collapsible
```
ブール値です。

これはオプションです。値が true の場合、セクションは折りたたみ可能になります。

#### containers(*selector*)

セクション内のコンテナを配列として返します。

説明

selector

```
セレクタ、要素、または jQuery です。
```
オプションのコンテナのセレクタです。デフォルト値は All です。

#### customClasses(*classes*, *remove*)

文字列を返します。カスタムクラスを設定または取得します。

説明

## classes

文字列です。

これはオプションです。ブランクで区切られた、追加または削除するクラスのリスト です。

remove

ブール値です。

これはオプションです。この値が true の場合、classes で指定したクラスを削除しま す。そうでない場合は追加します。

## $\Box$  element()

要素を返します。このオブジェクトで自動化される DOM ノードです。

## クラス *- ibaContainer*

new ibaContainer(element)

コンテナの自動オブジェクトです。自動オブジェクトは、システムで内部的に作成されます。 ユーザが自動オブジェクトを直接インスタンス化することはありません。

説明

element 自動化される DOM ノードです。

次のようなメソッドが利用できます。

#### addButton(*options*, *sibling*, *before*)

要素を返します。コンテナのタイトルバーにボタンを追加します。

説明

options

オブジェクトです。

1 つまたは複数のボタンオプションで、以下が含まれます。

icon .jpeg、.png、.gif フォーマットのイメージファイルの URL です。

■ glyph グリフまたは合字です (例、Material アイコン)。

**□ glyphClasses** グリフクラスです (例、material-icons)。

**□ class** 追加の CSS クラスです。

**□ tooltip** ボタンのツールヒントです。

#### sibling

セレクタ、要素、または jQuery です。

これはオプションです。前または後ろに追加する兄弟要素です。デフォルト値は Last です。

#### before

ブール値です。

指定した兄弟要素の前または後にボタンを追加します。

### addContent(*path*, *description*, *replaceExisting*)

要素を返します。現在のコンテンツパネルのコンテンツを置換するか、サブパネルを追加 することで、新しいコンテンツを追加します。

説明

path

文字列です。

追加するコンテンツのパスです。

## description

文字列です。

追加するコンテンツの説明です。

## replaceExisting

ブール値です。

これはオプションです。値が true の場合、既存のコンテンツを置換します。値が false の場合、新しいコンテンツを追加します (デフォルト設定)。

#### addMenuItem(*options*, *sibling*, *before*)

要素を返します。コンテナメニューにメニュー項目を追加します。

説明

options

オブジェクトです。

1 つまたは複数のメニュー項目オプションで、以下が含まれます。

□ text メニュー項目のテキストです。

■ icon .jpeg、.png、.gif フォーマットのイメージファイルの URL です。

**□ glyph** グリフまたは合字です (例、Material アイコン)。

**□ glyphClasses** グリフクラスです (例、material-icons)。

**□ class** 追加の CSS クラスです。

sibling

セレクタ、要素、または jQuery です。

これはオプションです。前または後ろに追加する兄弟要素です。デフォルト値は Last です。

before

ブール値です。

指定された兄弟要素の前または後にメニュー項目を追加します。

#### addMenuSeparator(*options*, *sibling*, *before*)

要素を返します。コンテナメニューに区切り文字を追加します。

説明

options

オブジェクトです。

メニュー区切り文字のオプションです。[クラス] プロパティを使用して、追加の CSS クラスを指定することができます。

#### sibling

セレクタ、要素、または jQuery です。

これはオプションです。前または後ろに追加する兄弟要素です。デフォルト値は Last です。

## before

ブール値です。

指定された兄弟要素の前または後にメニュー区切り文字を追加します。

### buttons(*selector*)

コンテナタイトルバーのボタンを配列として返します。

説明

selector

セレクタ、要素、または jQuery です。

ボタンのセレクタです。デフォルト値は All です。

#### $\Box$  classId()

文字列を返します。この場合は、自動オブジェクトについて自動的に生成された一意のク ラス ID です。リストのフィルタに使用されます。

### contents(*selector*)

コンテナ内のコンテンツパネルを配列として返します。

説明

selector

セレクタ、要素、または jQuery です。

コンテンツのセレクタです。デフォルト値は All です。

### customClasses(*classes*, *remove*)

文字列を返します。カスタムクラスを設定または取得します。

説明

classes

文字列です。

これはオプションです。ブランクで区切られた、追加または削除するクラスのリスト です。

#### remove

ブール値です。

これはオプションです。この値が true の場合、classes で指定したクラスを削除しま す。そうでない場合は追加します。

### $\Box$  element()

要素を返します。このオブジェクトで自動化される DOM ノードです。

## removeButton(*button*)

コンテナのタイトルバーから 1 つまたは複数のボタンを削除します。

```
説明
```
button

セレクタ、要素、または jQuery です。

これはオプションです。ボタンのセレクタです。デフォルト値は All です。

### removeContent(*selector*)

コンテナからコンテンツを削除します。

説明

selector

セレクタ、要素、または jQuery です。

これはオプションです。コンテンツのセレクタです。デフォルト値は All です。

## removeMenuItem(*selector*)

コンテナメニューから 1 つまたは複数のメニュー項目を削除します。

説明

## selector

セレクタ、要素、または jQuery です。 これはオプションです。メニュー項目のセレクタです。デフォルト値は All です。

### removeMenuSeparator(*selector*)

コンテナから 1 つまたは複数の区切り文字を削除します。

説明

selector

セレクタ、要素、または jQuery です。

これはオプションです。メニュー区切り文字のセレクタです。デフォルト値は All で す。

## title(*title*)

コンテナのタイトルを設定します。title が渡されない場合、コンテナのタイトルが文字列 または jQuery として返されます。

説明

## title

文字列です。 これはオプションです。コンテナの新しいタイトルです。 クラス *- ibaAccordionContainer*

ibaAccordionContainer クラスは、ibaContainer を拡張します。

new ibaAccordionContainer(element)

アコーディオンコンテナの自動オブジェクトです。自動オブジェクトは、システムで内部的に 作成されます。ユーザが自動オブジェクトを直接インスタンス化することはありません。 説明

element 自動化される DOM ノードです。

次のようなメソッドが利用できます。

### addButton(*options*, *sibling*, *before*)

要素を返します。アコーディオンコンテナのタイトルバーにボタンを追加します。 説明

options

オブジェクトです。

1 つまたは複数のボタンオプションで、以下が含まれます。

■ icon .jpeg、.png、.gif フォーマットのイメージファイルの URL です。

■ glyph グリフまたは合字です (例、Material アイコン)。

**□ glyphClasses** グリフクラスです (例、material-icons)。

**□ class** 追加の CSS クラスです。

**□ tooltip** ボタンのツールヒントです。

sibling

セレクタ、要素、または jQuery です。

これはオプションです。前または後ろに追加する兄弟要素です。デフォルト値は Last です。

before

ブール値です。

指定した兄弟要素の前または後にボタンを追加します。

addContent(*path*, *description*, *replaceExisting*)

要素を返します。現在のコンテンツパネルのコンテンツを置換するか、新しいアコーディ オンタブを追加することで、新しいコンテンツを追加します。

説明

path

文字列です。

追加するコンテンツのパスです。

description

文字列です。

追加するコンテンツの説明です。

#### replaceExisting

ブール値です。

これはオプションです。値が true の場合、既存のコンテンツを置換します。値が false の場合、新しいコンテンツを追加します (デフォルト設定)。

#### addMenuItem(*options*, *sibling*, *before*)

要素を返します。アコーディオンコンテナメニューにメニュー項目を追加します。 説明

#### options

オブジェクトです。

- 1 つまたは複数のメニュー項目オプションで、以下が含まれます。
- **□ text** メニュー項目のテキストです。
- icon .jpeg、.png、.gif フォーマットのイメージファイルの URL です。
- glyph グリフまたは合字です(例、Material アイコン)。
- glyphClasses グリフクラスです (例、material-icons)。
- **□ class** 追加の CSS クラスです。

### sibling

セレクタ、要素、または jQuery です。

これはオプションです。前または後ろに追加する兄弟要素です。デフォルト値は Last です。

#### before

ブール値です。

WebFOCUS デザイナ利用ガイド しょうしょう しょうしゃ しゅうしゅう しゅうしょく しゅうしょく 45

指定された兄弟要素の前または後にメニュー項目を追加します。

## addMenuSeparator(*options*, *sibling*, *before*)

要素を返します。アコーディオンコンテナメニューに区切り文字を追加します。

説明

### options

オブジェクトです。

メニュー区切り文字のオプションです。[クラス] プロパティを使用して、追加の CSS クラスを指定することができます。

#### sibling

セレクタ、要素、または jQuery です。

これはオプションです。前または後ろに追加する兄弟要素です。デフォルト値は Last です。

before

ブール値です。

指定された兄弟要素の前または後にメニュー区切り文字を追加します。

#### buttons(*selector*)

コンテナタイトルバーのボタンを配列として返します。

説明

selector

セレクタ、要素、または jQuery です。

ボタンのセレクタです。デフォルト値は All です。

### $\Box$  classId()

文字列を返します。この場合は、自動オブジェクトについて自動的に生成された一意のク ラス ID です。リストのフィルタに使用されます。

### contents(*selector*)

コンテナ内のコンテンツパネルを配列として返します。

説明

selector

セレクタ、要素、または jQuery です。

コンテンツのセレクタです。デフォルト値は All です。

#### customClasses(*classes*, *remove*)

文字列を返します。カスタムクラスを設定または取得します。

説明

classes

文字列です。

これはオプションです。ブランクで区切られた、追加または削除するクラスのリスト です。

remove

ブール値です。

これはオプションです。この値が true の場合、classes で指定したクラスを削除しま す。そうでない場合は追加します。

### $\Box$  element()

要素を返します。このオブジェクトで自動化される DOM ノードです。

## removeButton(*button*)

コンテナのタイトルバーから 1 つまたは複数のボタンを削除します。

説明

button

セレクタ、要素、または jQuery です。

これはオプションです。ボタンのセレクタです。デフォルト値は All です。

#### removeContent(*selector*)

コンテナからコンテンツを削除します。

説明

selector

セレクタ、要素、または jQuery です。

これはオプションです。コンテンツのセレクタです。デフォルト値は All です。

### removeMenuItem(*selector*)

コンテナメニューから 1 つまたは複数のメニュー項目を削除します。

説明

selector

セレクタ、要素、または jQuery です。

これはオプションです。メニュー項目のセレクタです。デフォルト値は All です。

## removeMenuSeparator(*selector*)

コンテナから 1 つまたは複数の区切り文字を削除します。

説明

selector

セレクタ、要素、または jQuery です。

これはオプションです。メニュー区切り文字のセレクタです。デフォルト値は All で す。

## selectContent(*selector*)

要素を返します。アコーディオンコンテナのコンテンツパネルを選択します。

説明

selector

セレクタ、要素、または jQuery です。

これはオプションです。コンテンツのセレクタです。デフォルト値は All です。

## title(*title*)

コンテナのタイトルを設定します。title が渡されない場合、コンテナのタイトルが文字列 または jQuery として返されます。

説明

# title 文字列です。 これはオプションです。コンテナの新しいタイトルです。

## クラス *- ibaCarouselContainer*

ibaCarouselContainer クラスは、ibaContainer を拡張します。

new ibaCarouselContainer(element)

カルーセルコンテナの自動オブジェクトです。自動オブジェクトは、システムで内部的に作成 されます。ユーザが自動オブジェクトを直接インスタンス化することはありません。

説明

element 自動化される DOM ノードです。 次のようなメソッドが利用できます。

#### addButton(*options*, *sibling*, *before*)

要素を返します。カルーセルコンテナのタイトルバーにボタンを追加します。 説明

## options

- オブジェクトです。
- 1 つまたは複数のボタンオプションで、以下が含まれます。
- icon .jpeg、.png、.gif フォーマットのイメージファイルの URL です。
- glyph グリフまたは合字です (例、Material アイコン)。
- glyphClasses グリフクラスです (例、material-icons)。
- **□ class** 追加の CSS クラスです。
- **□ tooltip** ボタンのツールヒントです。

#### sibling

- セレクタ、要素、または jQuery です。
- これはオプションです。前または後ろに追加する兄弟要素です。デフォルト値は Last です。

#### before

ブール値です。

指定した兄弟要素の前または後にボタンを追加します。

## addContent(*path*, *description*, *replaceExisting*)

要素を返します。現在のコンテンツパネルのコンテンツを置換するか、新しいカルーセル スライドを追加することで、新しいコンテンツを追加します。

説明

path

文字列です。

追加するコンテンツのパスです。

## description

文字列です。

追加するコンテンツの説明です。

#### replaceExisting

ブール値です。

これはオプションです。値が true の場合、既存のコンテンツを置換します。値が false の場合、新しいコンテンツを追加します (デフォルト設定)。

#### addMenuItem(*options*, *sibling*, *before*)

要素を返します。カルーセルコンテナメニューにメニュー項目を追加します。

説明

options

オブジェクトです。

1 つまたは複数のメニュー項目オプションで、以下が含まれます。

- □ text メニュー項目のテキストです。
- icon .jpeg、.png、.gif フォーマットのイメージファイルの URL です。
- glyph グリフまたは合字です(例、Material アイコン)。

**□ glyphClasses** グリフクラスです (例、material-icons)。

**□ class** 追加の CSS クラスです。

#### sibling

セレクタ、要素、または jQuery です。

```
これはオプションです。前または後ろに追加する兄弟要素です。デフォルト値は
Last です。
```
#### before

ブール値です。

指定された兄弟要素の前または後にメニュー項目を追加します。

#### addMenuSeparator(*options*, *sibling*, *before*)

要素を返します。カルーセルコンテナメニューに区切り文字を追加します。

説明

options

オブジェクトです。

メニュー区切り文字のオプションです。[クラス] プロパティを使用して、追加の CSS クラスを指定することができます。

sibling

セレクタ、要素、または jQuery です。

これはオプションです。前または後ろに追加する兄弟要素です。デフォルト値は Last です。

before

ブール値です。

指定された兄弟要素の前または後にメニュー区切り文字を追加します。

#### buttons(*selector*)

コンテナタイトルバーのボタンを配列として返します。

説明

#### selector

セレクタ、要素、または jQuery です。

ボタンのセレクタです。デフォルト値は All です。

## $\Box$  classId()

文字列を返します。この場合は、自動オブジェクトについて自動的に生成された一意のク ラス ID です。リストのフィルタに使用されます。

## contents(*selector*)

コンテナ内のコンテンツパネルを配列として返します。

説明

### selector

セレクタ、要素、または jQuery です。

コンテンツのセレクタです。デフォルト値は All です。

## customClasses(*classes*, *remove*)

文字列を返します。カスタムクラスを設定または取得します。

説明

classes

文字列です。

これはオプションです。ブランクで区切られた、追加または削除するクラスのリスト です。

remove

ブール値です。

これはオプションです。この値が true の場合、classes で指定したクラスを削除しま す。そうでない場合は追加します。

#### $\Box$  element()

要素を返します。このオブジェクトで自動化される DOM ノードです。

### removeButton(*button*)

コンテナのタイトルバーから 1 つまたは複数のボタンを削除します。

説明

#### button

セレクタ、要素、または jQuery です。

これはオプションです。ボタンのセレクタです。デフォルト値は All です。

#### removeContent(*selector*)

コンテナからコンテンツを削除します。

説明

selector

セレクタ、要素、または jQuery です。 これはオプションです。コンテンツのセレクタです。デフォルト値は All です。

#### removeMenuItem(*selector*)

コンテナメニューから 1 つまたは複数のメニュー項目を削除します。

説明

selector

セレクタ、要素、または jQuery です。 これはオプションです。メニュー項目のセレクタです。デフォルト値は All です。

## removeMenuSeparator(*selector*)

コンテナから 1 つまたは複数の区切り文字を削除します。

説明

selector

セレクタ、要素、または jQuery です。

これはオプションです。メニュー区切り文字のセレクタです。デフォルト値は All で す。

## selectContent(*selector*)

要素を返します。カルーセルコンテナのコンテンツパネルを選択します。

説明

selector

セレクタ、要素、または jQuery です。

これはオプションです。コンテンツのセレクタです。デフォルト値は All です。

## title(*title*)

コンテナのタイトルを設定します。title が渡されない場合、コンテナのタイトルが文字列 または jQuery として返されます。

説明

```
title
  文字列です。
  これはオプションです。コンテナの新しいタイトルです。
```
## クラス *- ibaPanelContainer*

ibaPanelContainer クラスは、ibaContainer を拡張します。

```
new ibaPanelContainer(element)
```
パネルコンテナの自動オブジェクトです。自動オブジェクトは、システムで内部的に作成され ます。ユーザが自動オブジェクトを直接インスタンス化することはありません。

説明

```
element
```
自動化される DOM ノードです。

次のようなメソッドが利用できます。

### addButton(*options*, *sibling*, *before*)

```
要素を返します。パネルコンテナのタイトルバーにボタンを追加します。
```
説明

options

オブジェクトです。

1 つまたは複数のボタンオプションで、以下が含まれます。

■ icon .jpeg、.png、.gif フォーマットのイメージファイルの URL です。

■ glyph グリフまたは合字です(例、Material アイコン)。

- **□ glyphClasses** グリフクラスです (例、material-icons)。
- **□ class** 追加の CSS クラスです。
- **□ tooltip** ボタンのツールヒントです。

#### sibling

セレクタ、要素、または jQuery です。

これはオプションです。前または後ろに追加する兄弟要素です。デフォルト値は Last です。

#### before

ブール値です。

指定した兄弟要素の前または後にボタンを追加します。

#### addContent(*path*, *description*, *replaceExisting*)

要素を返します。現在のコンテンツパネルのコンテンツを置換するか、新しいパネルを追 加することで、新しいコンテンツを追加します。

説明

path

文字列です。

追加するコンテンツのパスです。

## description

文字列です。

追加するコンテンツの説明です。

replaceExisting

ブール値です。

これはオプションです。値が true の場合、既存のコンテンツを置換します。値が false の場合、新しいコンテンツを追加します (デフォルト設定)。

## addMenuItem(*options*, *sibling*, *before*)

要素を返します。コンテナメニューにメニュー項目を追加します。

```
説明
```
# options

- オブジェクトです。
- 1 つまたは複数のメニュー項目オプションで、以下が含まれます。
- **□ text** メニュー項目のテキストです。
- icon .jpeg、.png、.gif フォーマットのイメージファイルの URL です。
- glyph グリフまたは合字です(例、Material アイコン)。
- glyphClasses グリフクラスです (例、material-icons)。
- **□ class** 追加の CSS クラスです。

#### sibling

セレクタ、要素、または jQuery です。

これはオプションです。前または後ろに追加する兄弟要素です。デフォルト値は Last です。

#### before

ブール値です。

指定された兄弟要素の前または後にメニュー項目を追加します。

#### addMenuSeparator(*options*, *sibling*, *before*)

要素を返します。コンテナメニューに区切り文字を追加します。

説明

options

オブジェクトです。

メニュー区切り文字のオプションです。[クラス] プロパティを使用して、追加の CSS クラスを指定することができます。

#### sibling

セレクタ、要素、または jQuery です。

これはオプションです。前または後ろに追加する兄弟要素です。デフォルト値は Last です。

#### before

ブール値です。

指定された兄弟要素の前または後にメニュー区切り文字を追加します。

## buttons(*selector*)

コンテナタイトルバーのボタンを配列として返します。

説明

## selector

セレクタ、要素、または jQuery です。

ボタンのセレクタです。デフォルト値は All です。

## $\Box$  classId()

文字列を返します。この場合は、自動オブジェクトについて自動的に生成された一意のク ラス ID です。リストのフィルタに使用されます。

#### contents(*selector*)

コンテナ内のコンテンツパネルを配列として返します。

説明

selector

セレクタ、要素、または jQuery です。

コンテンツのセレクタです。デフォルト値は All です。

### customClasses(*classes*, *remove*)

文字列を返します。カスタムクラスを設定または取得します。

説明

## classes

文字列です。

これはオプションです。ブランクで区切られた、追加または削除するクラスのリスト です。

remove

ブール値です。

これはオプションです。この値が true の場合、classes で指定したクラスを削除しま す。そうでない場合は追加します。

## $\Box$  element()

要素を返します。このオブジェクトで自動化される DOM ノードです。

### removeButton(*button*)

コンテナのタイトルバーから 1 つまたは複数のボタンを削除します。

説明

button

セレクタ、要素、または jQuery です。

これはオプションです。ボタンのセレクタです。デフォルト値は All です。

## removeContent(*selector*)

コンテナからコンテンツを削除します。

説明

#### selector

セレクタ、要素、または jQuery です。

これはオプションです。コンテンツのセレクタです。デフォルト値は All です。

## removeMenuItem(*selector*)

コンテナメニューから 1 つまたは複数のメニュー項目を削除します。

説明

selector

セレクタ、要素、または jQuery です。 これはオプションです。メニュー項目のセレクタです。デフォルト値は All です。

#### removeMenuSeparator(*selector*)

コンテナから 1 つまたは複数の区切り文字を削除します。

説明

selector

セレクタ、要素、または jQuery です。

これはオプションです。メニュー区切り文字のセレクタです。デフォルト値は All で す。

## title(*title*)

コンテナのタイトルを設定します。title が渡されない場合、コンテナのタイトルが文字列 または jQuery として返されます。

説明

## title

文字列です。 これはオプションです。コンテナの新しいタイトルです。

## クラス *- ibaTabContainer*

ibaTabContainer クラスは、ibaContainer を拡張します。

```
new ibaTabContainer(element)
```
タブコンテナの自動オブジェクトです。自動オブジェクトは、システムで内部的に作成されま す。ユーザが自動オブジェクトを直接インスタンス化することはありません。

説明

element

自動化される DOM ノードです。

次のようなメソッドが利用できます。

#### addButton(*options*, *sibling*, *before*)

要素を返します。タブコンテナのタイトルバーにボタンを追加します。

#### 説明

options

オブジェクトです。

- 1 つまたは複数のボタンオプションで、以下が含まれます。
- icon .jpeg、.png、.gif フォーマットのイメージファイルの URL です。
- glyph グリフまたは合字です (例、Material アイコン)。
- glyphClasses グリフクラスです (例、material-icons)。
- □ class 追加の CSS クラスです。
- **□ tooltip** ボタンのツールヒントです。

#### sibling

セレクタ、要素、または jQuery です。

これはオプションです。前または後ろに追加する兄弟要素です。デフォルト値は Last です。

before

ブール値です。

指定した兄弟要素の前または後にボタンを追加します。

### addContent(*path*, *description*, *replaceExisting*)

要素を返します。現在のコンテンツパネルのコンテンツを置換するか、新しいタブを追加 することで、新しいコンテンツを追加します。

説明

path

文字列です。

追加するコンテンツのパスです。

## description

文字列です。

追加するコンテンツの説明です。

```
replaceExisting
```
ブール値です。

これはオプションです。値が true の場合、既存のコンテンツを置換します。値が false の場合、新しいコンテンツを追加します (デフォルト設定)。

#### addMenuItem(*options*, *sibling*, *before*)

要素を返します。タブコンテナメニューにメニュー項目を追加します。

説明

### options

オブジェクトです。

- 1 つまたは複数のメニュー項目オプションで、以下が含まれます。
- **□ text** メニュー項目のテキストです。
- icon .jpeg、.png、.gif フォーマットのイメージファイルの URL です。
- glyph グリフまたは合字です(例、Material アイコン)。
- glyphClasses グリフクラスです (例、material-icons)。
- **□ class** 追加の CSS クラスです。

#### sibling

セレクタ、要素、または jQuery です。

これはオプションです。前または後ろに追加する兄弟要素です。デフォルト値は Last です。

before

ブール値です。

指定された兄弟要素の前または後にメニュー項目を追加します。

#### addMenuSeparator(*options*, *sibling*, *before*)

要素を返します。タブコンテナメニューに区切り文字を追加します。

説明

#### options

オブジェクトです。

メニュー区切り文字のオプションです。[クラス] プロパティを使用して、追加の CSS クラスを指定することができます。

#### sibling

セレクタ、要素、または jQuery です。

これはオプションです。前または後ろに追加する兄弟要素です。デフォルト値は Last です。

#### before

ブール値です。

指定された兄弟要素の前または後にメニュー区切り文字を追加します。

#### buttons(*selector*)

コンテナタイトルバーのボタンを配列として返します。

説明

selector

セレクタ、要素、または jQuery です。

ボタンのセレクタです。デフォルト値は All です。

## $\Box$  classId()

文字列を返します。この場合は、自動オブジェクトについて自動的に生成された一意のク ラス ID です。リストのフィルタに使用されます。

#### contents(*selector*)

コンテナ内のコンテンツパネルを配列として返します。

```
説明
```
selector

セレクタ、要素、または jQuery です。

コンテンツのセレクタです。デフォルト値は All です。

#### customClasses(*classes*, *remove*)

文字列を返します。カスタムクラスを設定または取得します。

説明

classes

文字列です。

これはオプションです。ブランクで区切られた、追加または削除するクラスのリスト です。

remove

ブール値です。

これはオプションです。この値が true の場合、classes で指定したクラスを削除しま す。そうでない場合は追加します。

#### $\Box$  element()

要素を返します。このオブジェクトで自動化される DOM ノードです。

### removeButton(*button*)

コンテナのタイトルバーから 1 つまたは複数のボタンを削除します。

説明

button

セレクタ、要素、または jQuery です。 これはオプションです。ボタンのセレクタです。デフォルト値は All です。

### removeContent(*selector*)

コンテナからコンテンツを削除します。

説明

selector

セレクタ、要素、または jQuery です。

これはオプションです。コンテンツのセレクタです。デフォルト値は All です。

#### removeMenuItem(*selector*)

コンテナメニューから 1 つまたは複数のメニュー項目を削除します。

説明

selector

セレクタ、要素、または jQuery です。

これはオプションです。メニュー項目のセレクタです。デフォルト値は All です。

## removeMenuSeparator(*selector*)

コンテナから 1 つまたは複数の区切り文字を削除します。

説明

selector

セレクタ、要素、または jQuery です。 これはオプションです。メニュー区切り文字のセレクタです。デフォルト値は All で す。

### selectContent(*selector*)

要素を返します。タブコンテナのコンテンツパネルを選択します。

説明

selector

セレクタ、要素、または jQuery です。

これはオプションです。コンテンツのセレクタです。デフォルト値は All です。

## title(*title*)

コンテナのタイトルを設定します。title が渡されない場合、コンテナのタイトルが文字列 または jQuery として返されます。

説明

title

```
文字列です。
これはオプションです。コンテナの新しいタイトルです。
```
## クラス *- ibaContent*

ibaContent クラスは、ibaObject を拡張します。

```
new ibaContent(element)
```
コンテンツパネルの自動オブジェクトです。自動オブジェクトは、システムで内部的に作成さ れます。ユーザが自動オブジェクトを直接インスタンス化することはありません。

説明

element

自動化される DOM ノードです。

次のようなメソッドが利用できます。

 $\Box$  classId()

文字列を返します。この場合は、自動オブジェクトについて自動的に生成された一意のク ラス ID です。リストのフィルタに使用されます。

### customClasses(*classes*, *remove*)

文字列を返します。カスタムクラスを設定または取得します。

説明

classes

文字列です。

これはオプションです。ブランクで区切られた、追加または削除するクラスのリスト です。

remove

ブール値です。

これはオプションです。この値が true の場合、classes で指定したクラスを削除しま す。そうでない場合は追加します。

 $\Box$  element()

要素を返します。このオブジェクトで自動化される DOM ノードです。

 $\Box$  path()

コンテンツのパスを文字列として返します。

# デザイナページでのデータのフィルタ設定

WebFOCUS デザイナのフィルタコントロールは多目的に利用でき、さまざまな場面で簡単に フィルタを設定することができます。企業のニーズおよび使用するデータの特性に応じて、ユ ーザ独自のニーズに合ったフィルタコントロールを構成することができます。以下の例では、 さまざまなコントロールのタイプおよびその使用方法を示します。

# WebFOCUS デザイナのページへのフィルタの追加

WebFOCUS デザイナでは、すばやい直観的な処理でページフィルタを作成することができま す。パラメータを含むレポートやグラフなど、パラメータ化されたコンテンツ項目をキャンバ スに追加すると、デザイナがパラメータを認識し、自動的にこれらのパラメータに対してフィ ルタを作成します。その後、下図のように、使用可能なフィルタがあればメッセージが表示さ れ、[クイックフィルタ] ボタン上にバッジカウントが表示されます。

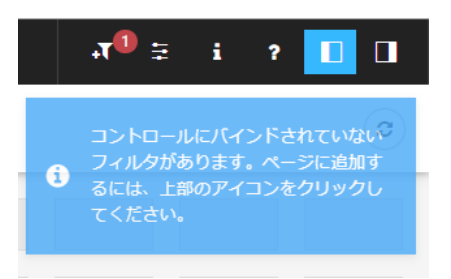

ページにフィルタを追加後、フィルタパラメータの編集、フィルタリストのカスタマイズ、お よびフィルタコントロールタイプの変更が行えます。

WebFOCUS デザイナのページにフィルタを追加するには、次の 3 つの方法があります。

- □ [クイックフィルタ] ボタンをクリックして自動的に追加する。
- □ 手動で、空のフィルタバーまたはフィルタモーダルウィンドウを作成し、選択したフィル タを挿入して追加する。
- □ 手動で、グリッドのコンテナ内に追加する。

# 手順 クイックフィルタボタンを使用して、ページにフィルタを自動的に追加するには

1. リソースセレクタで、任意のパラメータ化された項目をリソースツリーからキャンバスに ドラッグします。

ツールバーに [クイックフィルタ] ボタンが表示され、未バインドフィルタの数がバッジア イコンで表示されます。

2. 必要に応じて、コンテンツを追加します。

注意:同一のパラメータセットを含むパラメータ化されたコンテンツを最もすばやく作成 する方法は、必要なパラメータを含むレポートオブジェクトを作成し、このレポートオブ ジェクトを使用してコンテンツを作成する方法です。これを実行するには、レポートオブ ジェクトを右クリックして [新規作成] を選択し、[グラフ] または [レポート] をクリック します。

3. [クイックフィルタ] ボタンをクリックします。

利用可能なフィルタをすべて含んだフィルタバーが、コンテンツ上部に表示されます。

- 4. 必要に応じて、以下の説明に従ってフィルタバーをカスタマイズします。
	- □ 下図のように、セルを右クリックしてショートカットメニューオプションにアクセス します。

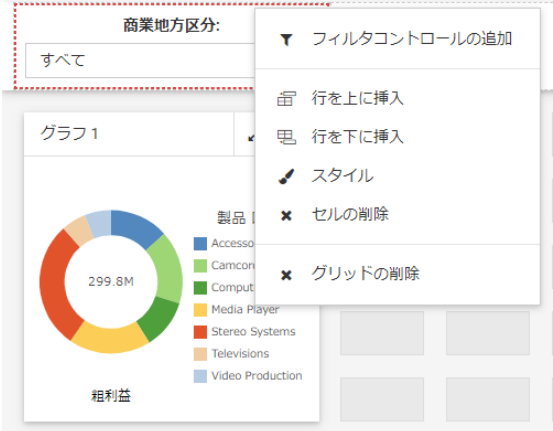

次のオプションがあります。

□ フィルタコントロールの追加 [フィルタコントロールの追加]ダイアログボックス を開きます。ここでは、利用可能なコントロールのリストから選択してフィルタグ リッドに追加できます。

注意:すべての利用可能なフィルタがページに表示されている場合、[フィルタコン トロールの追加] 設定は無効になります。

- □ 行を上に挿入 フィルタグリッドの現在の行の上にブランク行を挿入します。
- □ 行を下に挿入 フィルタグリッドの現在の行の下にブランク行を挿入します。
- スタイル [プロパティ] パネルを開きます。ここでは、グリッドのスタイルおよび セルの配置をカスタマイズできます。
- □ セルの削除 現在のセルを削除します。
- □ グリッドの削除 フィルタバー全体を削除します。

■ 下図のように、コントロールを右クリックしてショートカットメニューオプションに アクセスします。

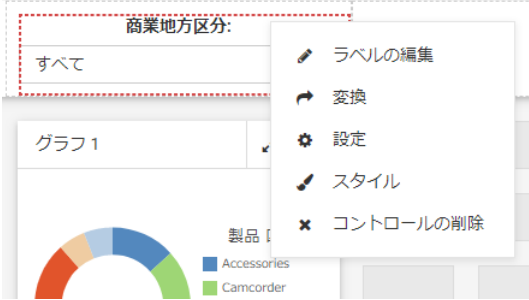

次のオプションがあります。

- □ ラベルの編集 コントロールのラベルを編集可能なテキストにします。
	- 注意:別の方法として、フィールドをダブルクリックして新しいテキストを入力 し、Enter キーを押してもコントロールのラベルを編集することができます。
- 変換 [コントロールの変換] ダイアログボックスが開きます。ここでは、さまざま なコントロールタイプを選択できます。
- □ 設定 [プロパティ] パネルが開きます。ここでは、フィルタの全般設定、コントロ ールオブジェクトおよびデータの設定をカスタマイズできます。
- スタイル [プロパティ] パネルが開きます。ここでは、ラベルの位置、ラベルの配 置、コントロールオブジェクトの幅をカスタマイズできます。
- □ コントロールの削除 現在のコントロールを削除します。
- □ 任意のフィルタセルをグリッド内の新しい場所にドラッグします。
- □ 複数選択の2つのコントロールでは、いずれかを右クリックして [結合] をクリックす ると、2 つのコントロールが 1 つに結合されます。下図の例は、2 つが結合されたフ ィルタコントロールを示しています。

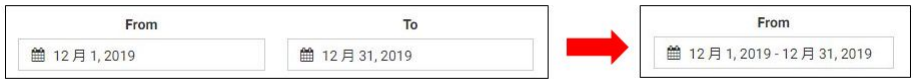

[結合] オプションは、日付とスライダにのみ適用されます。

- コントロールを他のコントロールを含むセルにドラッグします。この動作によって、 2 つの個別のコントロールを 1 つのセルに収めます。ドラッグマーカーが表示され、 1 つのコントロールを別のコントロールの前面または背面に配置することができま す。1 つのコントロールをセルの外側にドラッグすると、コントロールを再度分割す ることができます。
- 5. 変更を保存します。

# 手順 手動でページにフィルタを追加するには

1. リソースセレクタで、任意のパラメータ化された項目をリソースツリーからキャンバスに ドラッグします。

[フィルタ] ボタンがツールバーに表示され、利用可能なフィルタの数がバッジアイコンで 表示されます。

- 2. 必要に応じて、同じパラメータセットを含むコンテンツを追加します。
- 3. [ページフィルタの構成] ボタン ミ をクリックします。

[ページフィルタの構成] ダイアログボックスが開きます。

4. 下図のように、[空のフィルタバーを作成] をクリックします。

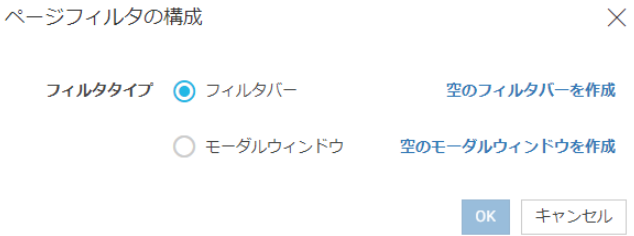

注意:フィルタバーではなく、フローティングモーダルウィンドウを作成する場合は、[空 のモーダルウィンドウを作成] をクリックします。

5. フィルタセル内で右クリックし、[フィルタコントロールの追加] を選択します。

下図のように、[フィルタコントロールの追加] ダイアログボックスが開き、デフォルト設 定で選択された利用可能なコントロールがすべてリスト表示されます。

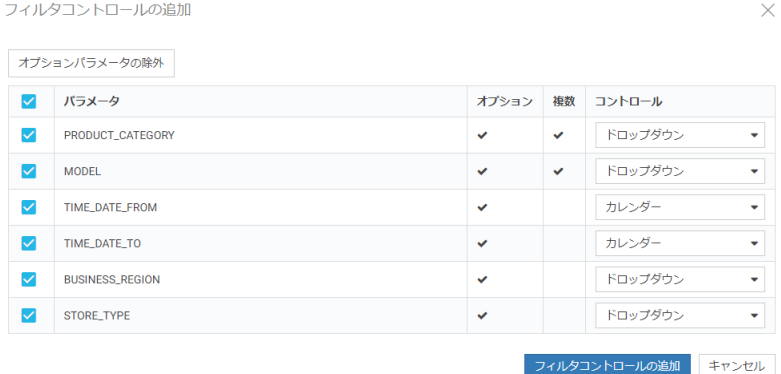

- 6. 除外するコントロールをクリアします。
- 7. 下図のように、[コントロール] ドロップダウンリストで必要なオプションを選択し、コン トロールのタイプを変更することができます。

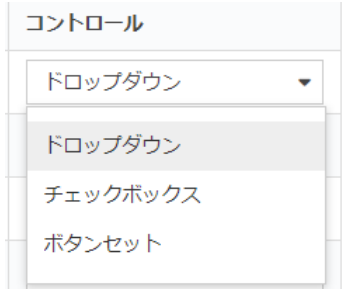

注意:ボタンセットを使用する場合は、単一行に配置するレイアウトが最適です。

- 8. [フィルタコントロールの追加] をクリックします。 コントロールがフィルタバーに追加されます。
- 9. 変更を保存します。

# 手順 グリッドコンテナを使用してページにフィルタを追加するには

1. リソースセレクタで、任意のパラメータ化された項目をリソースツリーからキャンバスに ドラッグします。

[フィルタ] ボタンがツールバーに表示され、利用可能なフィルタの数がバッジアイコンで 表示されます。

- 2. 必要に応じて、同じパラメータセットを含むコンテンツを追加します。
- 3. リソースセレクタで、[コンテナ] ボタンをクリックします。
- 4. グリッドコンテナをキャンバス上にドラッグします。
- 5. グリッドコンテナ内で右クリックし、[フィルタコントロールの追加] を選択します。

[フィルタコントロールの追加] ダイアログボックスが開き、デフォルト設定で選択された 利用可能なコントロールがすべてリスト表示されます。

- 6. 除外するコントロールをクリアします。
- 7. [フィルタコントロールの追加] をクリックします。

コントロールがグリッドコンテナに追加されます。

注意:フィルタバーが表示され、コントロールが入力されている場合は、フィルタバーか らグリッドコンテナに直接コントロールをドラッグすることもできます。

8. 必要に応じて、グリッドコンテナおよびコンテンツを移動、サイズ変更し、最適な配置に します。

下図の例は、フィルタコントロールを含むグリッドコンテナの単純なレイアウトを示して います。

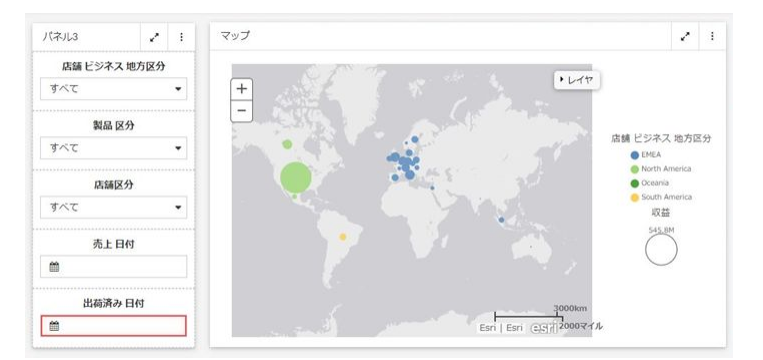

9. 変更を保存します。

# フィルタコントロールおよびフィルタグリッドのプロパティ構成

[プロパティ] パネルを使用して、状況依存型のフィルタグリッドのプロパティを構成すること ができます。たとえば、フィルタセルをクリックすると、[プロパティ] パネル内にセルのスタ イルプロパティが開きます。フィルタコントロールをクリックすると、[プロパティ] パネル内 にこのコントロールの全般およびスタイルのプロパティが開きます。

下図は、セルの [プロパティ] パネルを示しています。これらのプロパティを構成すると、セ ル内のコンテンツの配置を変更したり、フィルタグリッドのスタイルレイアウトを変更したり できます。

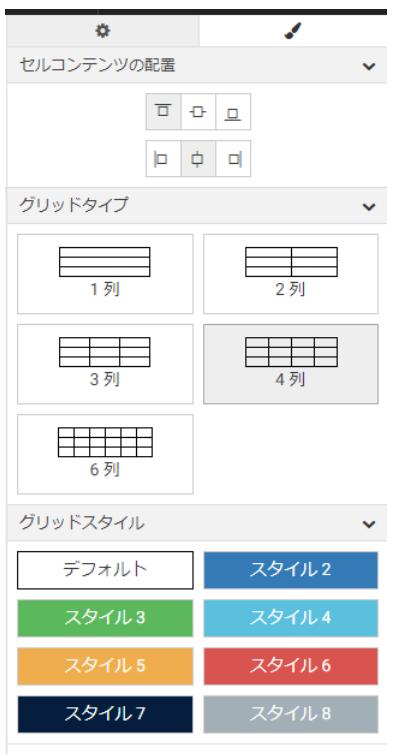

グリッドセルには次のプロパティがあります。

- □ セルコンテンツの配置 セル内のラベルおよびコントロールの配置を制御します。[上揃 え]、[上下中央揃え]、[下揃え]、[左揃え]、[中央揃え]、[右揃え] のオプションがあります。
- □ グリッドタイプ フィルタバーのグリッドレイアウトを制御します。[1 列]、[2 列]、[3 列]、[4 列]、[6 列] のオプションがあります。
- □ グリッドスタイル フィルタグリッドのスタイルを制御します。

フィルタコントロールの [プロパティ] パネルは 2 つのタブで構成され、それぞれ全般のプロ パティとスタイルのプロパティが含まれます。下図は、[設定] タブを示しています。これらの プロパティを使用して、ページに表示するフィルタコントロールのタイプを確認し、ツールヒ ントやプレースホルダテキストを追加したり、デフォルト値を設定したりできます。

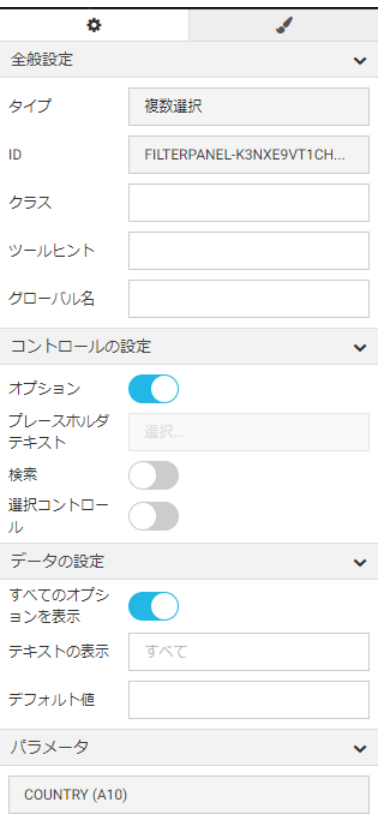

[設定] タブには次のプロパティが含まれます。

- 全般設定 このセクションには、次のオプションが含まれます。
	- □ タイプ コントロールのタイプを表示します。
	- □ ツールヒント フィルタコントロールにマウスポインタを置いた際のツールヒントを 表示します。
	- □ グローバル名 コントロールにグローバル名を指定します。
- コントロールの設定 このセクションには、次のオプションが含まれます。
	- □ オプション オプションコントロールと必須コントロールを切り替えます。
	- □ 順序変更を許可する このオプションを選択すると、実行時にコントロール内の値の順 序を変更することができます。デフォルト順序は、アルファベット順です。このプロパ ティは、チェックボックスコントロールでのみ使用できます。
	- プレースホルダテキスト 値を含まない必須コントロール内に表示する、構成可能なプ レースホルダテキストを有効にします。デフォルト設定のテキストは、「選択」です。 このプロパティは、ドロップダウンリストコントロールでのみ使用できます。

注意:[プレースホルダテキスト] プロパティは、必須コントールでのみ使用されます。 プレースホルダテキストは、選択の前に表示されます。オプションコントロールのデフ ォルトテキストを変更するには、[すべてのオプションを表示] プロパティを有効にし、 [テキストの表示] プロパティに値を入力します。コントロールのテキストの表示オプ ションには、すべての値が表示されます。

■ 検索 フィルタドロップダウンメニューに検索テキストボックスを追加します。この オプションは、ドロップダウンリスト、チェックボックス、ラジオボタンのコントロー ルで使用できます。

注意:選択リストに 50 個以上の値が含まれる場合は、検索オプションが自動的に有効 化されます。

□ 選択コントロール フィルタドロップダウンメニューに [すべて選択] および [クリア] ボタンを追加します。このプロパティは、複数選択リストおよびチェックボックスコン トロールでのみ使用できます。

注意:[選択コントロール] と [すべてのオプションを表示] は同時に選択できません。

- データの設定 このセクションには、次のオプションが含まれます。
	- □ すべてのオプションを表示 選択可能なコントロールに「すべて」オプションを追加し ます。

注意:このオプションを選択すると、パラメータは \_FOC\_NULL 値を受信します。この パラメータを WHERE 条件で使用すると、WHERE 条件がリクエストから削除され、こ のフィールドのすべてのデータ値がページに表示されます。

■ テキストの表示 コントロールの [すべてのオプションを表示] にカスタム値を指定す ることができます。デフォルト設定のテキストは [すべて] です。
注意:[テキストの表示] プロパティは、[すべてのオプションを表示] を選択した場合に 使用できます。コントロールのテキストの表示オプションには、すべての値が表示され ます。選択前に表示される必須コントロールのプレースホルダ値を追加するには、「プ レースホルダテキスト] プロパティを使用します。

- □ デフォルト値 コントロールのデフォルト値を表示します。オプションのパラメータ については、このフィールドを編集してコントロール値を上書きできます。
- □ パラメータ このコントロールに関連付けられたパラメータの名前を表示します。

下図は、[スタイル] タブを示しています。セルのプロパティと同様に、コントロールのラベル の位置を変更したり、配置を定義したり、オブジェクトの幅を設定したりできます。

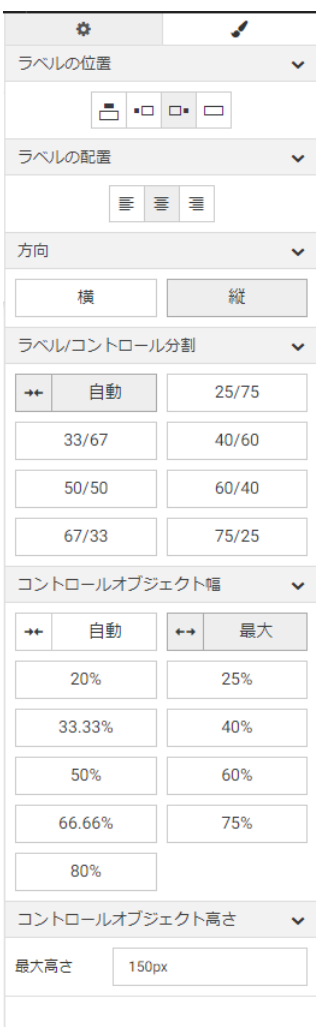

次のスタイルプロパティがあります。

- □ ラベルの位置 コントロール内のフィルタラベルの相対位置を制御します。[上]、[右]、 [左]、[非表示] のオプションがあります。
- ラベルの配置 フィルタラベルの配置を制御します。[左揃え]、[右揃え]、[中央揃え] のオ プションがあります。
- 方向 コントロール内の要素の配置を制御します。このプロパティは、ラジオボタン、チ ェックボックス、ボタンセットのコントロールで使用できます。[横] および [縦] のオプシ ョンがあります。デフォルト設定では、コントロールに 5 個以上の値が含まれる場合は、 [縦] オプションが有効になります。
- □ ラベル/コントロール分割 セル内のラベルおよびコントロールの空き率を制御します。 このオプションは、ラベルの位置が右または左に設定されている場合のみ使用できます。
- □ コントロールオブジェクト幅 フィルタセルに対するコントロールの相対的な幅を設定し ます。次のオプションがあります。
	- □ 自動 各値の名前が収まるように、コントロールの幅を自動的に調整します。
	- 最大 フィルタセルの幅全体に拡張されます。これがデフォルト値です。
	- パーセント コントロールの幅をフィルタセルに対するさまざまなパーセント値で設 定します。
- □ コントロールオブジェクト高さ コントロールの最大高さを設定します。要素のリストが コントロールの最大高さを超える場合は、このコントロールにスクロールバーが追加され ます。このプロパティは、[方向] プロパティが [縦] に設定されている場合に、ラジオボタ ン、チェックボックス、ボタンセットのコントロールで使用できます。デフォルト値は 150px です。この値は、必要に応じて変更できます。

#### ページフィルタのイベントモデルの選択

WebFOCUS デザイナは、パラメータをページコンテンツに渡す際に、2 つのイベントモデルを サポートします。

- **□ 選択時に変更** ページのフィルタコントロールの値を変更するたびに、パラメータ化され たコンテンツがユーザの選択を反映してリフレッシュされます。デフォルト設定では、こ のモデルが有効です。
- □ 実行ボタン ページのフィルタコントロールに必要な変更をすべて加えた後で、[実行] ボ タンをクリックすると、パラメータ化されたコンテンツがユーザの選択をすべて反映して リフレッシュされます。このモデルは、フィルタグリッドに [実行] ボタンコントロールを ドラッグすると有効化できます。

#### 手順 選択時に変更フィルタを使用するには

1. 64 ページの 「 WebFOCUS [デザイナのページへのフィルタの追加](#page-63-0) 」 の説明に従って、ペ ージにフィルタを追加します。

2. [プレビュー] ボタンをクリックします。

プレビューモードが有効化され、コンテンツおよびフィルタのインタラクティブ操作が可 能になります。ページコンテンツにデフォルト値が含まれる場合、ページフィルタとペー ジコンテンツが並行して実行され、ロード時間が速くなります。

3. フィルタを選択します。

選択するたびに、コンテンツがリフレッシュされます。

注意:フィルタコントロールでは、選択が他のフィルタで使用可能なオプションに自動的 に反映されるように、連鎖が設定されていることに注意してください。この例では、[製 品区分] が [Televisions] に設定されています。この場合、下図のように、[型] フィルタに はテレビの型のみが表示されます。WebFOCUS デザイナでは、パラメータが、関連付けの WITHIN キーワードを使用してメタデータレイヤで定義されている場合、コントロールに 自動的に連鎖が設定されます。

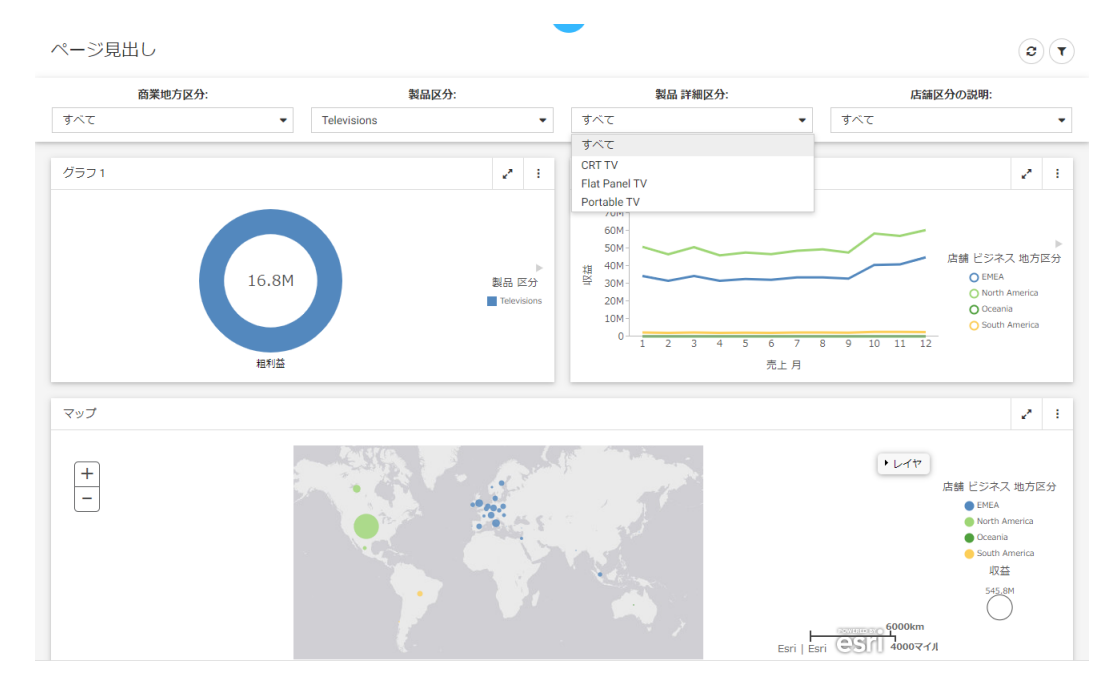

4. プレビューモードを終了し、変更を保存します。

#### 手順 実行ボタンでフィルタを使用するには

1. 64 ページの 「 WebFOCUS [デザイナのページへのフィルタの追加](#page-63-0) 」 の説明に従って、ペ ージにフィルタを追加します。

2. リソースセレクタから [コントロール] タブをクリックし、[実行] ボタンをフィルタグリッ ドにドラッグします。

フィルタグリッドに、[実行] および [リセット] ボタンが表示されます。

- 3. 必要に応じて、次の方法で [実行] および [リセット] ボタンをカスタマイズします。
	- ボタンを追加するセルを選択して、[実行] および [リセット] ボタンを配置し、[プロパ ティ] パネルの [スタイル] タブで [セルコンテンツの配置] オプションをカスタマイズ します。この例では、[コントロール下揃え] および [コントロール中央揃え] が選択さ れています。
	- ボタンを選択し、 [プロパティ] パネルの [設定] タブの [ツールヒント] テキストボック スに入力して、ボタンにツールヒントを追加します。
	- □ [コントロールオブジェクト幅] プロパティでオプションを選択して、フィルタセルに 対する相対的なボタンの幅をカスタマイズします。この例では、「50%」が選択されて います。

注意:1 つまたは両方のボタンを削除するには、これらを右クリックして [削除] を選択し ます。

4. [プレビュー] ボタンをクリックします。

プレビューモードが有効化され、コンテンツおよびフィルタのインタラクティブ操作が可 能になります。

5. フィルタを選択し、[実行] をクリックします。

[実行] ボタンをクリックすると、下図のように、ユーザの選択をすべて反映してコンテン ツがリフレッシュされます。

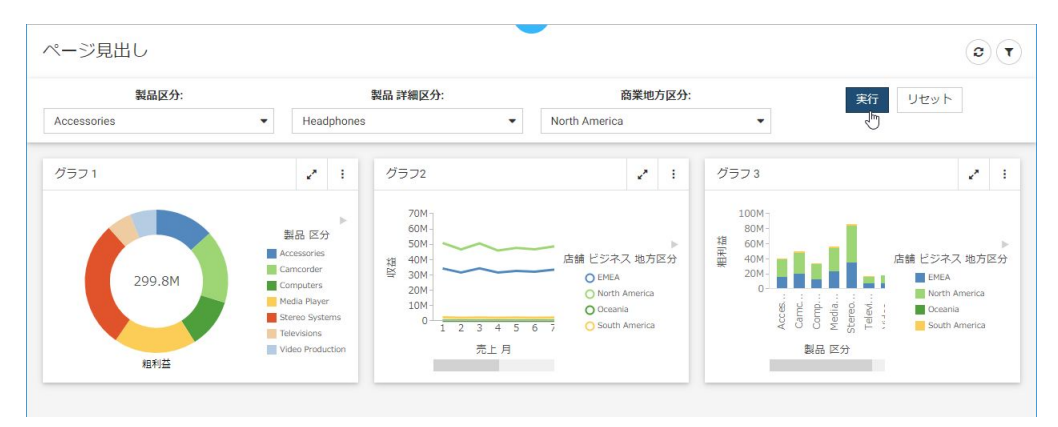

6. [リセット] をクリックします。

フィルタがデフォルト値に戻ります。

7. 必要に応じて、再度 [実行] ボタンをクリックし、コンテンツをデフォルト値でリフレッシ ュします。

注意:上記の手順で [リセット] ボタンを削除した場合は、手動でデフォルト値を選択後、 [実行] をクリックしてデフォルト設定に戻す必要があります。

8. プレビューモードを終了し、変更を保存します。

#### 必須パラメータの操作

コンテンツに必須パラメータが含まれる場合は、WebFOCUS デザイナによってこれらが必須 フィルタコントロールであると解釈されます。必須コントロールは赤色で表示され、リクエス トを処理するために選択が要求されます。下図は、必須フィルタコントロールの例を示してい ます。

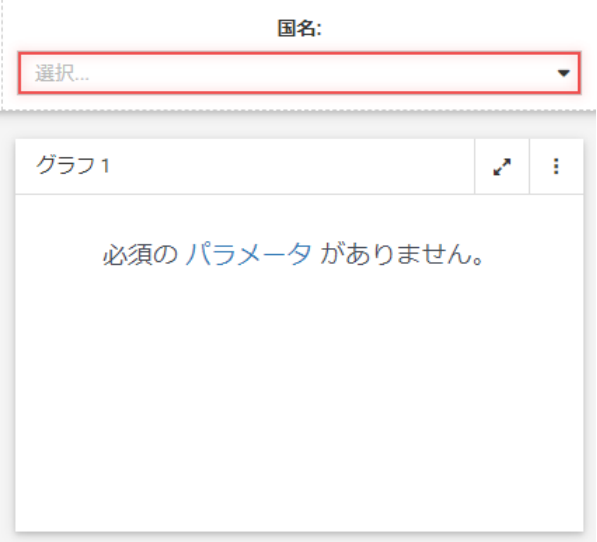

必須パラメータが表示されていても、フィルタ値を選択するまでコンテンツはリフレッシュさ れません。

必須フィルタコントロールは、次の 2 つの方法で作成することができます。

- **InfoAssist** のグラフまたはレポートに必須パラメータを追加する。
- WebFOCUS デザイナでオプションコントロールを必須コントロールに変換する。

#### 手順 パラメータをコンテンツ項目に追加するには

1. WebFOCUS ホームページのアクションバーで、[レポート] または [グラフ] をクリックし ます。

[開く] ダイアログボックスが表示されます。

- 2. [開く] ダイアログボックスでデータソースを選択し、[開く] をクリックします。 InfoAssist が開きます。
- 3. レポートまたはグラフを作成します。

InfoAssist でのコンテンツの作成についての詳細は、『WebFOCUS InfoAssist 利用ガイド』 を参照してください。

4. [データ] タブで [フィルタ] をクリックします。

[フィルタの作成] ダイアログボックスが開きます。

5. 「ダブルクリックするか、F2 キーを押して編集してください。」のテキストをダブルクリ ックし、条件を [等しい] に設定したまま、[値] をクリックします。 ドロップダウンダイアログボックスが表示されます。

6. [タイプ] フィールドを [パラメータ] に設定し、[動的] ラジオボタンを選択します。

7. 必要に応じて、[実行時に複数値を選択] チェックボックスを選択して、複数選択のフィル タコントロールを作成したり、[オプション] のチェックをオンにしてオプションフィルタ コントロールを作成したりできます。

この例では、複数選択の必須コントロールを作成します。下図は、完全な構成の例を示し ています。

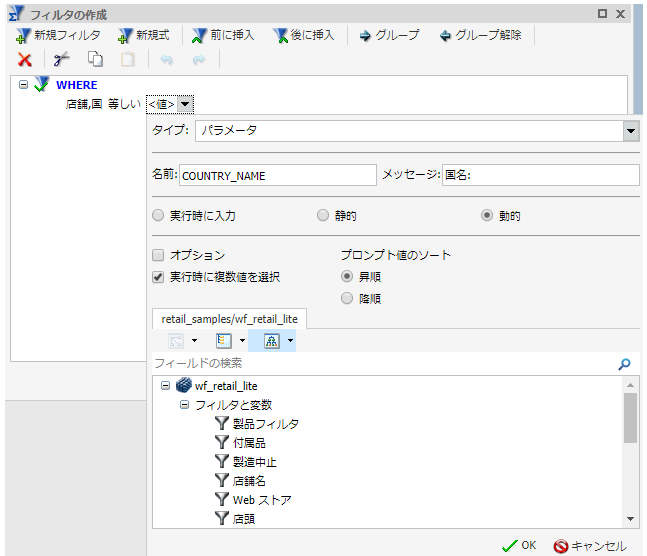

- 8. 変更を保存し、InfoAssist を終了します。
- 9. WebFOCUS デザイナのリソースセレクタで、新しいコンテンツ項目をキャンバスにドラッ グします。

コンテンツ項目はロードされません。その代わりに、空のコンテナに「必須のパラメータ がありません。」というメッセージが表示されます。ツールバーに [クイックフィルタ] ボ タンが表示され、バッジアイコンに利用可能なフィルタの数「1」が表示されます。

10. [クイックフィルタ] ボタンをクリックします。

1 つのフィルタを含むフィルタバーが、コンテンツ項目上部に表示されます。フィルタコ ントロールは赤色で表示され、コントロールフィールド内に「選択」のテキストが表示さ れます。

11. [プレビュー] ボタンをクリックします。

プレビューモードが開きます。

12. リストから 1 つまたは複数の値を選択します。

フィルタコントロールの表示が赤色でなくなります。選択した値が表示されます。下図 のように、フィルタ値を反映してコンテンツがリフレッシュされます。

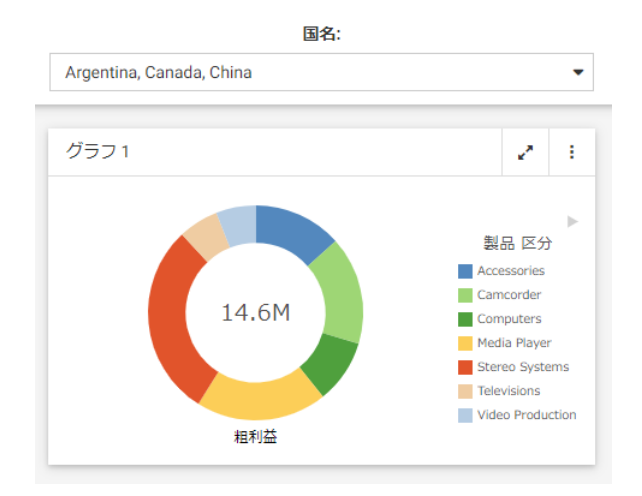

13. プレビューモードを終了し、変更を保存します。

#### 手順 オプションフィルタコントロールを必須フィルタコントロールに変換するには

- 1. WebFOCUS デザイナで、64 ページの 「 WebFOCUS [デザイナのページへのフィルタの追](#page-63-0) [加](#page-63-0) 」 の説明に従ってページにフィルタを追加します。
- 2. オプションフィルタコントロールをクリックし、[プロパティ]ボタン をクリックしま す。

[プロパティ] パネルが開きます。

3. [設定] タブで [オプション] 設定を無効にした後、[すべてのオプションを表示] の設定を無 効化します。

フィルタコントロールは赤色で表示され、コントロールフィールド内に「選択」のテキス トが表示されます。

- 4. [プレビュー] ボタンをクリックします。 プレビューモードが開きます。コンテンツはリフレッシュされません。
- 5. 必須フィルタコントロールの値を選択します。 選択した値を反映してコンテンツがリフレッシュされます。
- 6. プレビューモードを終了し、変更を保存します。

WebFOCUS デザイナ利用ガイド ねんしょう しょうしゃ しゅうしゃ いっこう いっこう 81 しゅうしょう

#### 単一および複数選択リストの操作

WebFOCUS デザイナのリストコントロールには 2 つのタイプがあります。

□ 単一選択リスト 実行時に単一の値を選択することができます。

□ 複数選択リスト 実行時に複数の値を選択することができます。

下図は、単一選択リストコントロールの例を示しています。

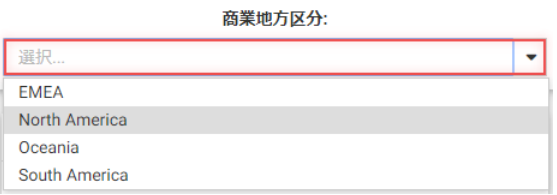

単一選択リストで値を選択すると、選択した値を反映してコンテンツが即時リフレッシュされ ます。

下図は、複数選択リストコントロールの例を示しています。

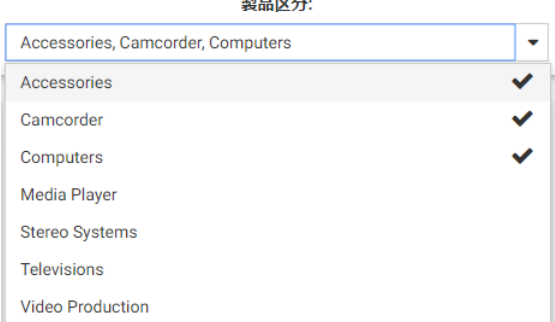

 $\frac{1}{2}$  and  $\frac{1}{2}$  and  $\frac{1}{2}$  and  $\frac{1}{2}$ 

複数選択リストで値をすべて選択後、コンテンツをリフレッシュするには、コントロールの外 側でクリックする必要があります。

[プロパティ] パネルの [検索] の設定を有効にすることで、リストコントロールを検索機能でカ スタマイズすることができます。この機能を有効化すると、リストに検索テキストボックスが 追加され、特定の値にすばやく移動することができます。任意の単語または音節を入力する と、これらを含むすべての値が表示されます。リストに 50 個以上の値が含まれる場合は、検 索機能が自動的に有効になります。[プロパティ] パネルの [検索] 設定を無効にすることで、い つでもこの機能を無効化できます。

リストに 200 個以上の値が含まれる場合は、コントロール下部にページング機能が追加され ます。ページング機能が有効な場合、1 ページにつき 10 個の値が表示されます。下図は、ペ ージング機能を有効にした長いリストの例です。

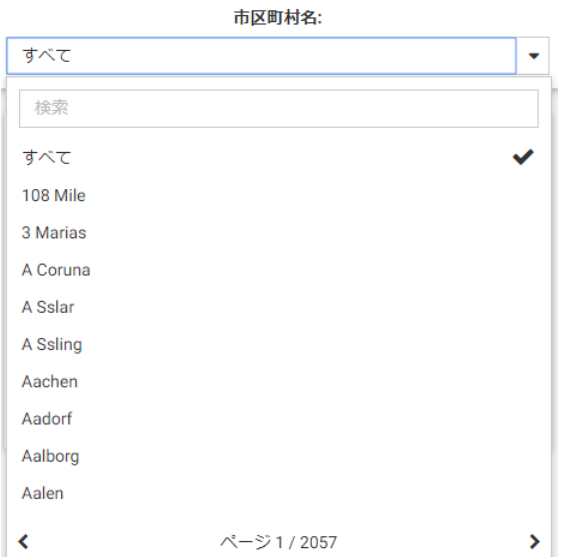

[プロパティ] パネルの [選択コントロール] オプションを有効にして、複数選択リストをさらに 強化することもできます。このオプションを有効化すると、リストに [すべて選択] と [クリ ア] のボタンが追加されます。この機能は、結果から値を数個だけ削除する必要がある場合に 特に便利です。[すべて選択] をクリックし、削除する必要がある値をクリア後、コントロール の外側でクリックするとコンテンツがリフレッシュされます。

[選択コントロール] と [検索] の機能が同時に有効化されている場合、下図のように、[すべて 選択] を使用してすべての検索結果を選択することができます。

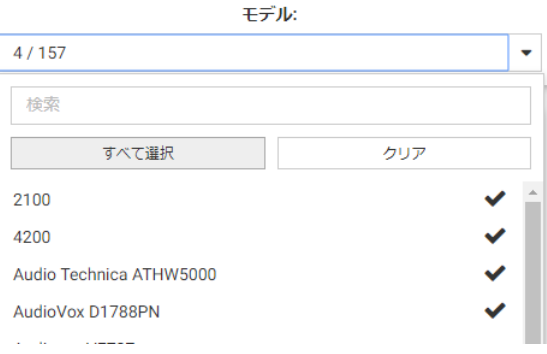

## ページのスライダコントロールの操作

スライダコントロールは、最小値と最大値の間でスライド可能なマーカーを備えた水平トラッ クです。この汎用性の高いコントロールは、決められた範囲内で数値を選択する場合によく使 用されます。下図は、スライダコントロールの例を示しています。

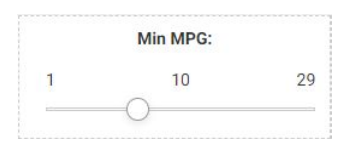

# 手順 WebFOCUS デザイナを使用してスライダコントロールを作成するには

- 1. WebFOCUS ホームページのアクションバーで、[共通] または [デザイナ] タブをクリック し、[グラフ] を選択します。
- 2. [開く] ダイアログボックスでデータソースを選択し、[選択] をクリックします。 WebFOCUS デザイナがグラフモードで開きます。
- 3. グラフを作成します。
- 4. 基軸フィールドをフィルタツールバーにドラッグします。

下図のように、コントロールが表示され、フィルタパラメータのデフォルト値を選択する ことができます。

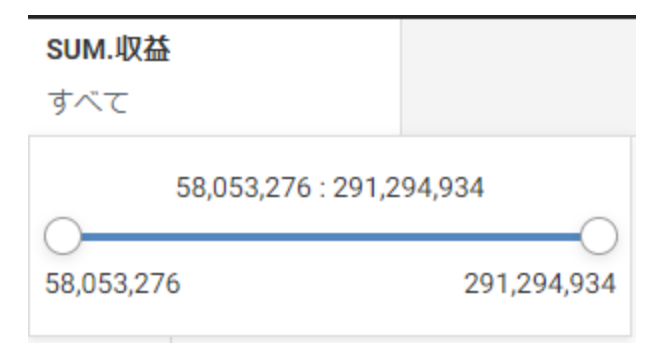

- 5. フィルタ値のデフォルト範囲を設定します。
- 6. 必要に応じて、フィルタツールバーでコントロールを右クリックし、[より大きい] または [より小さい] をクリックして、フィルタの最小値または最大値のみを選択します。

これらのオプションのいずれかを使用するパラメータが WebFOCUS デザイナのページに 追加された場合、コントロールは開始点または終了点が固定されたスライダになります。

- 7. 変更を保存して、WebFOCUS デザイナを終了します。
- 8. WebFOCUS ホームページのアクションバーで、[共通] または [デザイナ] タブをクリック し、[ページ] を選択します。

WebFOCUS デザイナがページモードで開きます。

9. WebFOCUS デザイナでページテンプレートを選択後、リソースセレクタから作成した新し いグラフをキャンバスにドラッグします。

ツールバーに [クイックフィルタ] ボタンが表示され、使用可能なフィルタの数がバッジア イコンで表示されます。パラメータに [範囲] オプションを使用した場合、[クイックフィ ルタ] ボタンには、2 つのパラメータが使用可能なことが示され、両端が調整可能なスラ イダが生成されます。パラメータに [より大きい] または [より小さい] オプションを使用 した場合、[クイックフィルタ] には、1 つのパラメータが使用可能なことが示され、最小 または最大いずれかのスライダヘッドが調整可能なスライダが生成されます。

10. [クイックフィルタ] ボタンをクリックします。

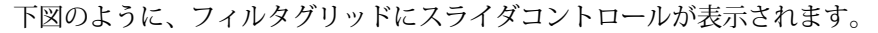

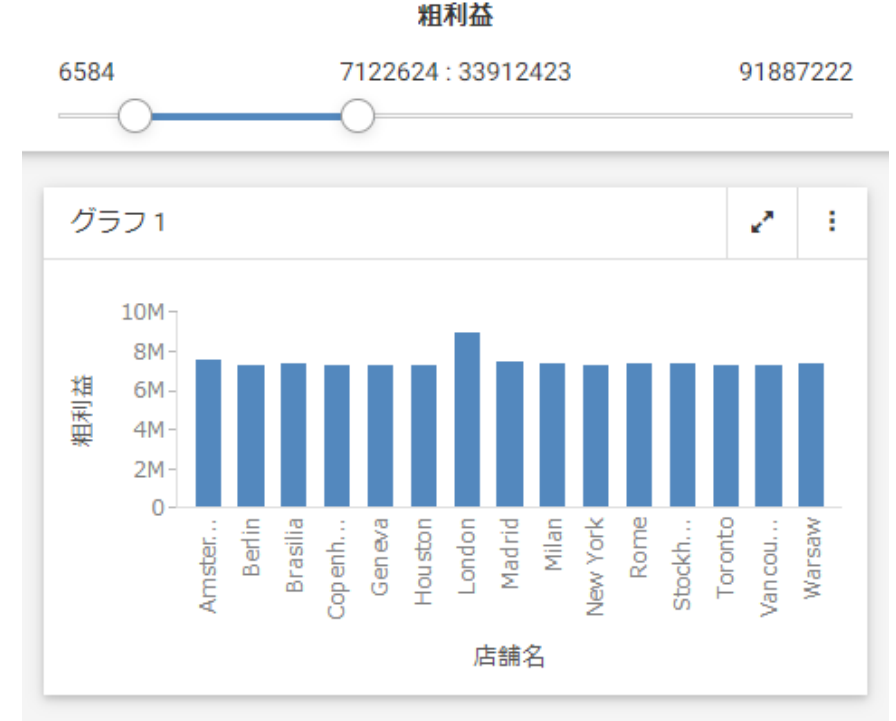

# 手順 InfoAssist を使用してスライダコントロールを作成するには

1. WebFOCUS ホームページのアクションバーで [InfoAssist] タブを選択し、[レポート] また は [グラフ] をクリックします。

[開く] ダイアログボックスが表示されます。

- 2. [開く] ダイアログボックスでデータソースを選択し、[開く] をクリックします。 InfoAssist が開きます。
- 3. レポートまたはグラフを作成します。 InfoAssist でのコンテンツの作成についての詳細は、『WebFOCUS InfoAssist 利用ガイド』 を参照してください。
- 4. [データ] タブで [フィルタ] をクリックします。 [フィルタの作成] ダイアログボックスが開きます。

5. 最小値と最大値を表す 2 つのパラメータを作成し、これらをオプションにします。

この例では、自動車に関するレポートの [MPG] フィールドに最小と最大のパラメータを作 成します。下図は、完全なフィルタ条件の例を示しています。

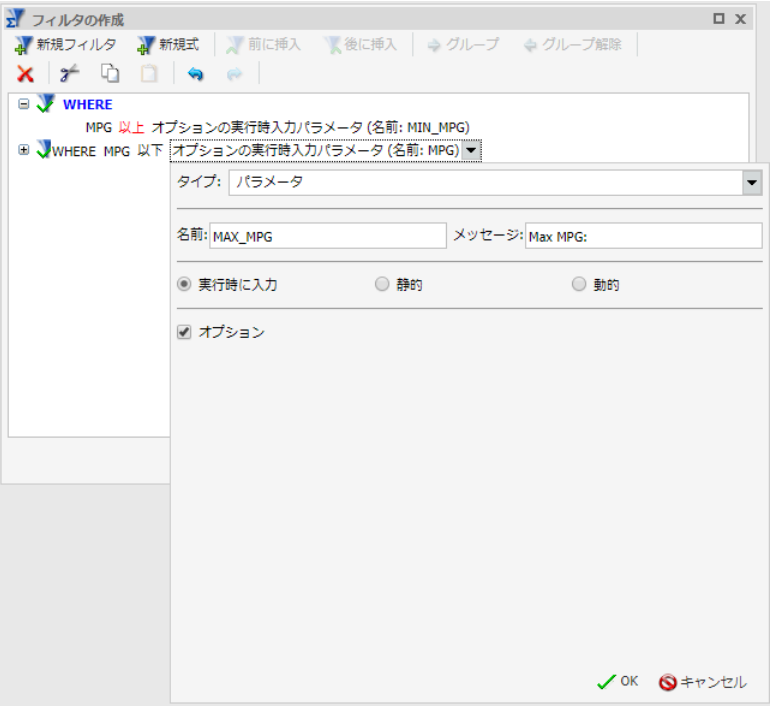

- 6. 変更を保存し、InfoAssist を終了します。
- 7. ホームページで、新しく作成したコンテンツ項目を右クリックし、[テキストエディタで 編集] をクリックします。

テキストエディタウィンドウが開きます。

8. 構文を編集してデータ範囲の値を指定します。

以下は、変更後の構文の例を示しています。

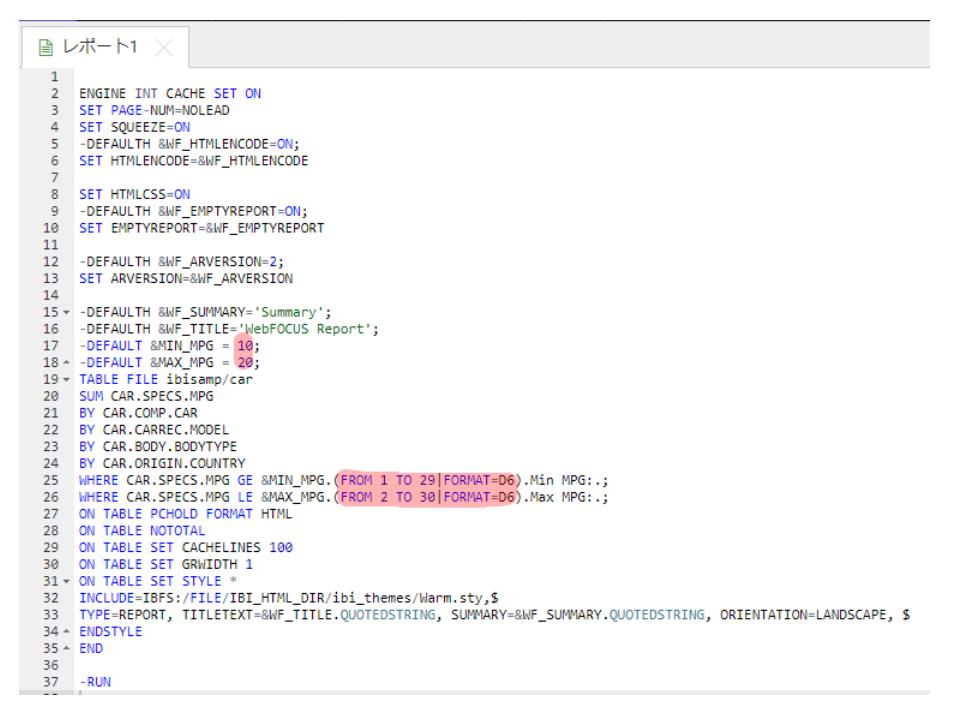

- 9. 変更を保存して、テキストエディタを終了します。
- 10. WebFOCUS デザイナのリソースセレクタで、新しいコンテンツ項目をキャンバスにドラッ グします。

ツールバーに [クイックフィルタ] ボタンが表示され、2 つのフィルタが使用可能なことが バッジアイコンで示されます。

11. [クイックフィルタ] ボタンをクリックします。

下図のように、フィルタグリッドにスライダコントロールが表示されます。

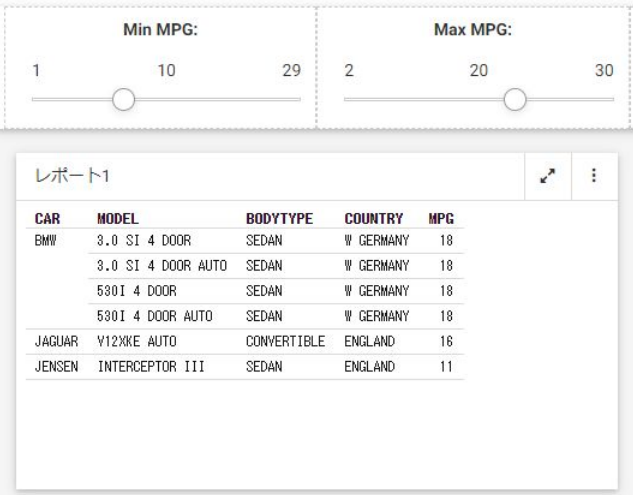

12. 必要に応じて、2 つのコントロールを結合します。両方のコントロールを複数選択し、一 方を右クリックして、[結合] をクリックします。

コントロールが結合されます。新しく結合されたコントロールを反映して、ラベルを編集 することができます。下図は、結合されたスライダコントロールの例を示しています。

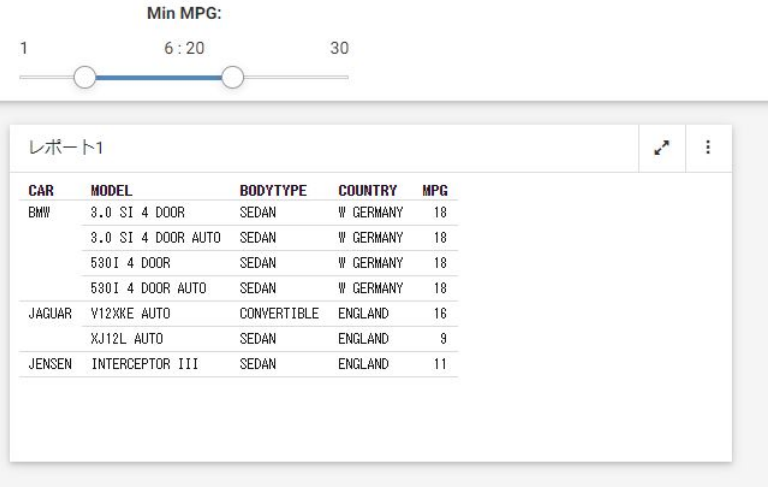

13. 変更を保存します。

# 日付コントロールの操作

日付を含むパラメータは、日付コントロールとして WebFOCUS に認識されます。下図は、ペ ージの日付コントロールの例を示しています。

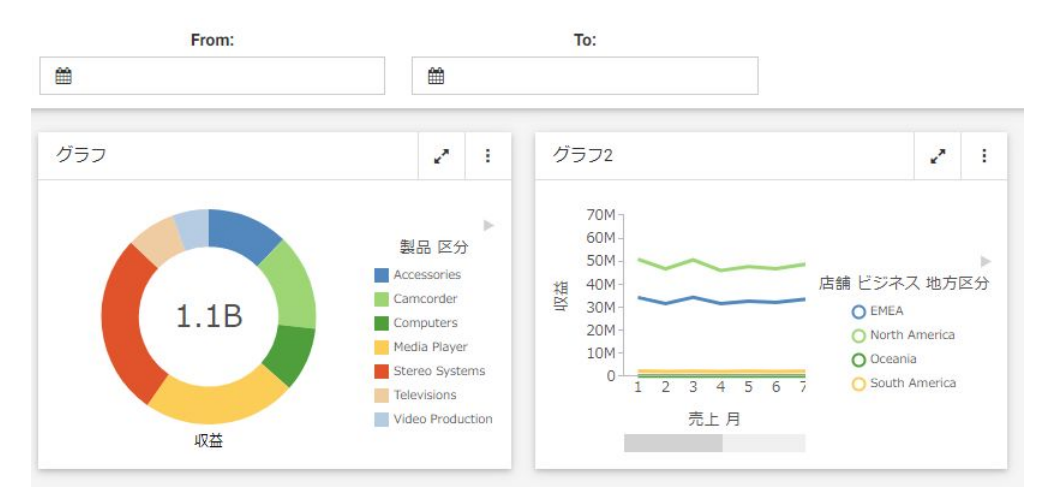

この例では、コントロールはそれぞれ異なるパラメータに関連付けられています。一方のパラ メータは選択条件の「より大きい」を使用し、もう一方のパラメータは「より小さい」を使用 しています。

日付コントロール内のカレンダー機能を使用して、特定の日付値を選択することができます。 特定の日付を選択すると、必ず文字に変換され、すべての多言語対応アプリケーションでサポ ートされます。

必要に応じて、2 つの日付コントロールを 1 つの日付範囲コントロールに結合することができ ます。これを実行するには、2 つの日付コントロールを複数選択し、一方を右クリックして、 [結合] をクリックします。下図は、結合された日付範囲コントロールの例を示しています。

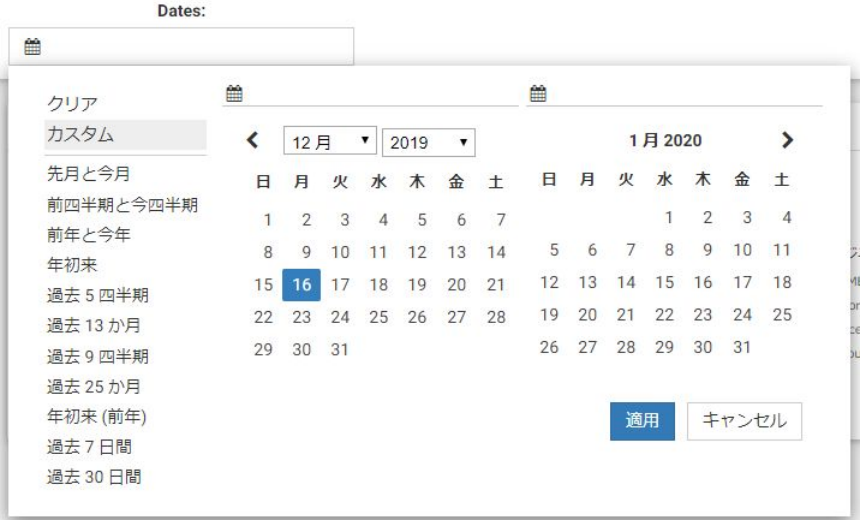

上図のように、カスタム日付範囲を選択することも、定義済みの日付範囲を使用して一般的な 日付範囲を選択することもできます。

日付コントロール内のカレンダー機能を使用して、特定の日付値を選択することができます。 特定の日付を選択すると、必ず文字に変換され、すべての多言語対応アプリケーションでサポ ートされます。

#### グローバル名によるフィルタコントロールの同期

[グローバル名] プロパティは、異なるページ間でフィルタコントロールの値をすばやく同期で きる強力なツールです。[グローバル名] プロパティは、フィルタコントロールの [プロパティ] パネルの [設定] タブで構成されます。このプロパティを有効にしておくと、同一のブラウザ セッションで、実行時に複数のページでフィルタ選択値を一致させることができます。

#### 手順 グローバル名フィルタコントロールのプロパティを構成するには

- 1. WebFOCUS デザイナで、64 ページの 「 WebFOCUS [デザイナのページへのフィルタの追](#page-63-0) [加](#page-63-0) 」 の説明に従ってページにフィルタを追加します。
- 2. 同期させたいフィルタコントロールをクリックし、[プロパティ] ボタン をクリックし ます。

[プロパティ] パネルが開きます。

3. 下図のように、[設定] タブで、[グローバル名] テキストボックスに名前を入力します。

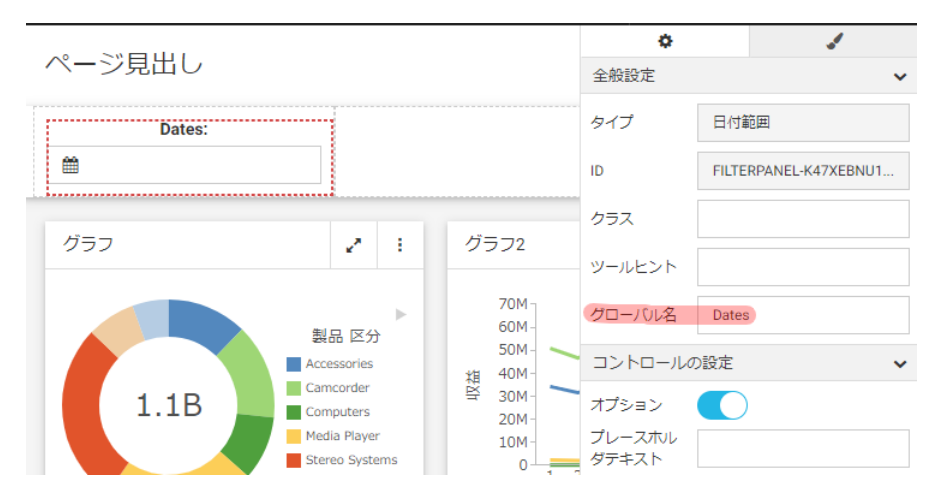

注意:任意のテキストをコントロールのグローバル名として選択できます。日付範囲およ びスライダコントロールなど結合されたコントロールは、単一のグローバル名プロパティ を使用します。

- 4. 必要に応じて、同期させたいフィルタコントロールのすべてについて手順 3 を繰り返しま す。
- 5. ページを保存します。
- 6. 2 ページ目を作成し、パラメータ化されたコンテンツを挿入後、手順 1 と同じ一連のフィ ルタコントロールを追加します。

注意:このプロセスを簡略化するため、[名前を付けて保存] オプションを使用して既存ペ ージの新しいバージョンを作成し、構成済みフィルタを保持したまま、キャンバス上のコ ンテンツを置換することができます。[グローバル名] の値が、両方のページのフィルタコ ントロールで同一であることを確認します。

- 7. 2 ページ目を保存後、WebFOCUS デザイナを閉じます。
- 8. 新しく作成したページのいずれかを実行します。
- 9. フィルタコントロールの値を選択します。

下図は、フィルタコントロールの選択の例を示しています。

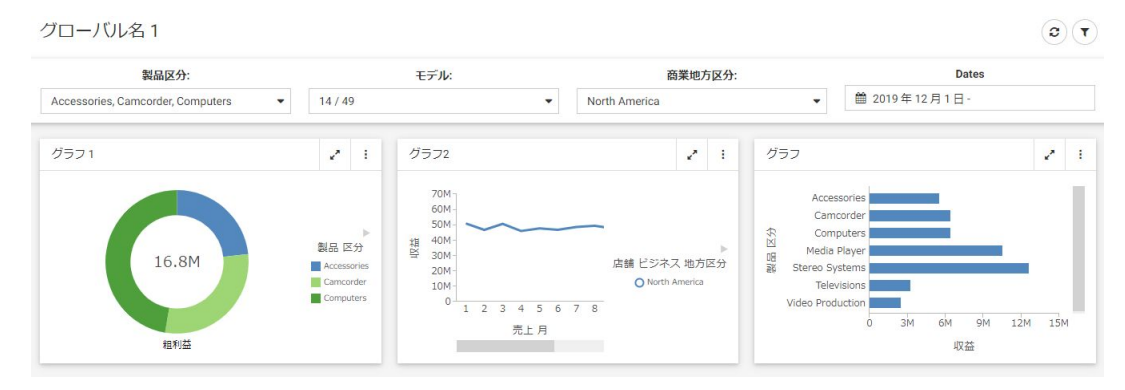

10. 2 ページ目を実行します。

下図のように、前のページで選択した同じフィルタコントロール値でページが実行されま す。

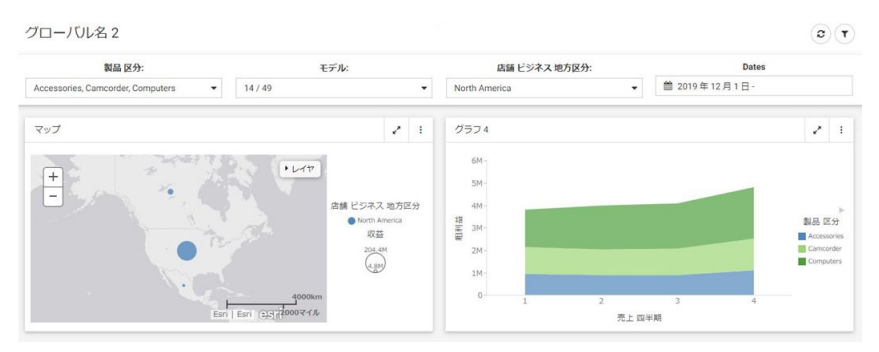

11. 必要に応じて、2 ページ目のフィルタコントロールの値を変更し、1 ページ目と同期して いるかを確認します。

## フィルタコントロールのデフォルト値のパーソナライズ

ページ内のフィルタのデフォルト値は、ユーザまたは条件に応じてパーソナライズできます。 この機能は、グローバル変数 (&&) を使用して、フィルタコントロールのデフォルト設定のオ プションを指定します。たとえば、グローバル変数 (&&) を使用してユーザ独自の [地方区分] の値を設定してフィルタコントロールにリンクし、選択値としてそれぞれの地方区分を表示す ることができます。

### 手順 フィルタコントロールのデフォルト値をパーソナライズするには

- 1. グローバル変数およびデフォルト値を指定するプロシジャの作成から始めます。この例 では、[地方区分] コントロールについてユーザごとに異なるデフォルト値を設定します。
	- 1. ホームページのアクションバーで [その他] タブをクリックし、[テキストエディタ] を 選択します。

[新規テキストリソース] ダイアログボックスが開きます。[プロシジャ (.fex)] を選択し ます。[エディタ] ウィンドウが開きます。

2. グローバル変数を設定するため、次のプロシジャコードを追加します。

```
- &&DEFREGION
-SET &&DEFREGION= IF &FOCSECUSER EQ user1 THEN 'North America' ELSE
-IF &FOCSECUSER EQ user2 THEN 'EMEA' ELSE 'South America'
```
- 3. 変更を保存して、テキストエディタを閉じます。
- 4. このプロシジャを公開します。
- 2. プロシジャを実行するか、ユーザのログイン時に実行されるよう管理コンソールでパスを マッピングすることで、このグローバル変数を有効にします。

作成したプロシジャを管理コンソールでマッピングするには、「アプリケーションの設定」 下の [その他] セクションで、[ユーザログイン時の実行パス] テキストボックスにこのプロ シジャのパスを追加します。プロシジャのパス名は、ホームページの [プロパティ] パネル からコピーできます。

注意:ログイン時に実行されるプロシジャを設定する場合、WebFOCUS のユーザ認証情報 がサーバに渡される必要があります。これは、サーバ接続を [Trusted] に設定し、 [WebFOCUS ユーザ ID とグループの送信] ラジオボタンを選択することで実行できます。 管理コンソールの使用方法についての詳細は、『WebFOCUS セキュリティガイド』を参照 してください。

- 3. 9 ページの 「 WebFOCUS [デザイナでのページの作成](#page-8-0) 」 の説明に従って、デザイナのペ ージを作成します。
- 4. 新しいページに [地方区分] パラメータを含むコンテンツを挿入し、64 ページの 「 WebFOCUS [デザイナのページへのフィルタの追加](#page-63-0) 」の説明に従ってキャンバスに [地方 区分] フィルタを追加します。
- 5. [地方区分] フィルタをクリックして [プロパティ] パネルを開き、[設定] タブの [データの 設定] 下に、プロシジャで作成したデフォルト値の変数 (この場合は、&&DEFREGION) を入 力します。

下図は、この変数を入力した [デフォルト値] プロパティの例を示しています。

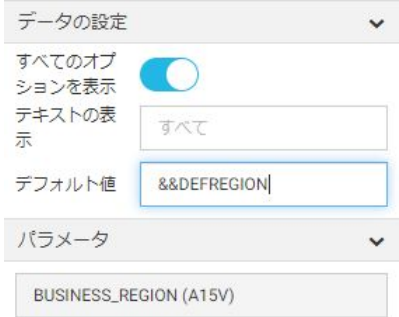

6. 作成したページを保存、公開、実行します。

下図では、[地方区分] フィルタコントロールのデフォルト値が [North America] になってい ます。

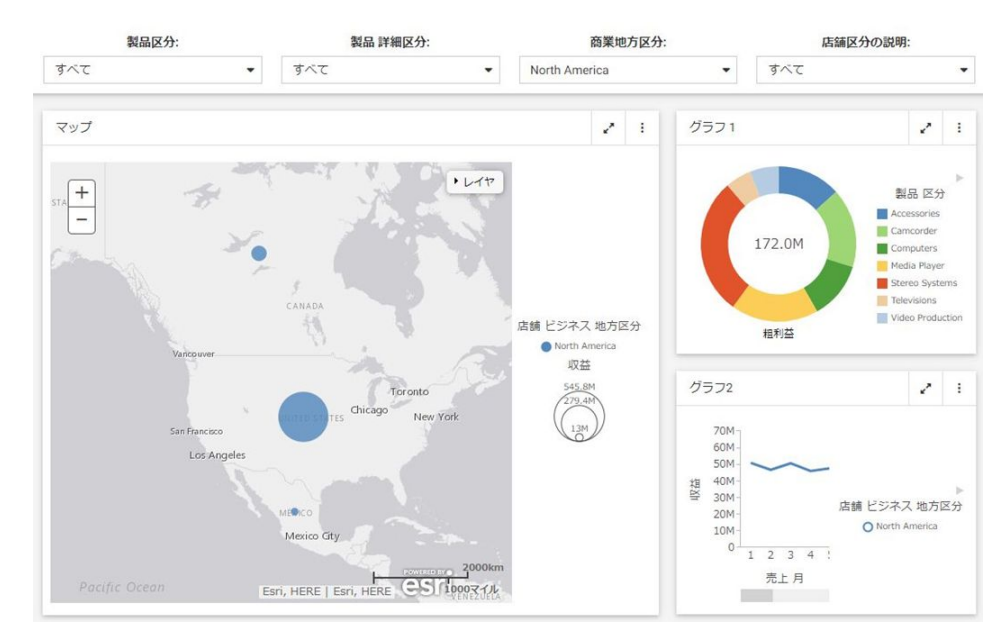

- 7. プロシジャに記述されたユーザとして、WebFOCUS にログインします。
- 8. 同じページを実行します。

下図は、ユーザ名「user1」としてこのページを実行した例を示しています。[地方区分] のデフォルト値が [EMEA] になっています。

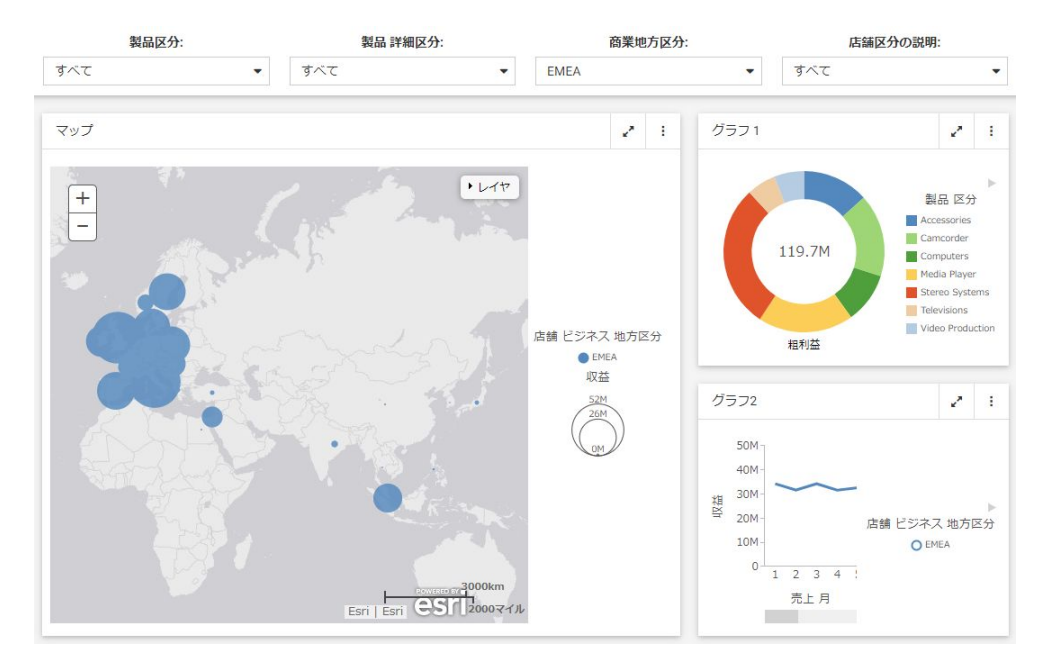

# コンテンツのカスタマイズの有効化

定義済みのコンテンツを使用する代わりに、実行時にコンテンツのカスタマイズを有効にする ことで、より利用価値が高く、インタラクティブなポータルページを作成することができま す。この機能を利用して、ユーザがアクセス可能な項目を制御することもできます。この場 合、[プロパティ] パネルの [コンテンツの追加] ボタンに特定のパスを割り当てます。この機能 は、パネル、タブ、カルーセル、アコーディオンのコンテナで使用できます。複数コンテンツ のコンテナでこの機能を有効にすると、新しいタブ、スライド、領域ごとに [コンテンツの追 加] ボタンが自動的に表示されます。

## 手順 コンテンツのカスタマイズのプロパティを構成するには

1. WebFOCUS デザイナで、空のパネルをキャンバスにドラッグします。

注意:デフォルトコンテンツを初期表示し、実行時にユーザに変更させる場合は、コンテ ンツ項目をキャンバスにドラッグします。

2. パネルまたはコンテンツ項目を選択し、[プロパティ] パネルの [設定] タブで、[コンテン ツのロック] オプションを無効にします。

<span id="page-96-0"></span>空のパネルを使用した場合、選択したパネルの中央に [コンテンツの追加] アイコンが表示 されます。

- 3. ユーザがリポジトリ内の特定エリアで選択できるようにするには、[パス] プロパティ横の [...] (参照) をクリックして、実行時に選択エリアに表示するドメインまたはフォルダを選 択します。
- 4. 上記の手順で指定したパスに選択を制限する必要がある場合は、[パスのロック] オプショ ンの選択を保持します。
- 5. 必要に応じて、選択エリア内でフォルダ階層を非表示にし、項目のみを表示する場合は、 [リストのフラット化] を選択します。
- 6. 必要に応じて、選択エリアからすべてのタグを非表示にする場合は、[タグの非表示] を選 択します。
- 7. [初期表示] オプションを構成し、[グリッド] または [リスト] を選択します。

注意:ユーザは、[項目の選択] ダイアログボックス内で、実行時に表示を変更できます。 下図は、構成済みの [コンテンツのカスタマイズ] プロパティの例を示しています。

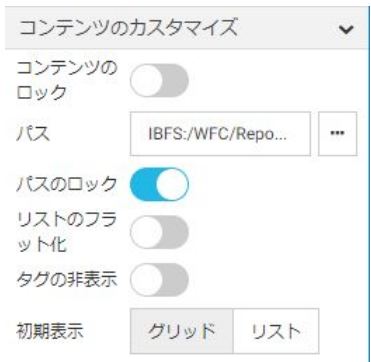

8. ページを保存します。

## 手順 実行時にコンテンツを選択するには

1. インタラクティブパネルを含むページを実行します。

2. 下図のように、[コンテンツの追加] ボタンをクリックします。

ページ見出し

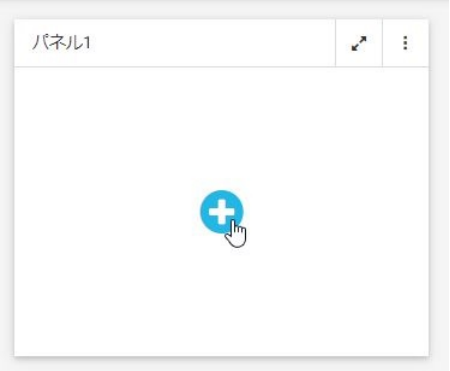

コンテンツ項目を使用した場合は、下図のように、[オプション] メニューをクリックし、 [置換] を選択します。

ページ見出し

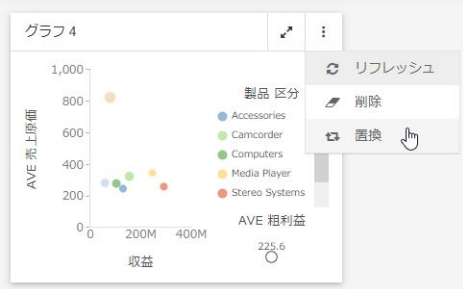

[項目の選択] ダイアログボックスが開きます。

[パスのロック] オプションが無効の場合は、階層リンクを使用したドメイン間の移動がで きます。

[リストのフラット化] オプションが無効の場合は、選択エリアの階層内でフォルダ間の移 動ができます。

また、検索機能の使用、[グリッド] と [リスト] の表示の切り替え、選択エリアのリフレッ シュも可能です。

3. 選択後、[追加] をクリックします。

選択された項目がパネル内に表示されます。

4. インタラクティブパネルの初期表示に戻るには、下図のように、[オプション] をクリック して [削除] を選択します。

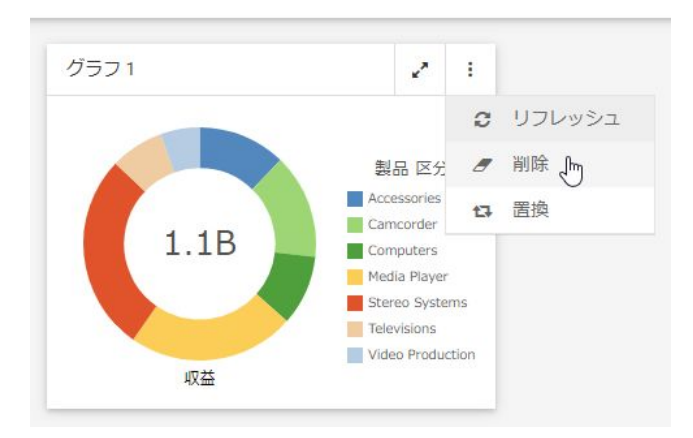

ページ見出し

項目がパネルから削除され、[コンテンツの追加] ボタンが表示されます。

5. 項目を別の項目で置き換えるには、[オプション] をクリックして [置換] を選択します。 [項目の選択] ダイアログボックスが開き、新しく選択が可能になります。

注意:ページをポータルで使用する場合、[Save Portal Customization] 権限を持つユーザ が、ロックされていないコンテナに対して行ったコンテンツのカスタマイズの変更は記憶 されます。ユーザがこの権限を持たない場合、またはコンテンツのカスタマイズの変更が スタンドアロンページに対して行われた場合、WebFOCUS はこれらの変更を記憶しませ  $h_{\circ}$ 

# デザイナページのローカライズ

WebFOCUS デザイナで作成したページは、翻訳して特定の言語設定を反映することができま す。ローカリゼーションには、ページ見出し、コンテナタイトル、コントロールラベルに表示 される文字列が含まれます。

西ヨーロッパ言語を使用する場合、WebFOCUS Client コードページは変更せず、Application Server の JVM ファイルエンコーディングをデフォルト値の 1252/Cp1252 に設定します。日 本語または中国語などの 2 バイト文字を使用する場合は、WebFOCUS コードページには Unicode/UTF-8、JVM ファイルエンコーディングには UTF8 を使用する必要があります。

注意:デザイナページの翻訳について、以下のいずれかに該当する場合は、技術サポートに問 い合わせてください。

- すでに実稼働で使用されている環境で、WebFOCUS のコードページまたは JVM ファイルエ ンコーディングの設定を変更する場合。この場合、WebFOCUS による特定のリポジトリデ ータの読み違いが発生する可能性があります。
- □ 管理者以外のユーザにページの翻訳プロパティファイルのインポートを許可する必要があ る場合。この場合、カスタムセキュリティルールを使用して実行できます。
- IBFS パスの名前または上位フォルダの IBFS パスの名前に特殊文字を含むページの翻訳プ ロパティファイルをダウンロードする場合。WebFOCUS はダウンロード ZIP ファイルを正 しく作成し、WinZip がこの ZIP ファイルを正しく解凍しますが、フォルダパスに特殊文字 が含まれる場合は、WinZip は編集済みのファイルを適切に再圧縮することができません。 この問題を回避するには、UTF8 フォルダ名のエンコーディングをサポートする ZIP プログ ラムを使用するか、ZIP 解凍した翻訳フォルダ構造を WebFOCUS82¥cm¥import フォルダに 移動します。

#### 手順 デザイナページを翻訳するには

1. 管理コンソールで [言語の切り替え] を有効にし、使用する言語を選択します。

注意:この手順は、WebFOCUS 管理者が実行する必要があります。

- 2. WebFOCUS デザイナのページを新規作成するか、カスタマイズする既存の WebFOCUS デ ザイナページを選択します。
- 3. ホームページでデザイナページを右クリックし、[翻訳ファイルのダウンロード] をクリッ クします。

WebFOCUS 環境で構成された各言語の翻訳プロパティファイルを含むアーカイブファイ ルが、ユーザのマシンにダウンロードされます。

- 4. このアーカイブファイルを、任意のディレクトリで解凍します。
- 5. [root content]、[WFC]、[Repository]、その他のフォルダを展開し、使用するページ名と一 致するフォルダにアクセスします。

[言語の切り替え] 設定で有効にした各言語のプロパティファイルは、このページ名のフォ ルダに格納されています。

- 6. UTF-8 エンコードファイルの編集をサポートするテキスト編集ツールで、変更する言語の プロパティファイルを開きます。
- 7. すべてのカスタム要素に対して翻訳を追加します。

下図の例では、翻訳された用語がハイライト表示されています。

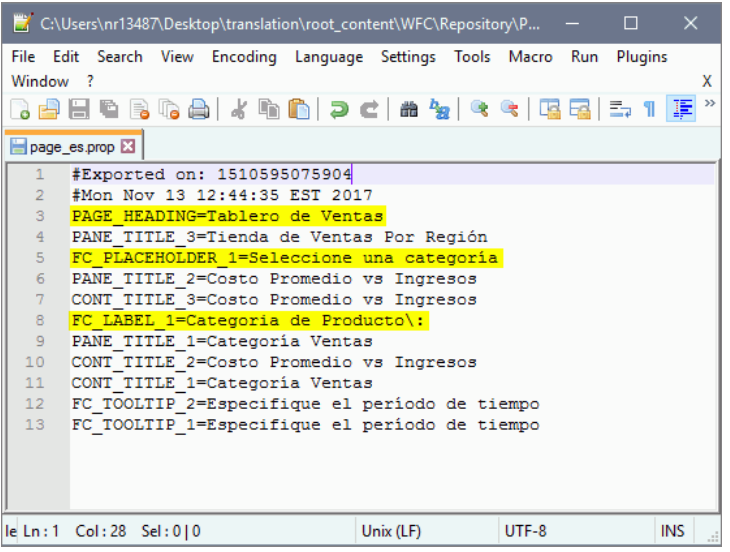

注意:WebFOCUS は、コロン (:)、等号 (=)、円記号 (¥) など特定の特殊文字を、円記号 (¥) でエスケープします。プロパティファイルにこれらのエスケープ文字を見つけた場合は、 そのまま残しておきます。

- 8. 変更を保存して、テキスト編集ツールを閉じます。
- 9. 編集されたプロパティファイルの ZIP アーカイブを新規作成します。

プロパティファイルおよび ZIP ファイルに当初格納されていた他のファイルのフォルダ 構造は保持しておく必要があります。

手順 2 から 9 は、WebFOCUS デザイナ権限を持つすべてのユーザが実行できます。

10. WebFOCUS 変更管理機能を利用して、この新しい翻訳 ZIP アーカイブをアップロードおよ びインポートします。

注意:プロパティファイルの保存を確実にするためには、[インポートパッケージ] ダイア ログボックスで [新規リソースを追加して既存のリソースを更新] を選択する必要があり ます。

WebFOCUS 変更管理についての詳細は、『WebFOCUS セキュリティガイド』を参照してく ださい。

ページ内の文字列がローカライズされます。

注意:この手順は、WebFOCUS 管理者または適切なセキュリティ権限が与えられたユーザ が実行する必要があります。

11. ホームページに表示されるページタイトルをローカライズするには、ホームページでペー ジを右クリックし、[プロパティ] を選択します。

[プロパティ] パネルが開きます。

- 12. [詳細] タブを選択し、[言語] プロパティ横の [すべて表示] をクリックします。 [言語のプロパティ] ダイアログボックスが開きます。
- 13. 使用する新しい言語の [タイトル] テキストボックスに、ローカライズしたタイトルを入力 します。

下図は、カスタマイズされた言語設定の例を示しています。

言語のプロパティ

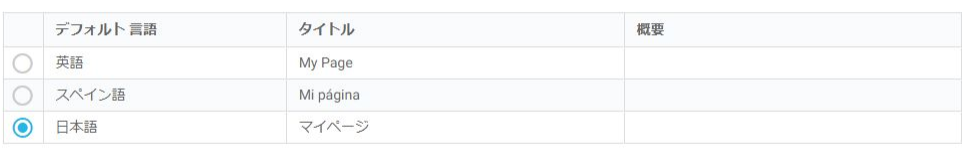

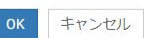

 $\times$ 

14. [OK] をクリックし、[プロパティ] パネルで [保存] をクリックします。

ページタイトルがローカライズされます。

15. バナーメニューで、[ユーザ設定] をクリックします。

[このユーザの設定] ダイアログボックスが開きます。

16. [言語] の設定を、翻訳を行った言語に変更し、[OK] をクリックします。

この新しい言語で、ホームページが再ロードされます。

17. ページを右クリックして [実行] をクリックするか、新しい言語でこれに相当するオプショ ンを選択します。

下図のように、ページが実行され、ローカライズされたカスタム要素が表示されます。

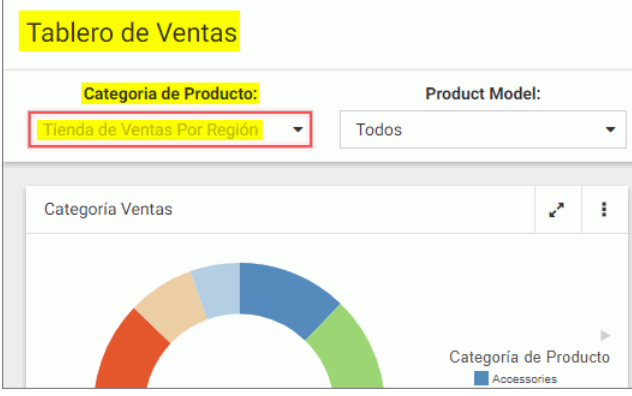

# パーソナルページの有効化と共有

パーソナルページは、ユーザが実行時に作成するページです。パーソナルページを使用するこ とで、ポータルの編成や利用の幅が広がります。パーソナルページは、作成したユーザが共有 しない限り、そのユーザにのみ表示されます。パーソナルページは、リポジトリの [マイペー ジ1フォルダに保存されています。

## 手順 パーソナルページを有効にするには

1. WebFOCUS ホームページのリソースツリーで、ポータルを作成するドメインまたはフォル ダを選択し、WebFOCUS エクスプローラのアクションバーで [デザイナ] タブをクリック し、[ポータル] を選択します。

[新規ポータル] ダイアログボックスが開きます。

- 2. [[マイページ] メニューの作成] を選択します。
- 3. 新規ポータルの残りのオプションを選択後、[作成] をクリックします。 新しいポータルが、指定したドメインまたはフォルダに作成されます。

# 4. ポータルを公開します。 注意:この手順は、[マイページ] メニューの有効化に必要不可欠です。 パーソナルページが有効化され、ユーザによる実行時の追加が可能になります。

#### 手順 パーソナルページを使用するには

1. パーソナルページを有効にしたポータルを実行します。

2. [マイページ] をクリック後、プラス (+) アイコンをクリックして新しいページを追加しま す。

注意:使用するナビゲーションレイアウトによって、[マイページ] の領域がタブまたはバ ナーリンクで表示されます。

下図のように、[新規ページ] ダイアログボックスが開き、テンプレートの選択やリポジト リ内の既存のスタンドアロンページへのリンクが可能になります。

新規ページ

 $\times$ 

既存のページにリンク

テンプレートの選択

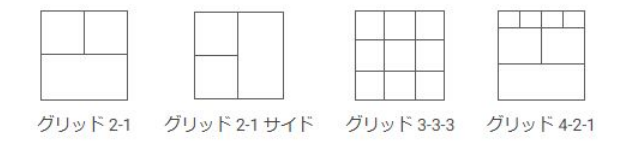

3. 選択したテンプレートをクリックします。

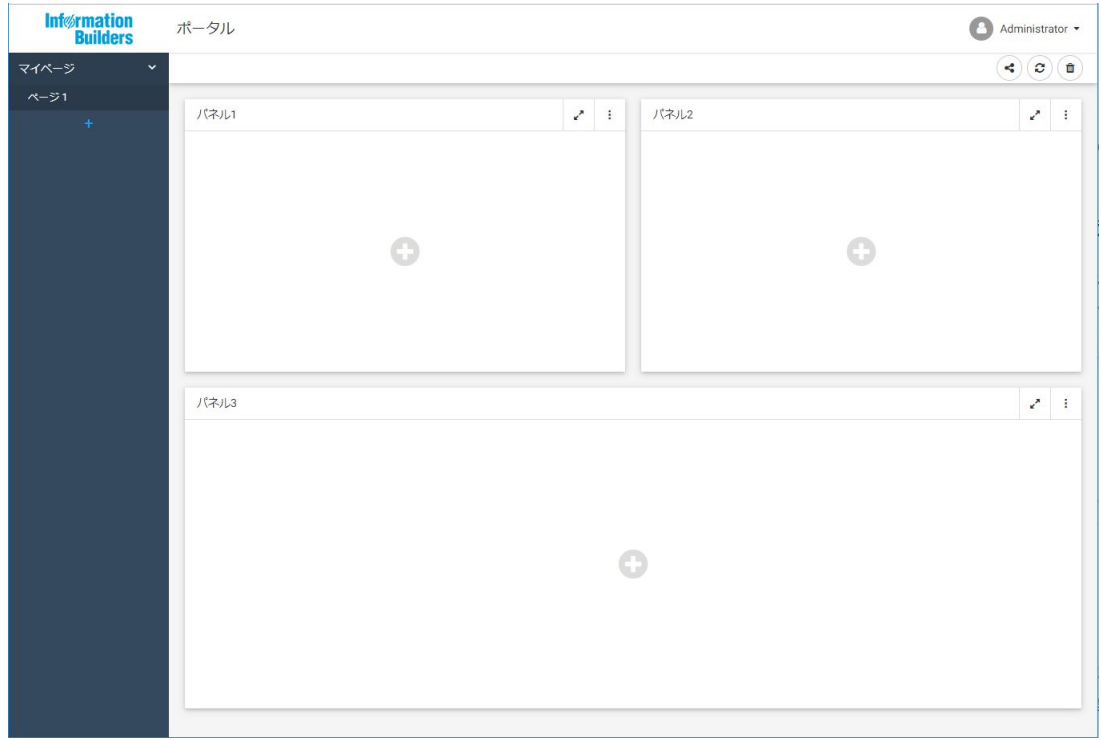

下図のように、一連のインタラクティブパネルがページに表示されます。

- 4. 97 ページの 「 [実行時にコンテンツを選択するには](#page-96-0) 」 の説明に従って、パネルにコンテ ンツを追加します。
- 5. パラメータ化されたコンテンツをページに追加する場合は、必要に応じて、[フィルタの 表示 $|\mathbb{U}\rangle$ ボタンをクリックして利用可能なフィルタを表示します。 [選択] ダイアログボックスが開き、コンテンツにフィルタを適用することができます。
- 6. [ページ見出し] をダブルクリックして、パーソナルページの新しいタイトルを入力しま す。
- 7. 必要に応じて、サイドバーでページタイトルをダブルクリックし、新しいタイトルを入力 します。
- 8. ページを他のユーザと共有するには、[共有] ボタンをクリックします。 [別のユーザと共有] ダイアログボックスが開きます。
- 9. パーソナルページを共有したいユーザおよびユーザグループの名前を入力し、[OK] をクリ ックします。

ページへのアクセスが指定したユーザにも可能になり、[共有] ボタンが青色に変わりま す。

10. ページへのアクセスを無効にするには、再度 [共有] (5) ボタンをクリックします。

[別のユーザと共有] ダイアログボックスが開き、共有リストからユーザまたはユーザグル ープを削除することができます。

注意:ユーザの共有権限で、[別のユーザと共有] ダイアログボックスを開くことが許可さ れない場合、単純に [共有] ボタンをクリックしてパーソナルページを共有したり共有を解 除したりできます。この場合、ページは、ポータルの保存先のドメインにアクセス可能な すべてのユーザと共有されます。

11. ページを削除するには、[削除] (®) ボタンをクリックします。

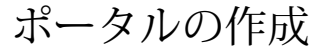

新世代の BI Portal は、データ分析の作成者と利用者に柔軟でインタラクティブな環境を 提供する、分析コンテンツの管理および展開システムです。ユーザは、コンテンツへの アクセスと共有、ポータル操作のカスタマイズ、コラボレーション、および高度な構造 のデータストーリーテリングの作成が行えます。

#### トピックス

□ ポータルの作成

**2**

- □ [ポータルのカスタマイズ](#page-117-0)
- □ [ポータルへのテーマの適用](#page-117-0)
- □ [ポータルレベルへのアイコンの追加](#page-121-0)

## ポータルの作成

新世代の BI Portal は、データ分析の作成者と利用者に柔軟性が高くインタラクティブな環境 を提供する分析コンテンツの管理システムです。ユーザは、コンテンツへのアクセスと共有、 ポータル操作のカスタマイズ、コラボレーション、および高度な構造のデータストーリーテリ ングの作成が行えます。

BI Portal には、次の利点があります。

- 複数レベルのページナビゲーション。大量ページの整理に特に役立ちます。
- ダッシュボードおよび InfoApps の柔軟なページレイアウトオプション。
- □ あらゆるタイプのデバイスとコンテンツでレスポンシブ動作を確実に提供する、モバイル フレンドリデザイン。
- パラメータ化されたコンテンツをパーソナルページに表示すると、自動的に有効化される 組み込みページフィルタ機能。
- □ 斬新なスタイルで提供される、洗練されたユーザインターフェースおよび相互交換可能な テーマ。

ユーザは、リポジトリ内にポータル構造を作成してページやブックを追加することができま す。また、パーソナルページを作成するためのオプションを構成することもできます。

#### 手順 ポータルを作成するには

1. WebFOCUS ホームページのリソースツリーで、ポータルを作成するドメインまたはフォル ダを選択し、WebFOCUS エクスプローラで [デザイナ] タブをクリックし、[ポータル] を 選択します。

[新規ポータル] ダイアログボックスが開きます。

- 2. 各テキストボックスに値を入力します。 次のテキストボックスが表示されます。
	- □ タイトル ポータルのタイトルです。
	- 名前 ポータルの名前です。このテキストボックスは、[タイトル] テキストボックス に合わせて自動的に入力されます。必要に応じて、カスタム名を入力することもでき ます。
	- □ エイリアス ポータルのエイリアスを作成します。
	- □ バナー ポータルのバナーを有効にします。デフォルト設定では、このオプションが 有効になっています。

注意:ポータルを他社製アプリケーションに埋め込む可能性がある場合は、バナーを 無効にしておくことをお勧めします。

- □ バナーにポータルタイトルを表示 このオプションを選択した場合、バナーにポータ ルのタイトルが表示されます。
- ロゴ 独自のロゴを使用してポータルをカスタマイズすることができます。
- ナビゲーション ポータルのレイアウトを選択することができます。[2 レベル側面]、 [3 レベル]、[2 レベル上部] のオプションがあります。
- □ 最大幅 バナー、すべてのページ、左側または右側に配置したナビゲーションエリア を含むポータルの最大幅を制御します。この値を指定すると、ポータルの各ページで 設定された [最大幅] プロパティの値が上書きされます。

注意:数値を入力すると、プレースホルダテキストがピクセル値に変わります。

- □ バナーに上部ナビゲーションを表示 このオプションを選択した場合、タブではなく バナーリンクでフォルダ構造が表示されます。このオプションは、[3 レベル] または [2 レベル上部] のレイアウトでのみ選択可能です。
- □ テーマ カスタマイズ可能なテーマを選択することができます。
- **□ URL** ポータルの URLが表示される読み取り専用フィールドです。
注意:[エイリアス] の値を入力すると、新しい場所を反映して [URL] フィールドが自 動的に変更されます。

□ [マイページ] メニューの作成 このオプションを選択した場合、ユーザは実行時にパ ーソナルページを作成できます。

注意:このオプションは、[ポータルの編集] ダイアログボックスでは使用できません。 下図は、情報が入力された [新規ポータル] ダイアログボックスの例を示しています。

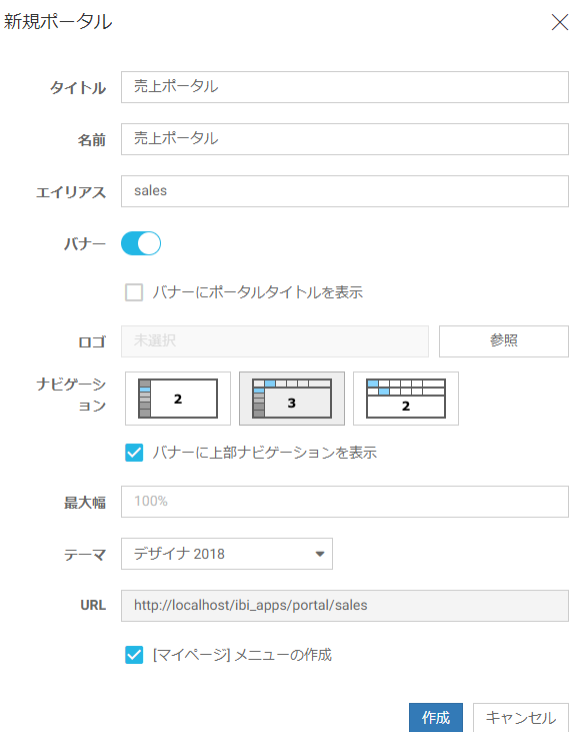

3. [作成] をクリックします。

指定したドメインまたはフォルダに、新しいポータル構造が作成されます。ここに、フォ ルダ、ブック、ページ、および他のブックやページへのリンクとして機能するショートカ ットを追加することができます。

4. ポータルを編集するには、リソースツリーまたは WebFOCUS エクスプローラ内でポータ ルを右クリックし、[編集] を選択します。

[ポータルの編集] ダイアログボックスが開き、選択を変更できます。

### パーソナルページの使用

パーソナルページは、ユーザが実行時に作成するページです。パーソナルページを使用するこ とで、ポータルの編成や利用の幅が広がります。パーソナルページは、作成したユーザが共有 しない限り、そのユーザにのみ表示されます。パーソナルページは、リポジトリの [マイペー ジ] フォルダに保存されています。

#### 手順 パーソナルページを有効にするには

1. WebFOCUS ホームページのリソースツリーで、ポータルを作成するドメインまたはフォル ダを選択し、WebFOCUS エクスプローラのアクションバーで [デザイナ] タブをクリック し、[ポータル] を選択します。

[新規ポータル] ダイアログボックスが開きます。

- 2. [[マイページ] メニューの作成] を選択します。
- 3. 新規ポータルの残りのオプションを選択後、[作成] をクリックします。 新しいポータルが、指定したドメインまたはフォルダに作成されます。
- 4. ポータルを公開します。

注意:この手順は、[マイページ] メニューの有効化に必要不可欠です。

パーソナルページが有効化され、ユーザによる実行時の追加が可能になります。

#### 手順 パーソナルページを使用するには

- 1. パーソナルページを有効にしたポータルを実行します。
- 2. [マイページ] をクリック後、プラス (+) アイコンをクリックして新しいページを追加しま す。

注意:使用するナビゲーションレイアウトによって、[マイページ] の領域がタブまたはバ ナーリンクで表示されます。

下図のように、[新規ページ] ダイアログボックスが開き、テンプレートの選択やリポジト リ内の既存のスタンドアロンページへのリンクが可能になります。

新規ページ

 $\times$ 

既存のページにリンク

テンプレートの選択

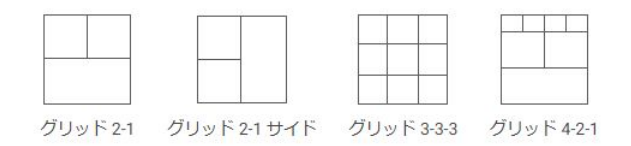

3. 選択したテンプレートをクリックします。

下図のように、一連のインタラクティブパネルがページに表示されます。

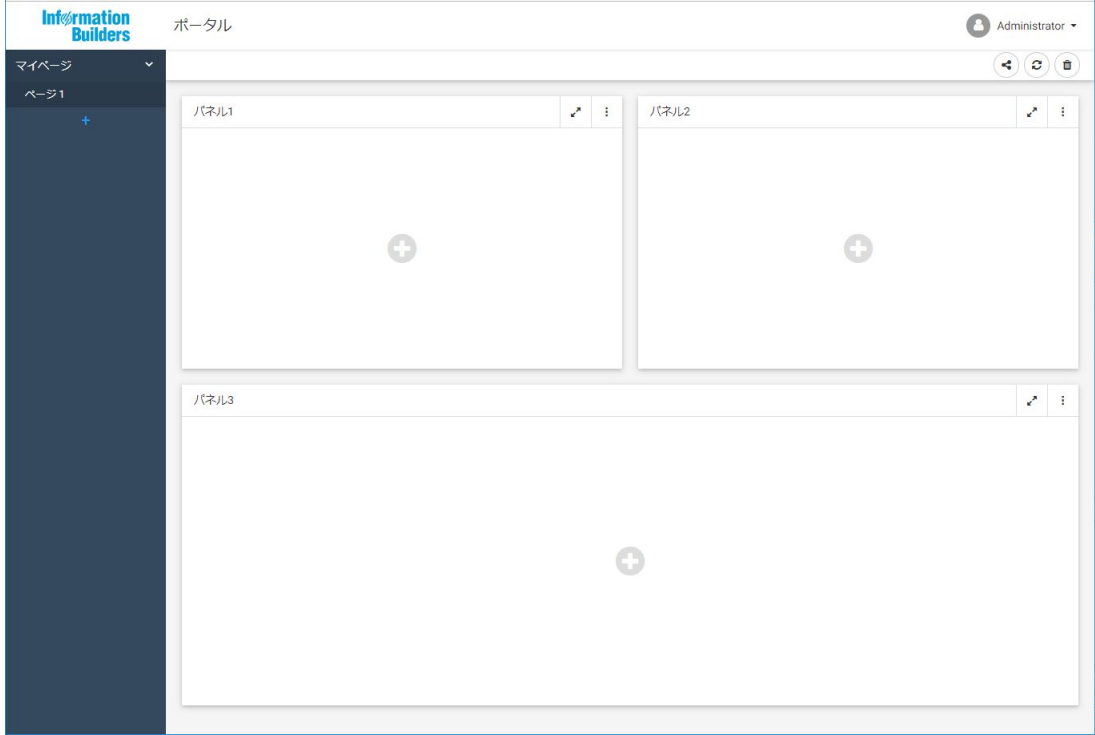

- 4. パネルにコンテンツを追加します。
- 5. パラメータ化されたコンテンツをページに追加する場合は、必要に応じて、[フィルタの 表示 $[\mathbb{U}]$ ボタンをクリックして利用可能なフィルタを表示します。

[選択] ダイアログボックスが開き、コンテンツにフィルタを適用することができます。

- 6. [ページ見出し] をダブルクリックして、パーソナルページの新しいタイトルを入力しま す。
- 7. 必要に応じて、サイドバーでページタイトルをダブルクリックし、新しいタイトルを入力 します。
- 8. ページを他のユーザと共有するには、[共有] ボタンをクリックします。 [別のユーザと共有] ダイアログボックスが開きます。
- 9. パーソナルページを共有したいユーザおよびユーザグループの名前を入力し、[OK] をクリ ックします。 ページへのアクセスが指定したユーザにも可能になり、[共有] ボタンが青色に変わりま

10. ページへのアクセスを無効にするには、再度 [共有] (5) ボタンをクリックします。

[別のユーザと共有] ダイアログボックスが開き、共有リストからユーザまたはユーザグル ープを削除することができます。

注意:ユーザの共有権限で、[別のユーザと共有] ダイアログボックスを開くことが許可さ れない場合、単純に [共有] ボタンをクリックしてパーソナルページを共有したり共有を解 除したりできます。この場合、ページは、ポータルの保存先のドメインにアクセス可能な すべてのユーザと共有されます。

11. ページを削除するには、[削除] (■) ボタンをクリックします。

#### ポータル構造の定義

各ポータルはさまざまな要素の集合体で、ポータルではこれらの要素を使用してデータストー リーを詳細に表現することができます。たとえば、ポータルにページを追加して、データを効 果的に表現することができます。また、セクションやサブセクションを作成し、コンテンツを 見やすく整理することもできます。ポータルは、ユーザの目的別に必要に応じて構造を単純化 したり複雑化したりできます。ポータルに追加できるコンテンツには、次の 4 つのタイプが あります。

口 フォルダ

す。

- □ ブック
- □ ページ
- ページまたはブックへのショートカット

これらの要素を使用し、単純なフォルダ階層でポータル構造を定義することができます。

# 手順 コンテンツを使用してポータル構造を定義するには

- 1. 108 ページの 「 [ポータルを作成するには](#page-107-0) 」 の手順に従ってポータルを作成します。
- 2. ホームページのリソースツリーで、変更を加えるポータルを選択します。
- 3. アクションバーを使用してコンテンツを追加し、任意のナビゲーションレイアウトでポー タルを作成します。

ページ、ブック、フォルダを作成してポータルに追加することができます。また、ショー トカット機能を使用して、既存のスタンドアロンページをポータルにリンクすることもで きます。

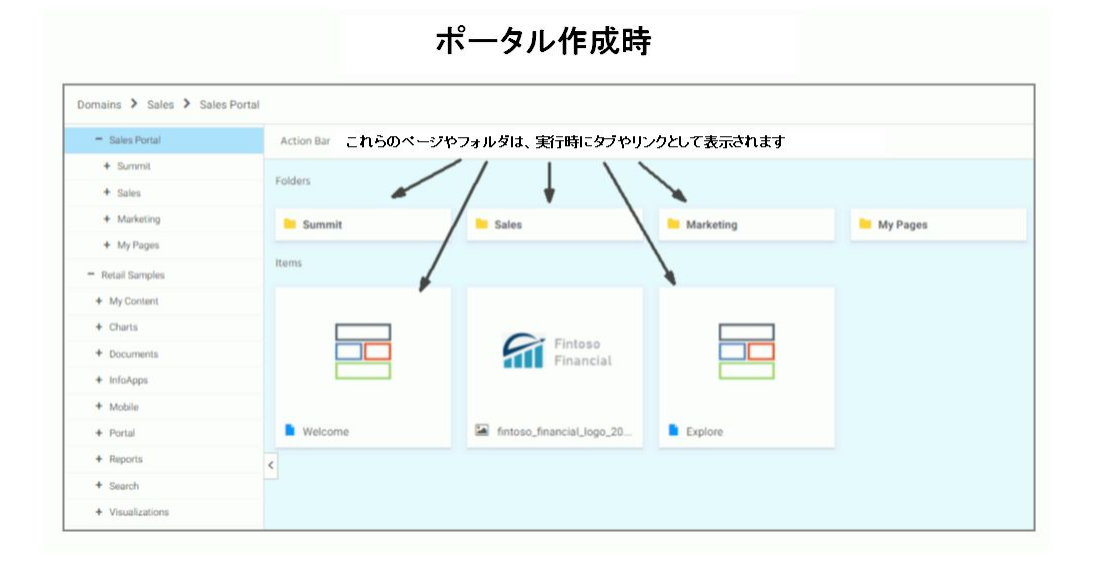

下図は、ページとフォルダで構成されたポータルの初期表示の例を示しています。

ポータル実行時

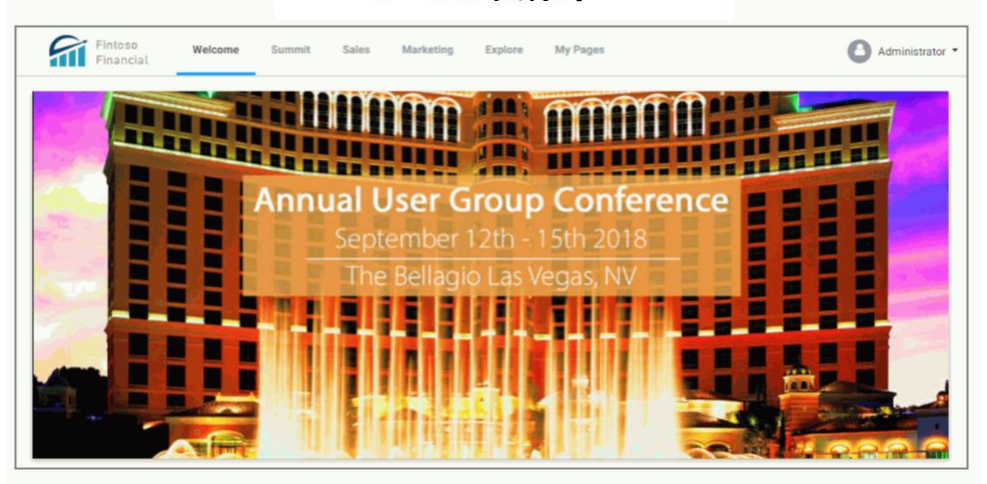

タブまたはリンクがページ幅を超えてオーバーフローする場合は、下図のように、[...] (参 照) アイコンが表示され、タブまたはリンクの全リストにアクセスできます。

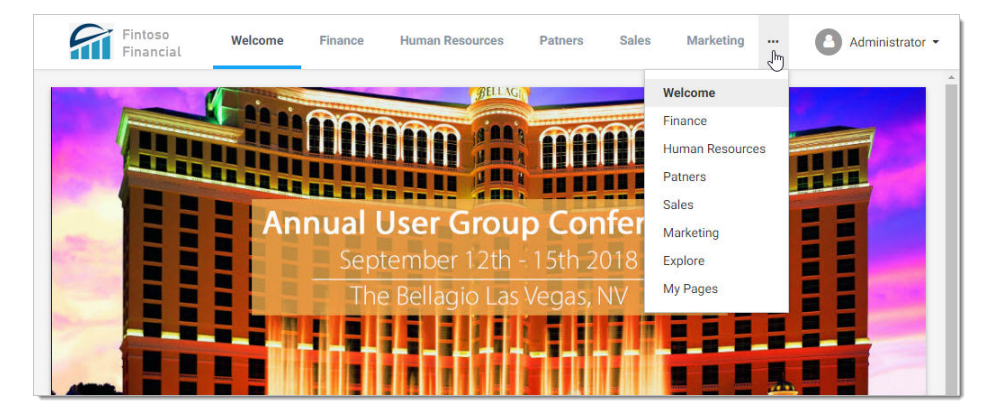

4. 必要に応じて、フォルダ、サブフォルダ、ページをポータルに追加します。

ポータル作成時 - Sales Portal **Action Bar** フォルダ  $+$  Summit Items  $+$  Sales  $-$  Marketing T  $-$  Insights + Dashboards サブフォルダ + Digital / Social + Public Relations + Web Analytics  $\left\| \cdot \right\|$  Activity Social + My Pages

下図は、フォルダ、サブフォルダ、ページを使用してポータルがどのように構成されるか を示しています。

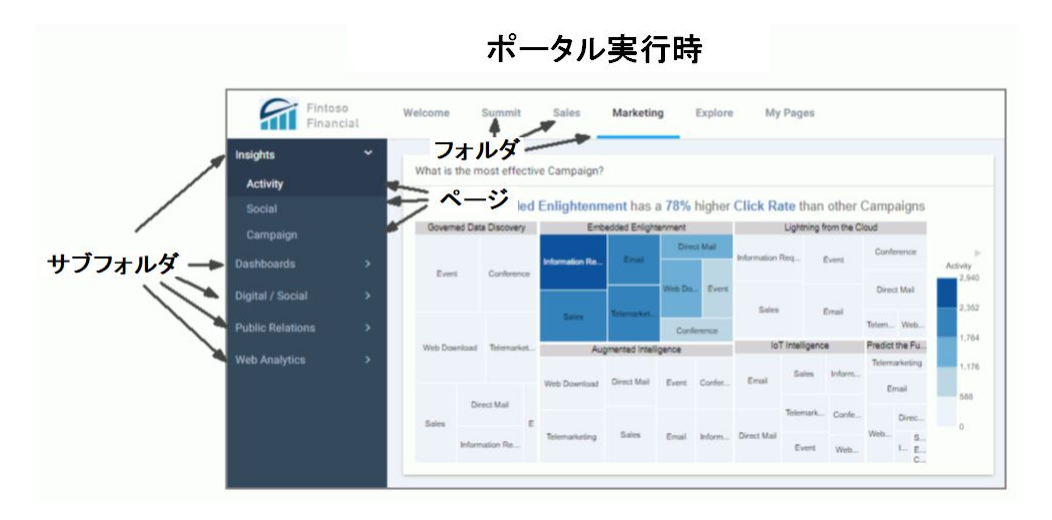

5. 完成後は、ポータルを公開し、他のユーザが利用できるようにすることができます。

# 手順 ショートカットを使用してページをポータルに追加するには

- 1. ホームページで、変更を加えるポータルを選択します。
- 2. ページを追加するポータル内のレベルに移動します。
- 3. アクションバーから、[ショートカット] をクリックします。

[選択] ダイアログボックスが表示されます。

4. 階層リンクを使用して、ポータルに追加するページに移動し、これをクリックします。 下図のように、[タイトル] および [名前] のテキストボックスが入力不可になっていること に注意してください。

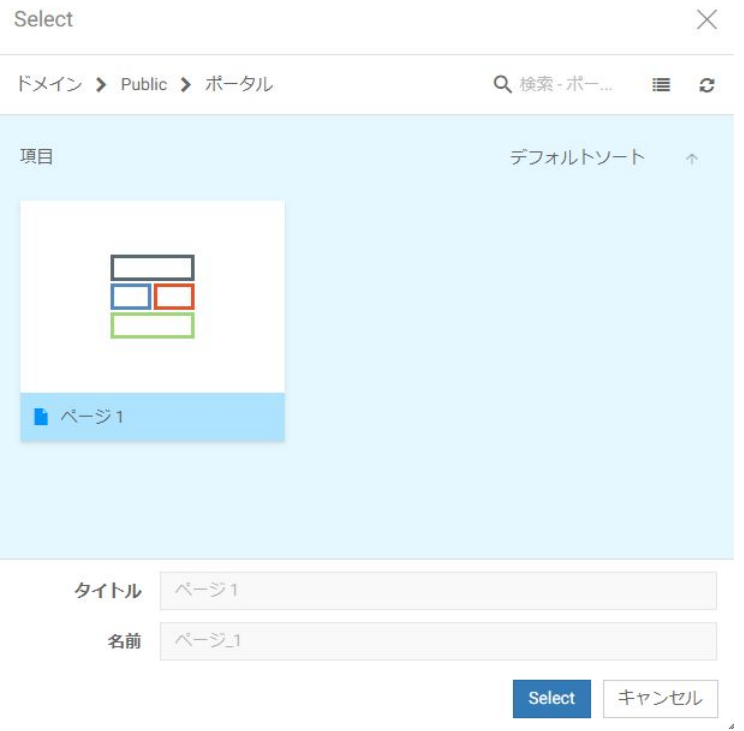

5. [選択] をクリックします。

ポータル構造内にページが表示され、ページアイコンにショートカットアイコンが追加さ れます。

6. ページタイトルを変更するには、ページを右クリックして [プロパティ] を選択し、[プロ パティ] パネルの [タイトル] テキストボックスを編集して、[保存] をクリックします。 新しいページタイトルが表示されます。

### ポータルのカスタマイズ

すべてのユーザは、独自で行ったポータルのカスタマイズを削除することができます。また、 開発者および管理者は、すべてのユーザのカスタマイズを削除できます。カスタマイズは、ベ ースポータルページ内のロックされていないコンテンツに対して実行されます。パーソナル ページおよびパーソナルページへの編集はカスタマイズと見なされないため、この場合は削除 されません。

#### 手順 リポジトリ内のポータルからカスタマイズを削除するには

- 1. ホームページでポータルを右クリックします。
- 2. [カスタマイズ] を選択し、次のオプションのいずれかを選択します。
	- □ このユーザのカスタマイズを削除 ユーザ独自のカスタマイズをポータルから削除し ます。
	- □ すべてのユーザのカスタマイズを削除 ポータル内のインタラクティブベースページ に対して実行された、すべてのユーザのカスタマイズを削除します。

#### 手順 実行時にポータルからカスタマイズを削除するには

- 1. ポータルのメニューバーで、ユーザ名をクリックします。
- 2. [このユーザのカスタマイズを削除] をクリックします。

ポータル内のインタラクティブベースページからカスタマイズが削除されます。

### ポータルへのテーマの適用

WebFOCUS BI Portal にテーマを適用して、ポータルの外観をカスタマイズすることができま す。テーマは、[新規ポータル] ダイアログボックスで新しいポータルに適用することも、[ポ ータルの編集] ダイアログボックスで既存のポータルに適用することもできます。テーマは、 色、不透明度、タイプフェースのスタイルなどポータル内のすべての要素の外観に影響しま す。

WebFOCUS では、次の 3 つのテーマが使用できます。

デザイナ 2018

口 ライト

□ ミッドナイト

さらに、ユーザ独自のカスタムテーマを作成してポータルに適用することもできます。

### <span id="page-118-0"></span>手順 ポータルにテーマを適用するには

1. ホームページの WebFOCUS エクスプローラで、変更を加えるポータルを右クリックし、 [編集] を選択します。

[ポータルの編集] ダイアログボックスが開きます。

2. 下図のように、[テーマ] ドロップダウンリストからテーマを選択します。

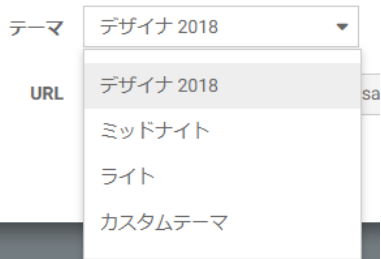

注意:「新規ポータル」ダイアログボックスの新しいポータルでも同じ設定が構成できま す。

3. [保存] をクリックします。

選択したテーマがポータルに適用されます。

#### 手順 カスタムポータルテーマを作成するには

- 1. 管理者として WebFOCUS にログインします。
- 2. ホームページのリソースツリーから [グローバルリソース]、[テーマ] の順にフォルダを展 開します。
- 3. [カスタム] フォルダをクリックし、アクションバーで [フォルダ] をクリックします。 [新規フォルダ] ダイアログボックスが開きます。
- 4. [タイトル] テキストボックスにカスタムテーマの名前を入力し、[OK] をクリックします。 カスタムテーマフォルダが作成されます。作成したテーマの CSS ファイルはこのフォル ダに格納されます。作成したテーマに使用する CSS クラスが分かっている場合は、新し いテキストファイルを作成し、ユーザ独自のコードを追加後、カスケードスタイルシート としてこのファイルを保存します。別の方法として、既存テーマの CSS ファイルに変更 を加えることもできます。この例では、[ライト] テーマの CSS ファイルをコピーして変 更を加えます。
- 5. [標準]、[ライト] の順でフォルダを展開します。

WebFOCUS デザイナ利用ガイド しょうしょう しょうしゃ しゅうしゅう しゅうしょく しゅうしょく 119

6. このテーマの CSS ファイルをコピーし、新しいカスタムテーマフォルダ内に貼り付けま す。

下図は、カスタムテーマファイルの正しい階層を示しています。

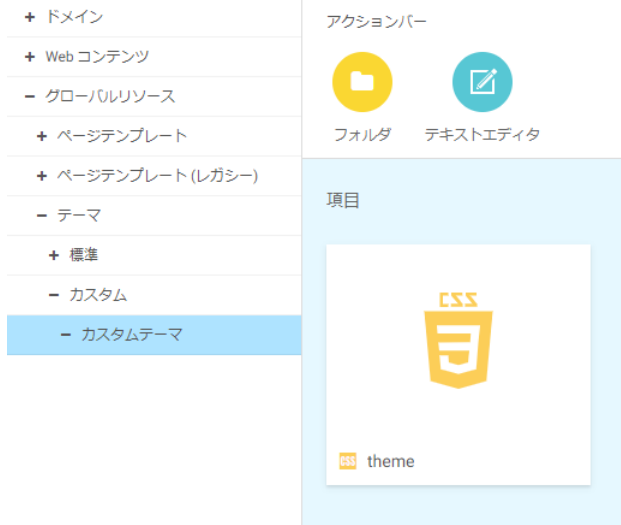

注意:テーマ CSS ファイルの名前は変更しないでください。この名前は、すべてのテー マで同一にしておく必要があります。ファイルが保存されているフォルダの名前は、 WebFOCUS デザイナで使用可能なテーマ名です。カスタムテーマの名前をローカライズ することもできます。ローカリゼーションについての詳細は、99 ページの「 [デザイナペ](#page-98-0) [ージのローカライズ](#page-98-0) 」 を参照してください。

7. コピーしたテーマ CSS ファイルを右クリックし、[編集] を選択します。

新しいブラウザタブにテキストエディタが開きます。

8. コードを変更し、好みのテーマ外観を実装します。

この例では、下図のように、サイドバー、バナーおよびページの背景色が変更されていま す。

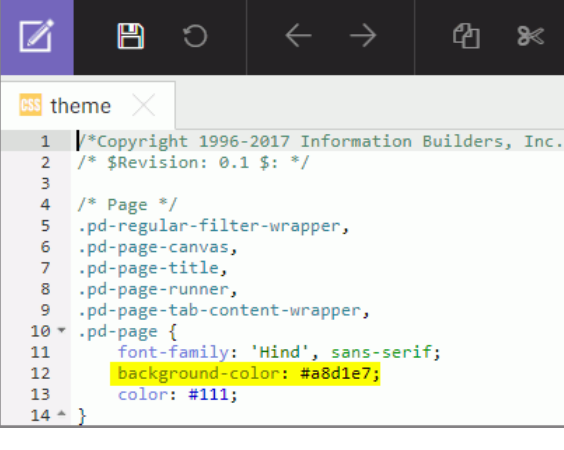

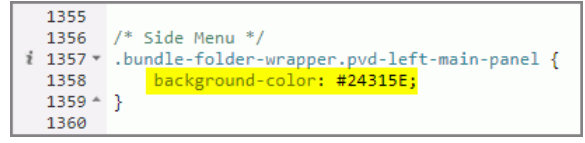

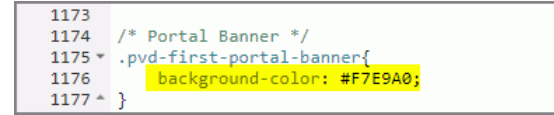

- 9. 変更を保存し、テキストエディタを閉じます。
- 10. 119 ページの 「 [ポータルにテーマを適用するには](#page-118-0) 」 の説明に従って、ホームページで、 ページに新しいカスタムテーマを適用します。
- 11. 新しいテーマを確認するには、ポータルを実行します。

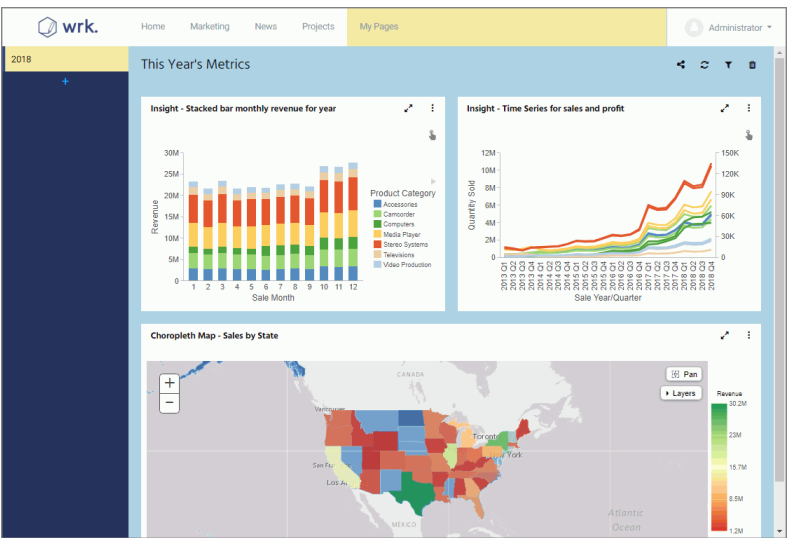

下図は、ポータルに適用された新しいテーマの例を示しています。

注意:[テーマ] フォルダに [ListAndRead] セキュリティルールを構成することで、標準と カスタムの両方のテーマに対するアクセスを制御することができます。セキュリティル ールについての詳細は、『WebFOCUS セキュリティガイド』を参照してください。

## ポータルレベルへのアイコンの追加

ページおよびフォルダにアイコンを追加して、ポータルをさらにカスタマイズすることができ ます。

#### 手順 ポータル内のフォルダおよびページにアイコンを追加するには

- 1. 107 ページの 「 [ポータルの作成](#page-106-0) 」 の手順に従って、WebFOCUS ポータルを作成します。
- 2. アイコンを追加するレベルを選択し、上位レベルを特定します。 この例では、ナビゲーションの最上位レベルでアイコンを有効にするため、ポータルフォ ルダ全体を構成します。
- 3. ポータルフォルダを右クリックし、[プロパティ] を選択します。

[プロパティ] パネルが開きます。

4. [詳細] タブで [下位項目のメニューアイコンを表示] のチェックをオンにし、[保存] をクリ ックします。

これで、最上位レベルのページとフォルダに追加されたすべてのアイコンが表示されま す。

- 5. [プロパティ] パネルを閉じずに、アイコンを追加するページまたはフォルダをクリックし ます。
- 6. [メニューアイコン] テキストボックスに、追加するアイコンの CSS クラスを入力します。 下図は、[マーケティング] フォルダにアイコンを追加する例を示しています。

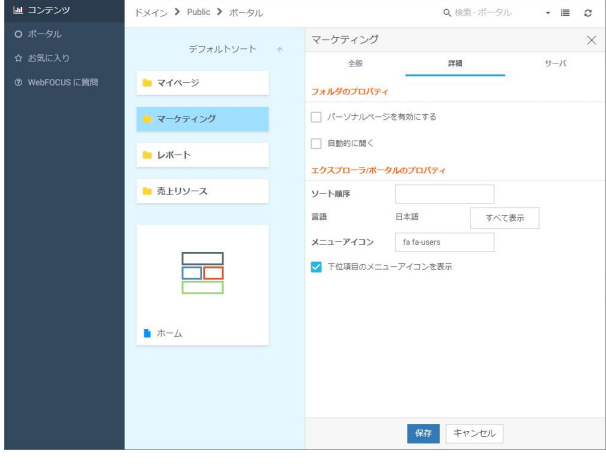

ポータルに使用するアイコンをクリックし、その CSS クラスをコピーします。 fontawesome.com の Web サイトからアイコンを使用する場合、CSS クラスは次のように 表されます。

#### fa fa-circle

material.io の Web サイトからアイコンを使用する場合、CSS クラスは次のように表され ます。

material\_icons pie-chart

7. 他の任意のフォルダおよびページでもこの手順を繰り返します。この場合、上位フォルダ の [下位項目のメニューアイコンを表示] プロパティが選択されていることを確認します。

注意:ナビゲーションレイアウトのタイプによっては、特定のレベルでアイコンが表示さ れません。[2 レベル側面] ナビゲーションレイアウトの第 2 レベルでは、アイコンが表示 されません。[3 レベル] ナビゲーションレイアウトの第 3 レベルでは、アイコンが表示さ れません。すべてのレイアウトで、ナビゲーションの最上位レベルにアイコンが表示され ます。モバイルデバイスのレスポンシブメニューでは、ナビゲーションのすべてのレベル でアイコンが表示されます。

8. 適用されたアイコンを確認するために、ポータルを実行します。

下図は、最上位および第 2 レベルにアイコンが追加された [3 レベル] ナビゲーションレ イアウトを示しています。

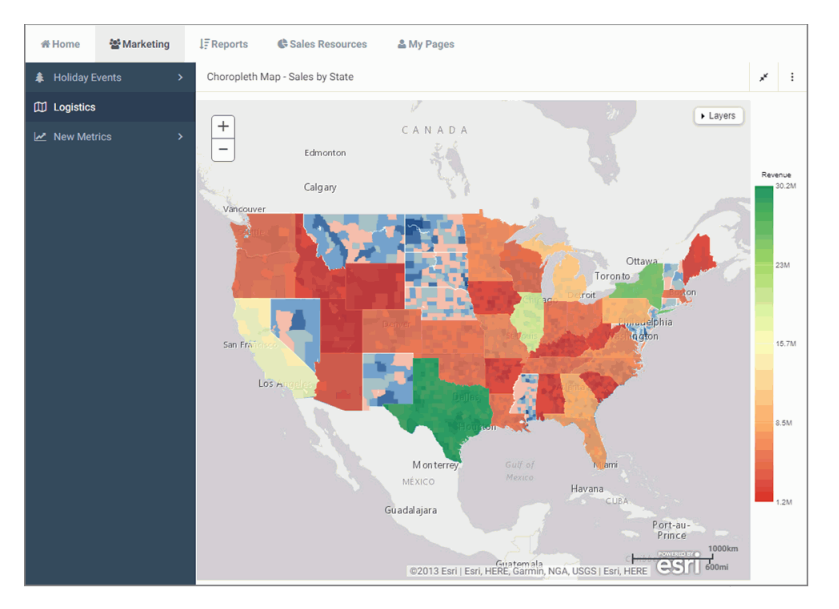

ウィンドウのサイズを変更すると、下図のように、同じアイコンがサイドメニューに表示 されます。

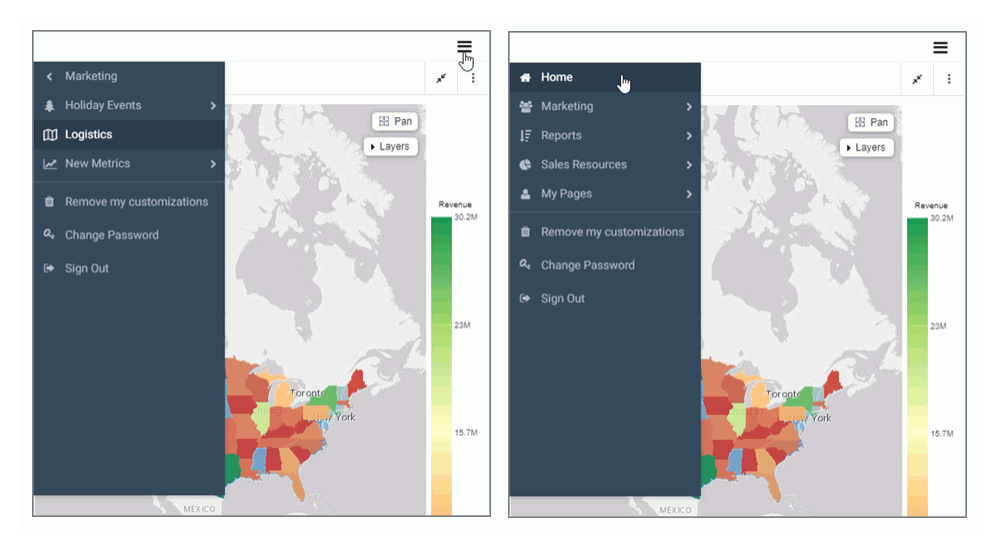

# **WebFOCUS** WebFOCUS デザイナ利用ガイド Version 8.2.06

2020 年 1 月 発行 株式会社アシスト 〒 102-8109 東京都千代田区九段北 4-2-1 市ヶ谷東急ビ ル TEL: 03-5276-5863 URL: http://www.ashisuto.co.jp